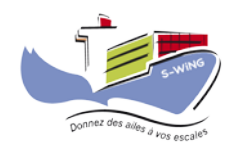

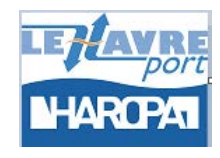

**GRAND PORT MARITIME DU HAVRE**

# **Guide utilisateur**

# **Déclarant**

# Table des matières

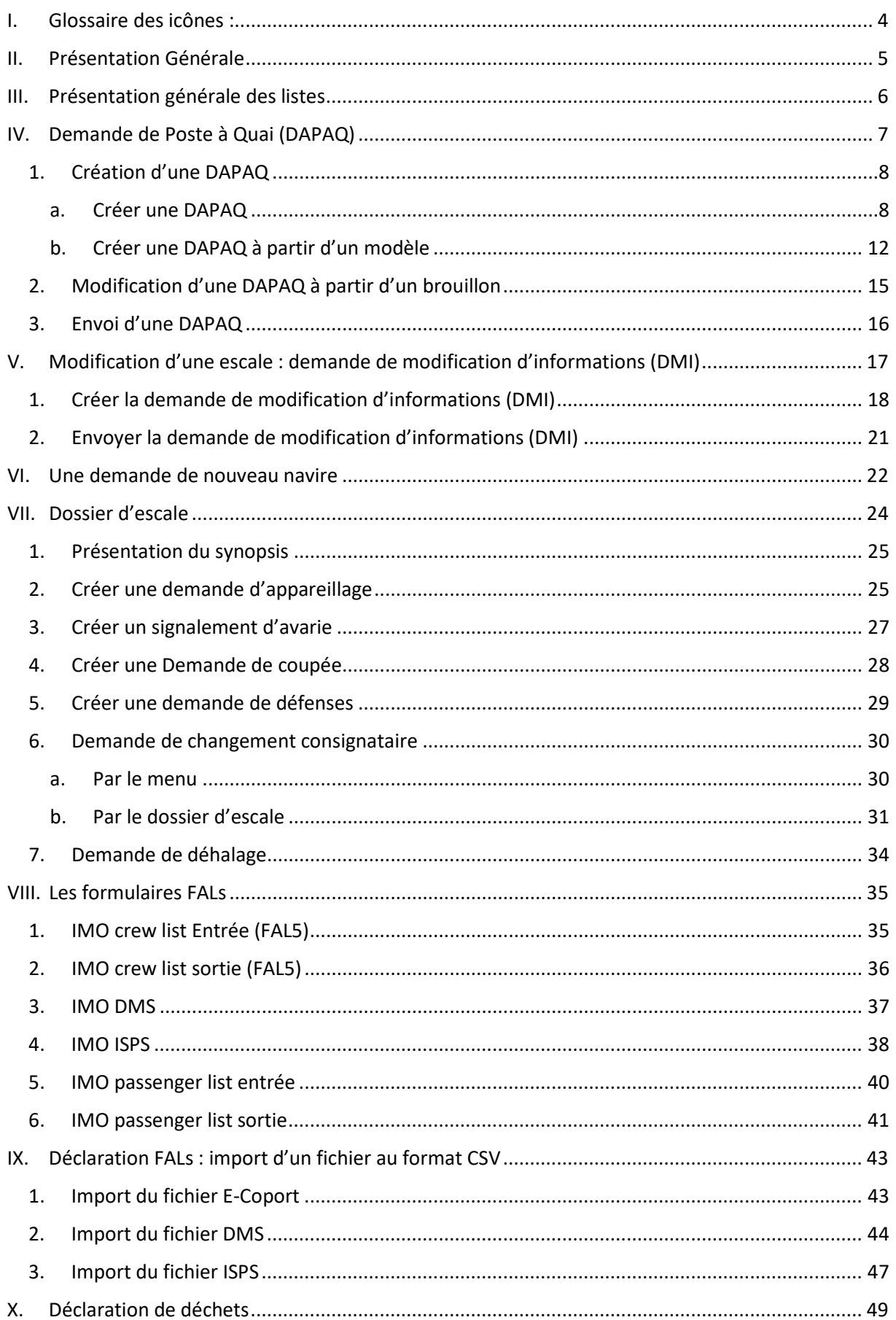

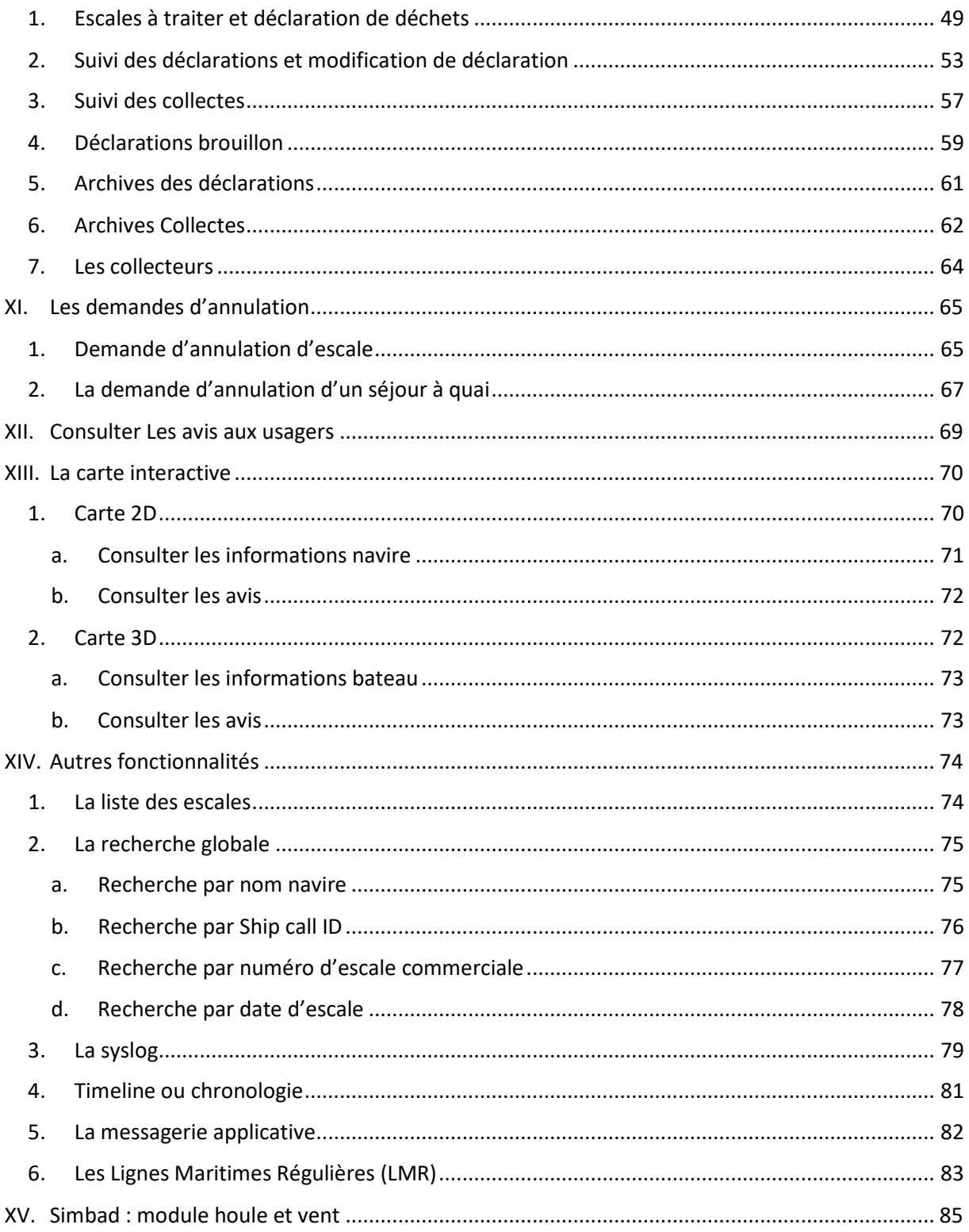

# <span id="page-3-0"></span>**I. Glossaire des icônes :**

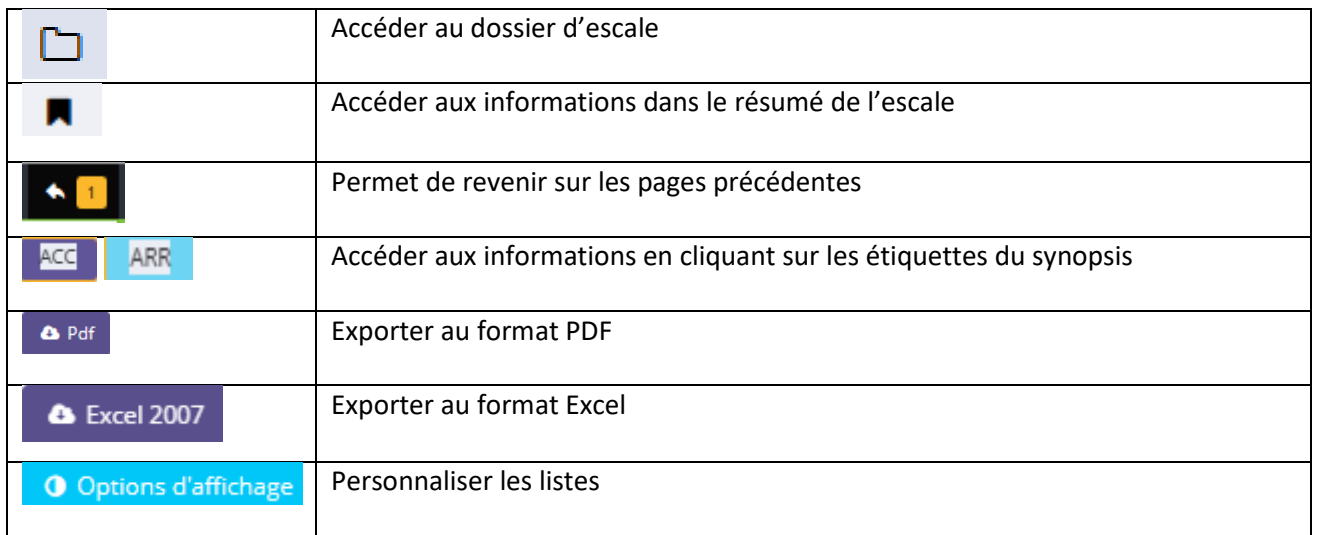

## <span id="page-4-0"></span>**II. Présentation Générale**

L'écran d'accueil de S-WiNG se décompose en trois parties :

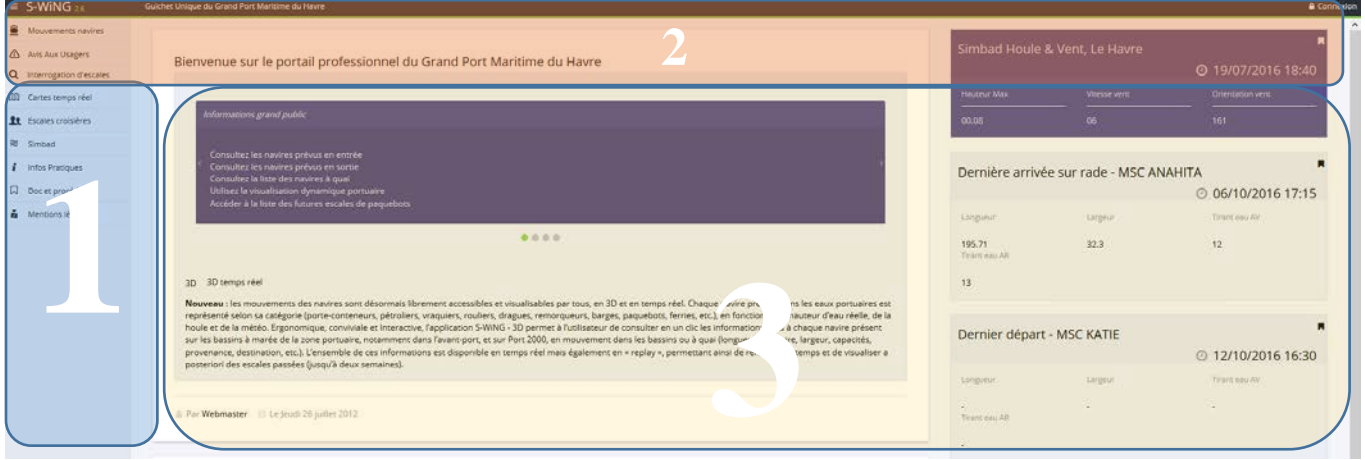

Une zone de section (1), personnalisée en fonction du profil connecté.

Une barre de contrôle (2), donnant accès en permanence aux fonctions de connexion, recherche instantanée, changement de langue, dernières consultations,…

Une zone de travail (3), dans laquelle s'afficheront les listes, formulaires et cartes de travail.

Astuce :

Vous pouvez saisir à la volée les dates

# <span id="page-5-0"></span>**III. Présentation générale des listes**

Au travers des listes, vous pouvez effectuer des recherches :

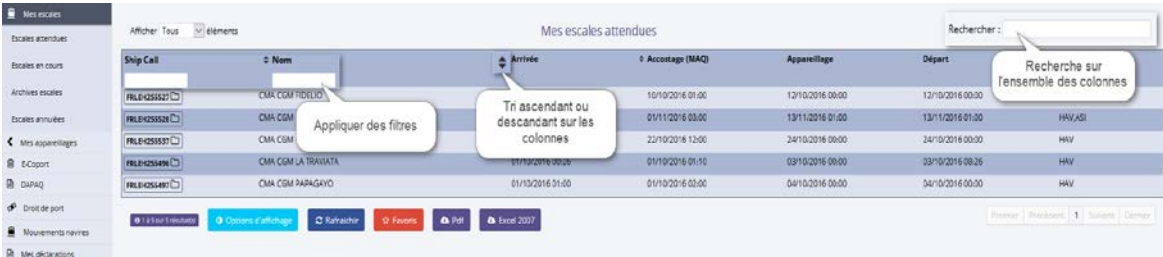

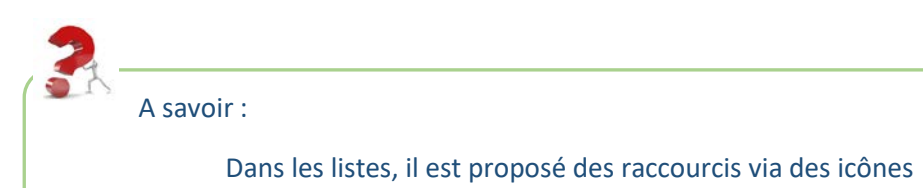

# <span id="page-6-0"></span>**IV. Demande de Poste à Quai (DAPAQ)**

Pour créer une DAPAQ, vous devez passer en mode connecté en cliquant sur le bouton **en Connexion** en haut à droite de la page.

En cliquant sur ce bouton, vous arrivez sur la page de connexion afin de saisir votre login et mot de passe :

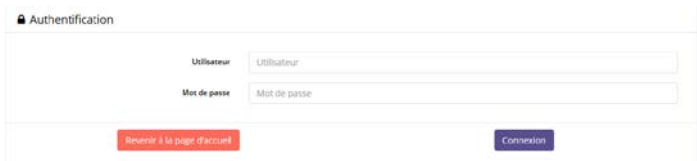

Après avoir cliqué sur le bouton « Connexion », vous arrivez sur cette page :

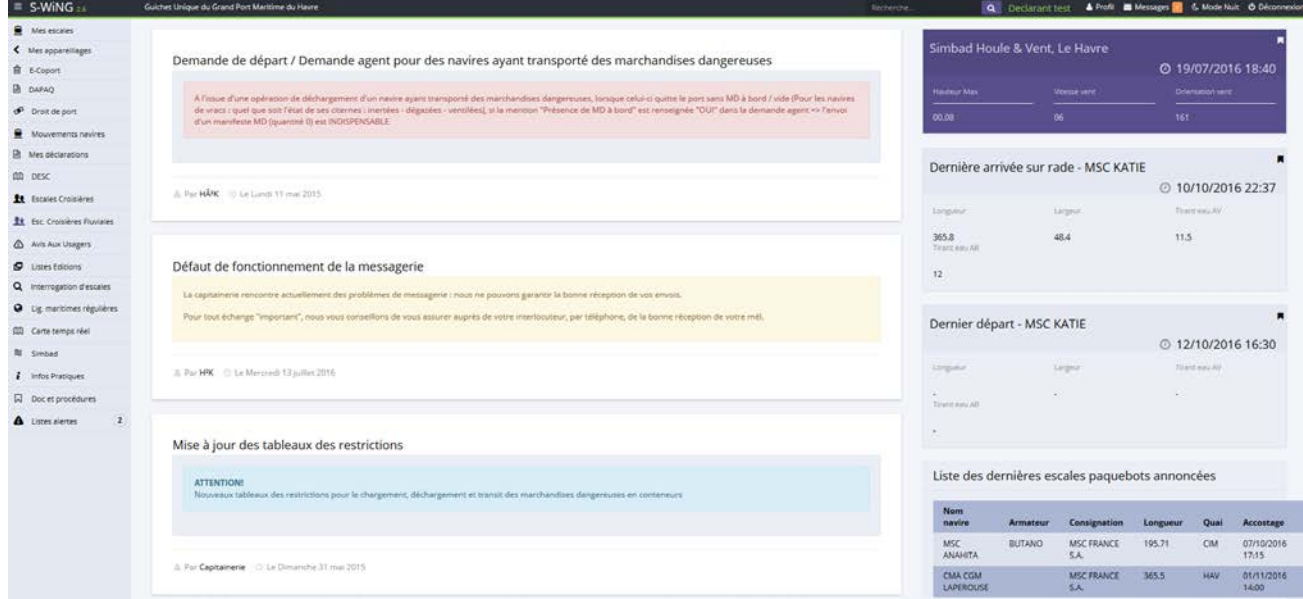

# **1. Création d'une DAPAQ**

# <span id="page-7-1"></span><span id="page-7-0"></span>a. Créer une DAPAQ

Dans la section « DAPAQ », cliquez sur « Nouvelle » :

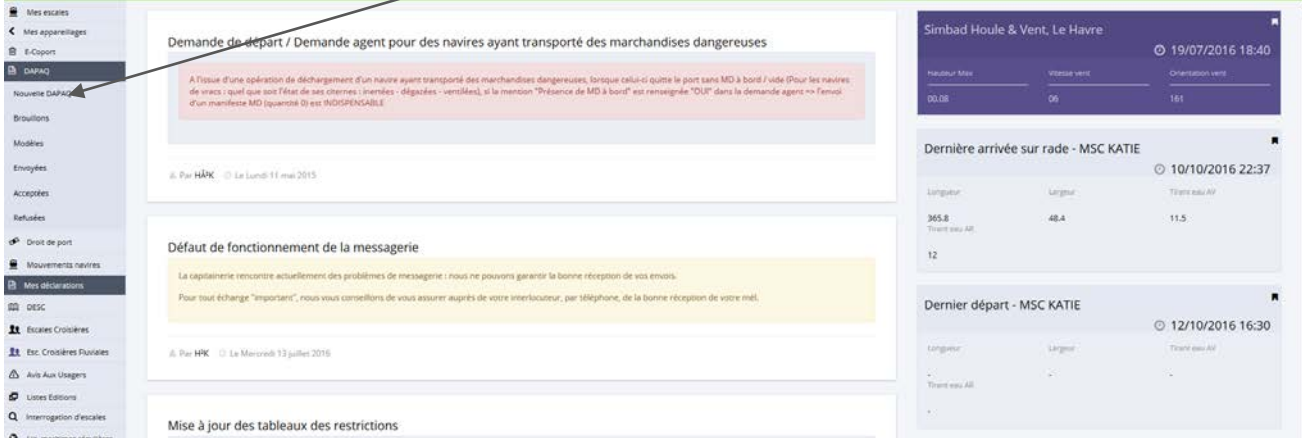

# Vous obtenez cette fenêtre :

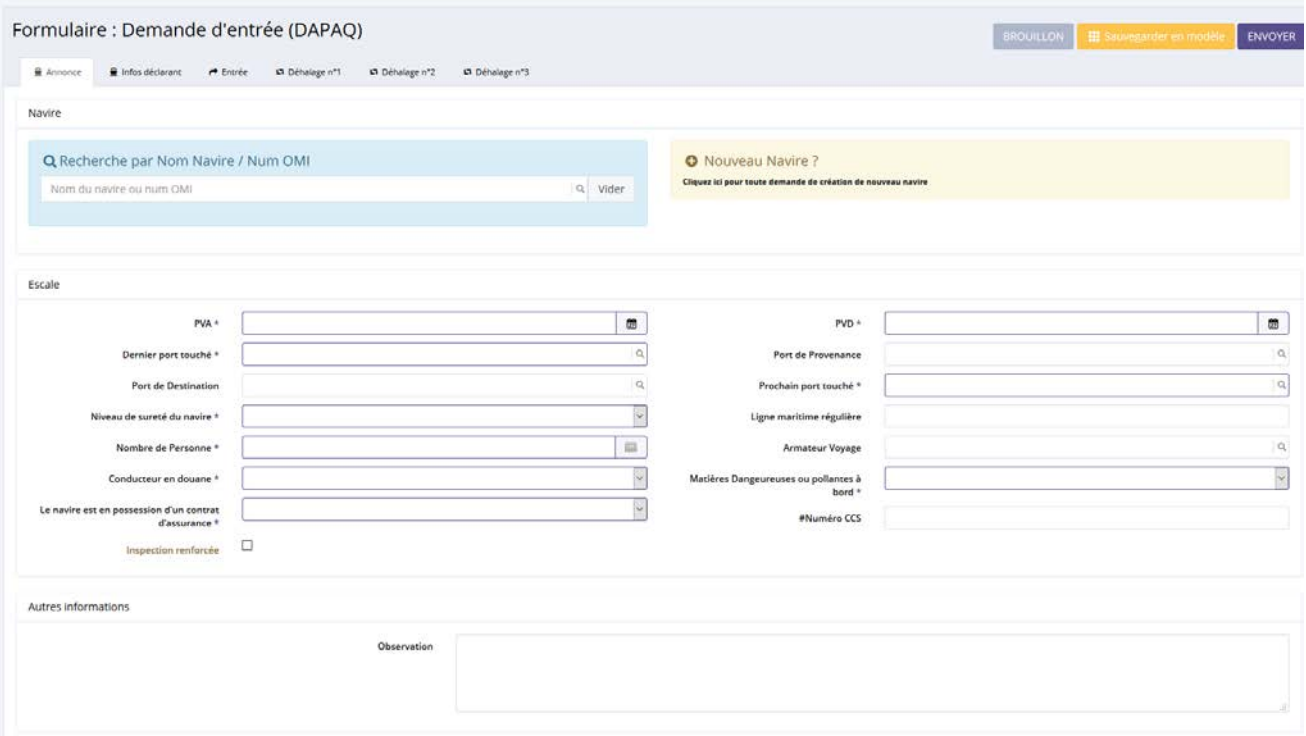

Le 1<sup>er</sup> onglet de la DAPAQ concerne les informations de l'annonce :

- nom du navire,
- ETA,
- Prochain port touché,
- ……

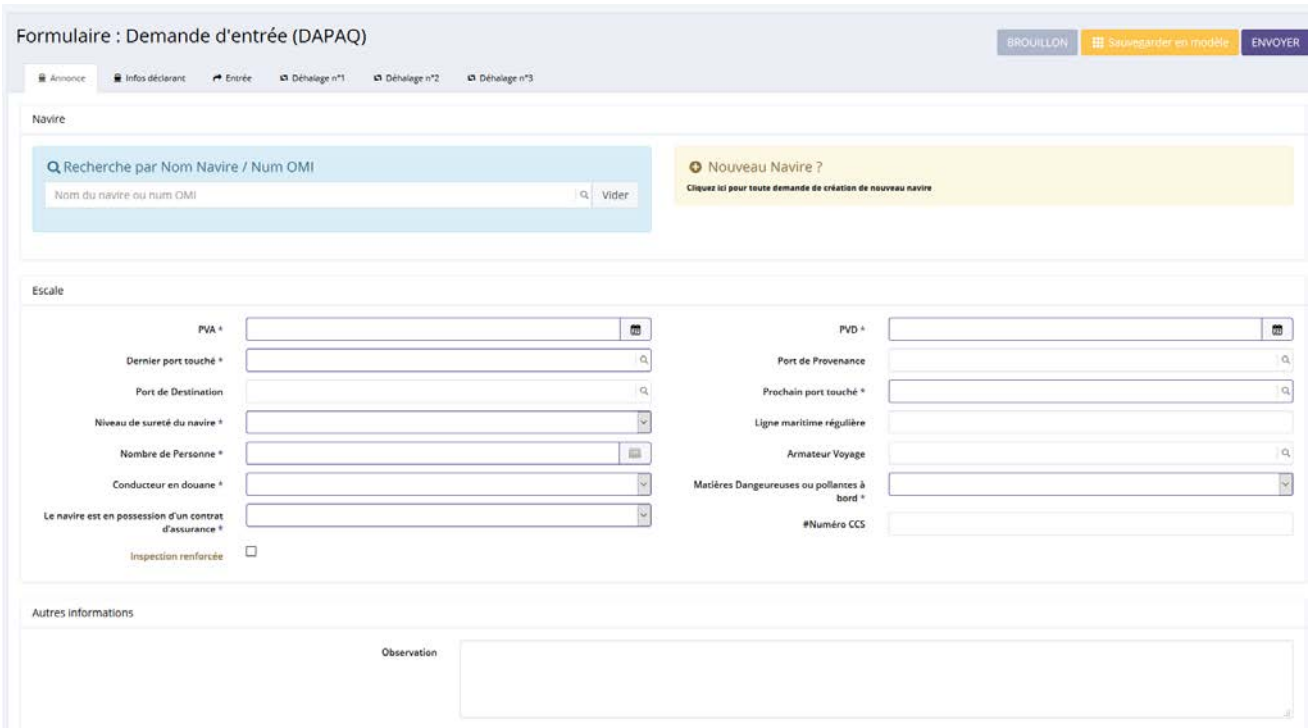

# **Nota** : si vous cochez le champ « Inspection renforcée », des champs apparaissent :

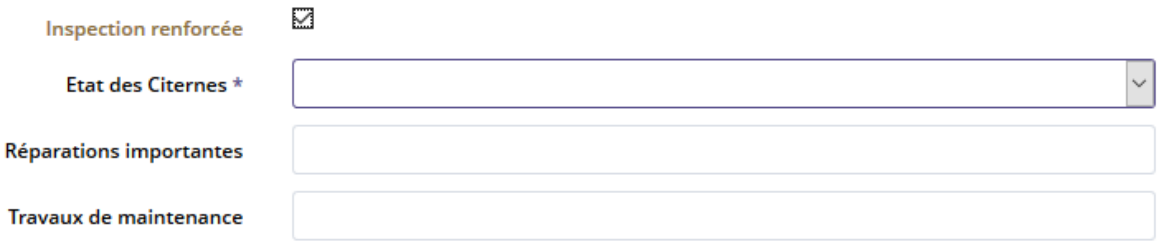

Le 2<sup>ème</sup> onglet concerne les informations du déclarant :

- Nom de la société,
- Le responsable,
- Nom prénom,
- ….

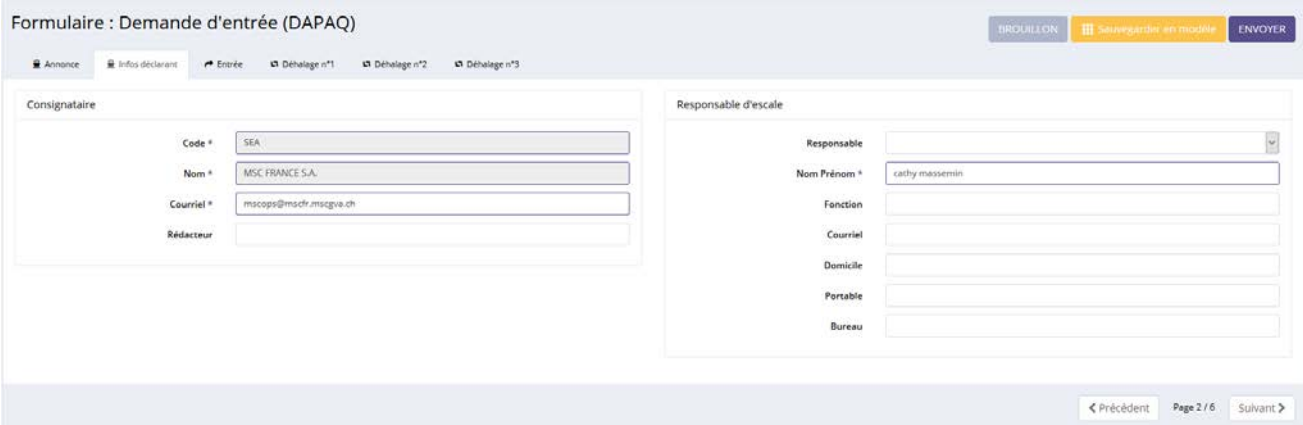

Le 3ème onglet concerne les informations de l'entrée :

- l'infrastructure,
- le lamanage,
- la société de pilotage,
- la société de remorquage,
- l'opération de levage,
- ….

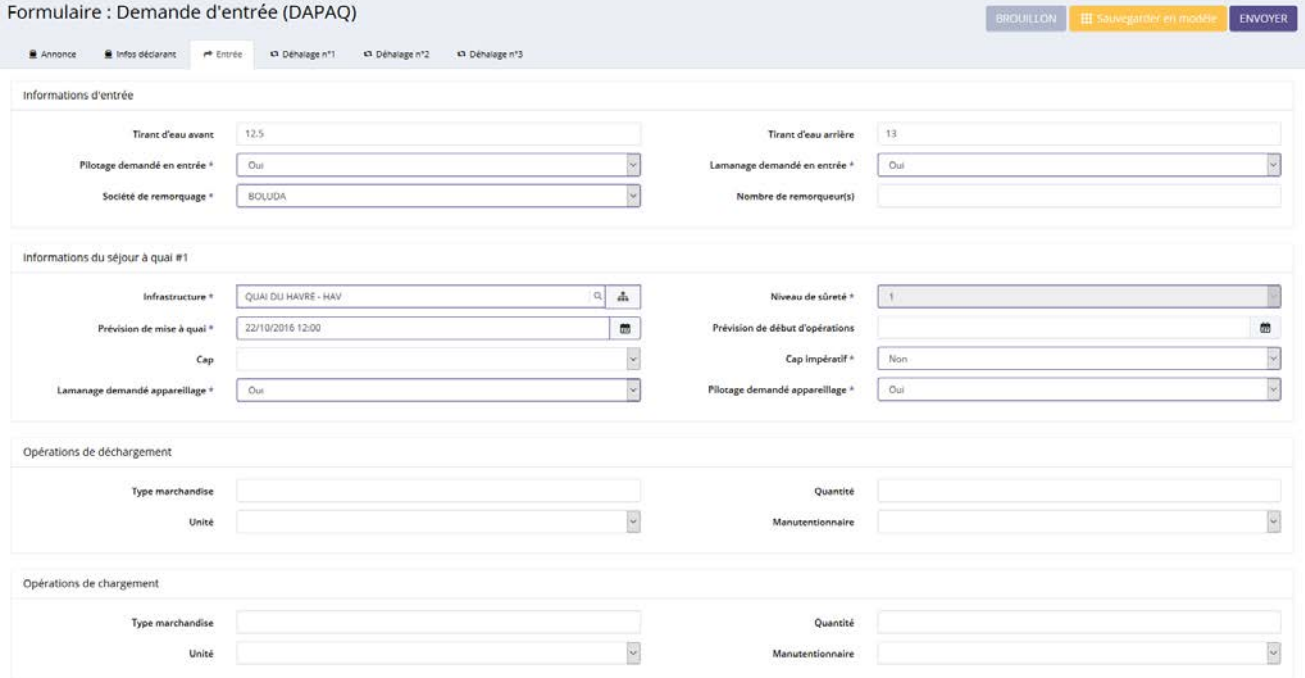

Si vous avez un ou des déhalages prévus, vous devez saisir les informations nécessaires dans les différents onglets :

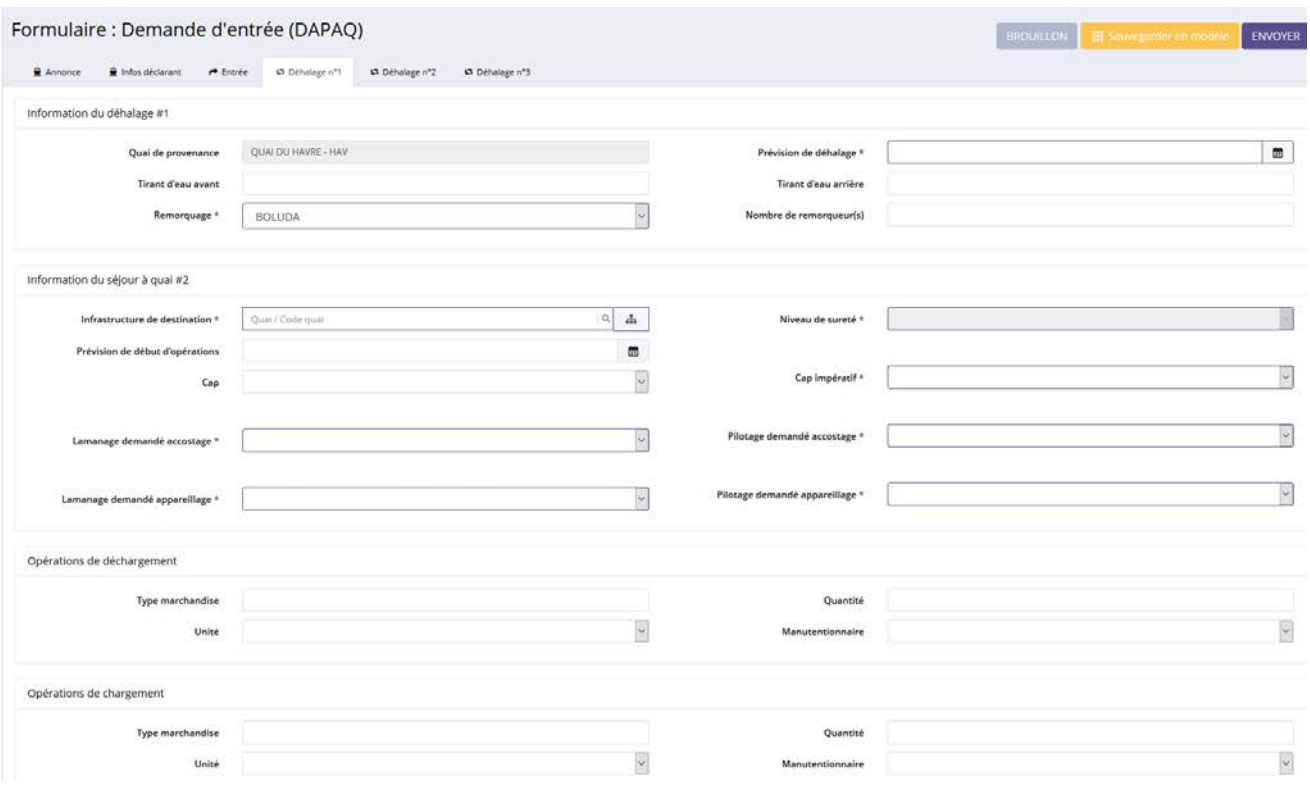

# <span id="page-11-0"></span>b. Créer une DAPAQ à partir d'un modèle

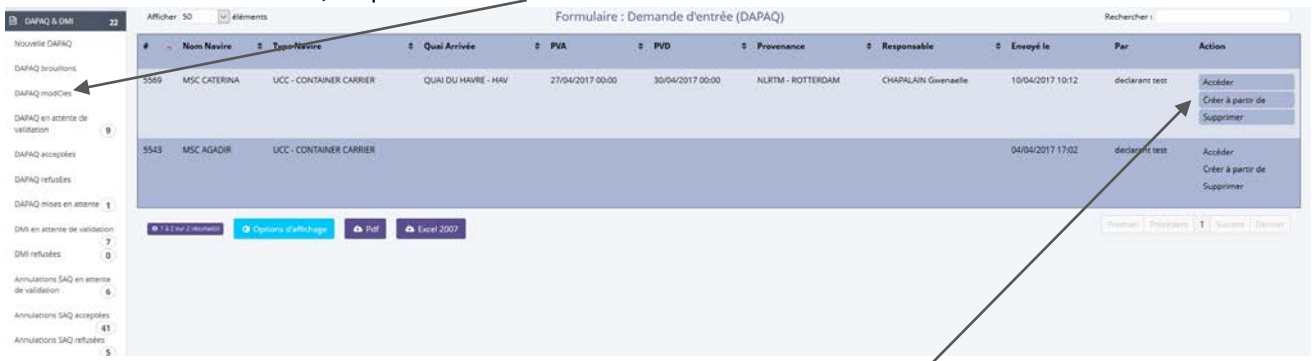

Dans la section « DAPAQ », cliquez sur «DAPAQ Modèle » afin d'obtenir votre liste de modèle :

Pour créer une DAPAQ à partir d'un modèle, cliquez sur le bouton « Créer à partir de ». Des informations sont pré-initialisées :

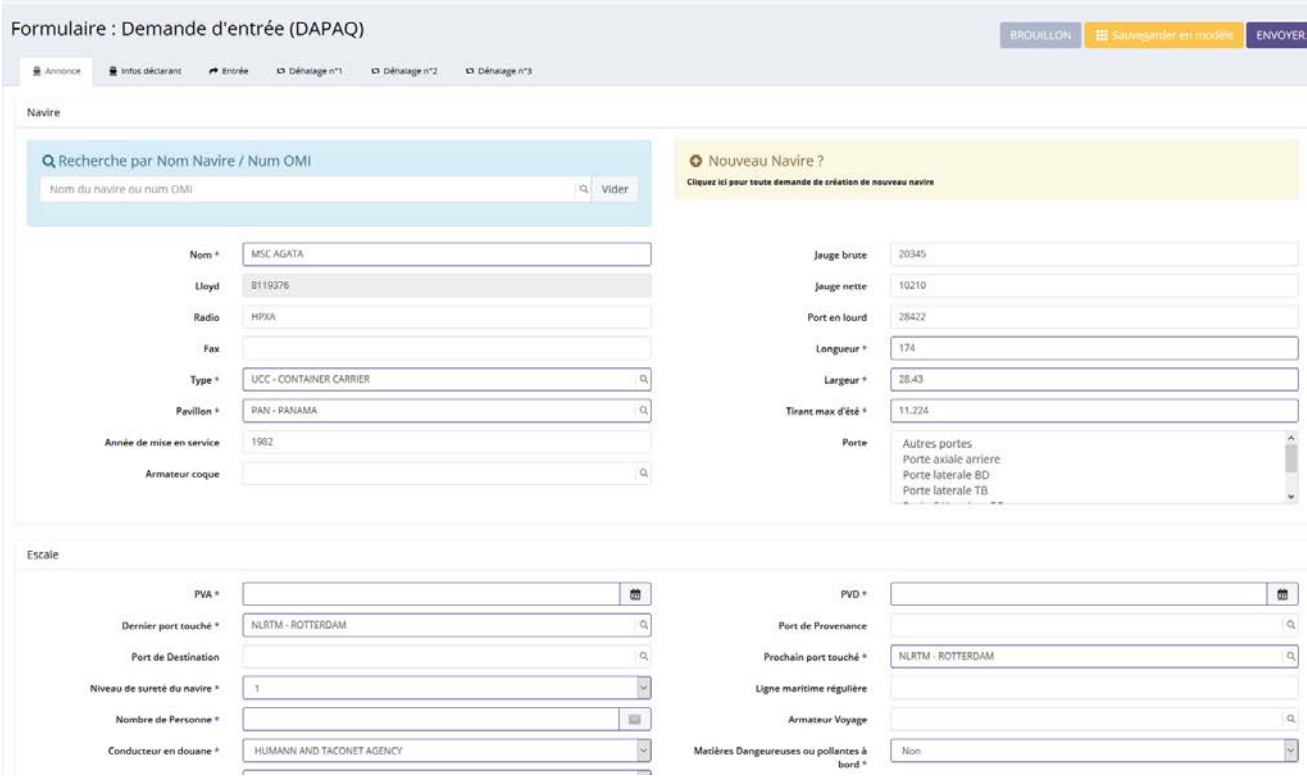

Vous devez saisir les informations de l'escale sur le 1<sup>er</sup> onglet:

- ETA,
- Prochain port,
- ….

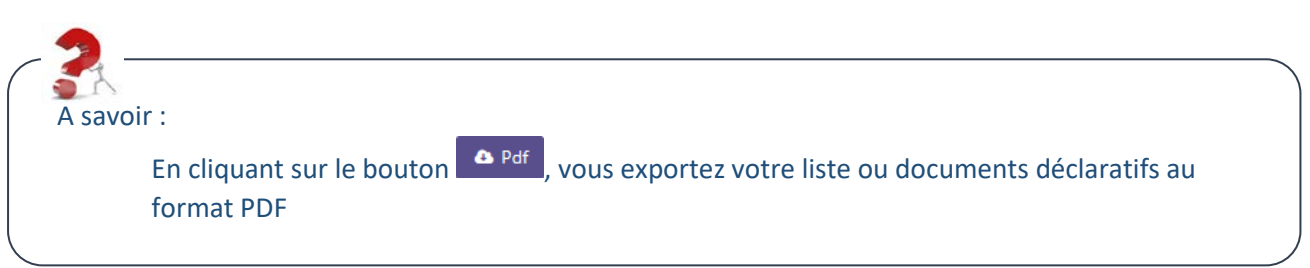

Le 2<sup>ème</sup> onglet concerne les informations du déclarant :

- Nom de la société,
- Nom du déclarant,
- Responsable de l'escale,
- …….

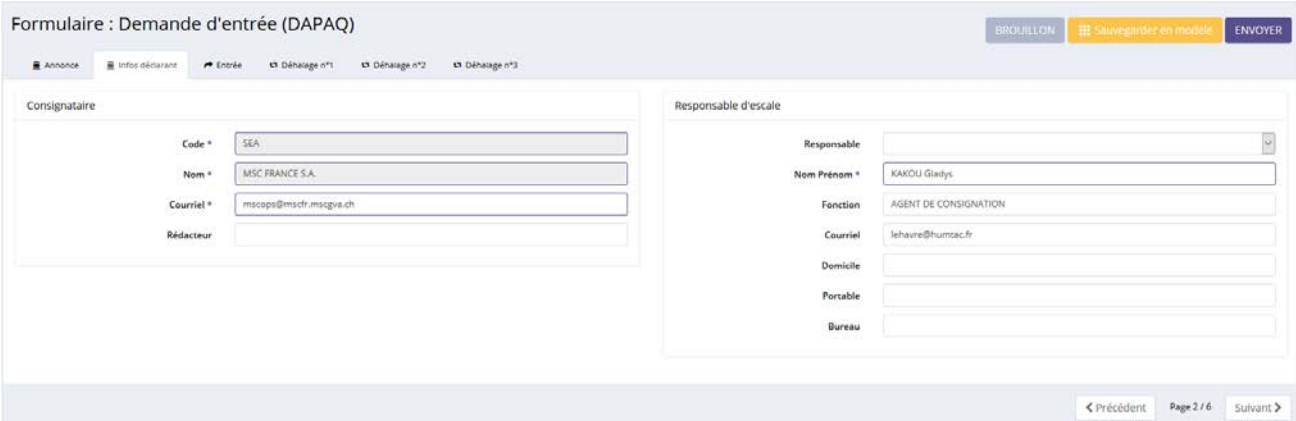

# Le 3ème onglet concerne les informations de l'entrée :

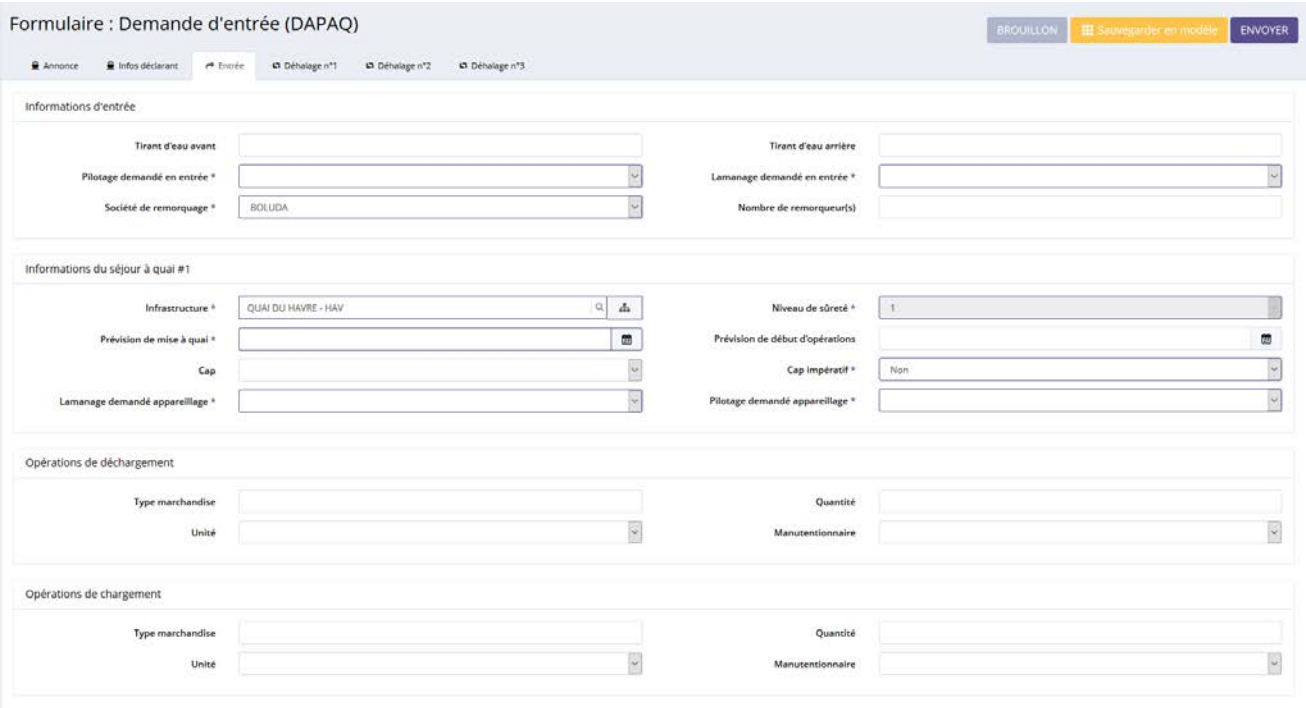

- l'infrastructure,
- le lamanage,
- la société de pilotage,
- la société de remorquage,
- ….

Si vous avez un ou des déhalages prévus, vous devez saisir les informations nécessaires dans les différents onglets :

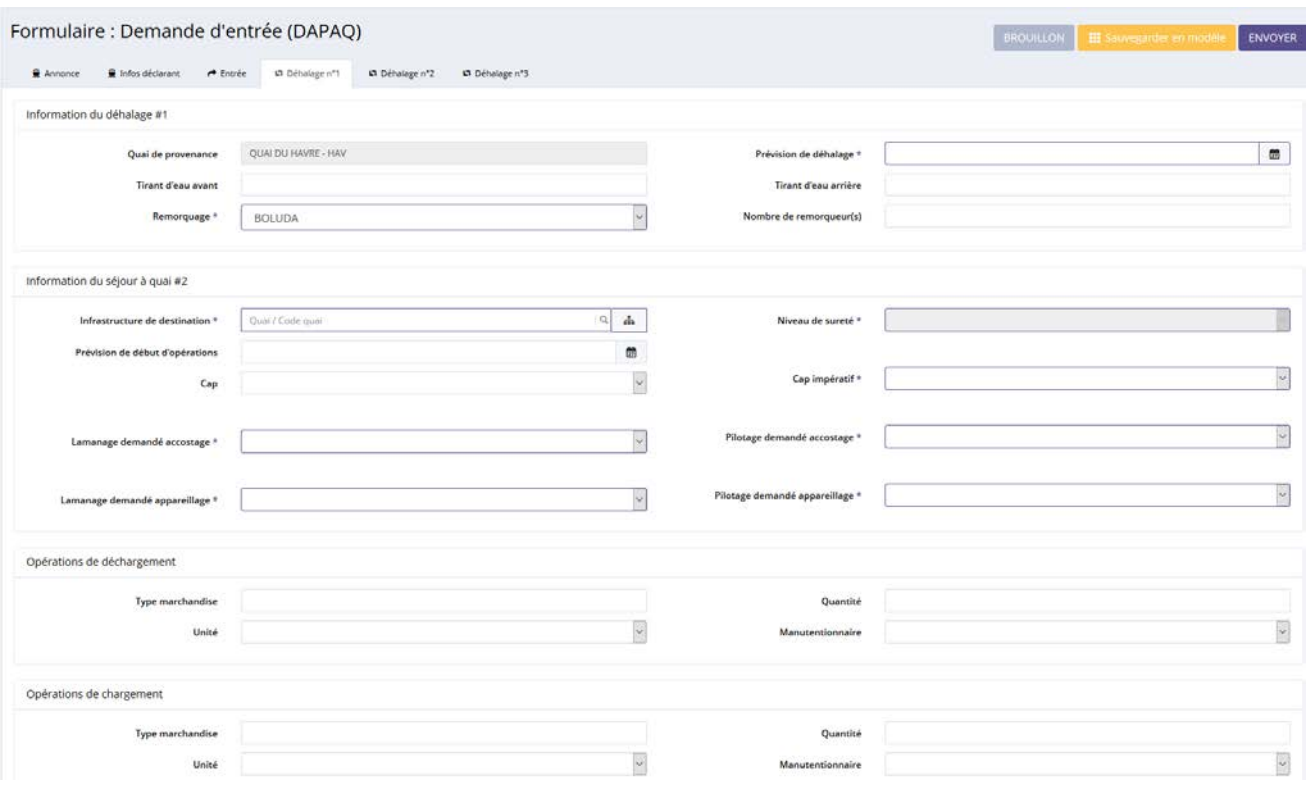

# **2. Modification d'une DAPAQ à partir d'un brouillon**

<span id="page-14-0"></span>Vous pouvez modifier votre DAPAQ tant que cette dernière n'a pas été envoyée à la Capitainerie. Si votre DAPAQ est à l'état « envoyée », vous devez passer par un formulaire de demande de modification d'informations.

Dans la section « DAPAQ », cliquez sur « Brouillon » afin d'obtenir la liste de vos brouillons :

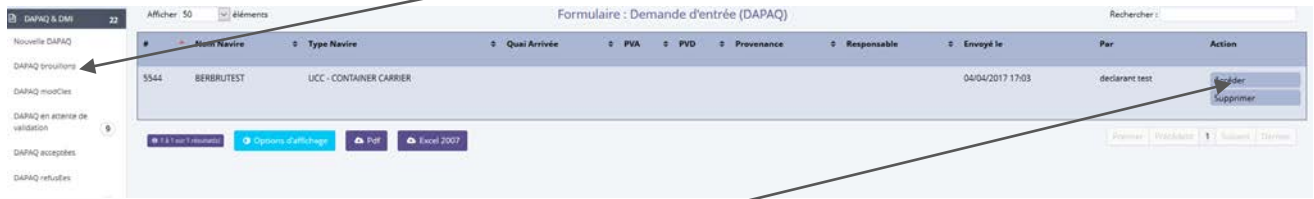

Pour modifier votre DAPAQ, cliquez sur le bouton « Accéder ». Vous pouvez compléter votre DAPAQ :

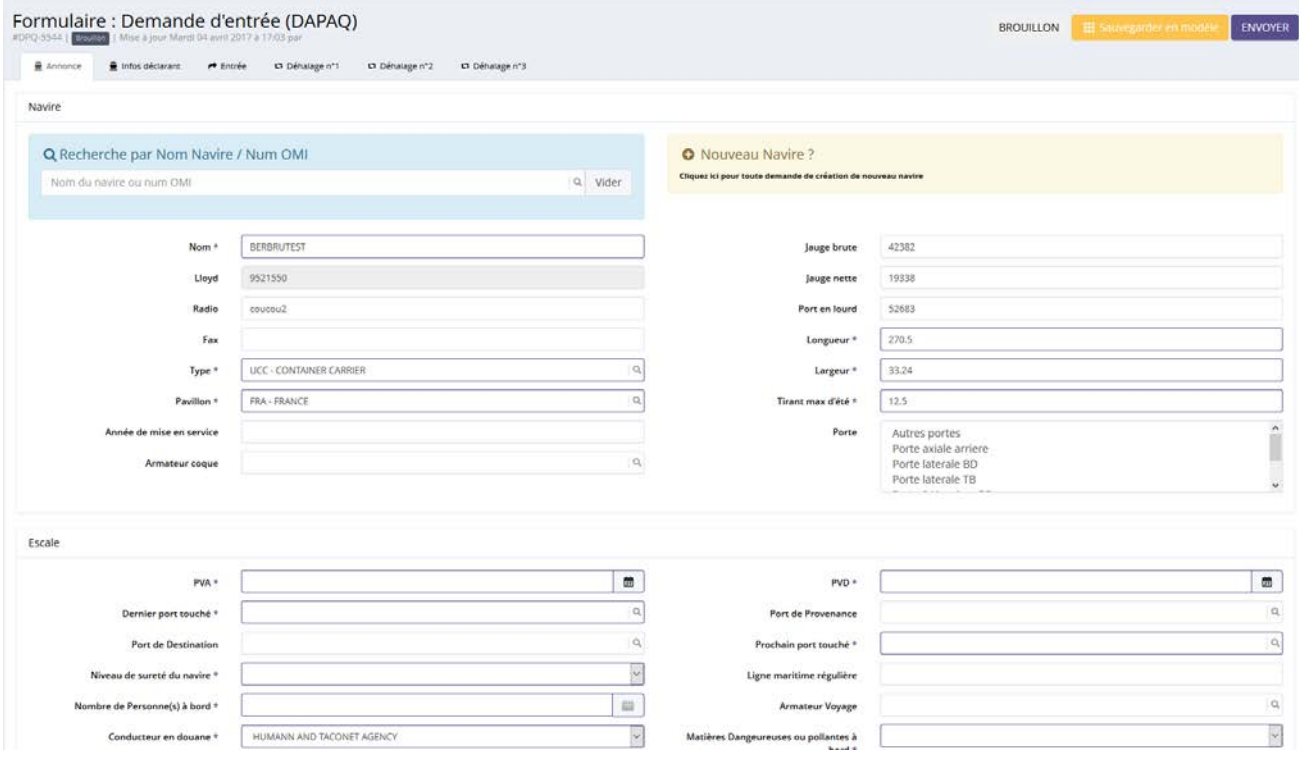

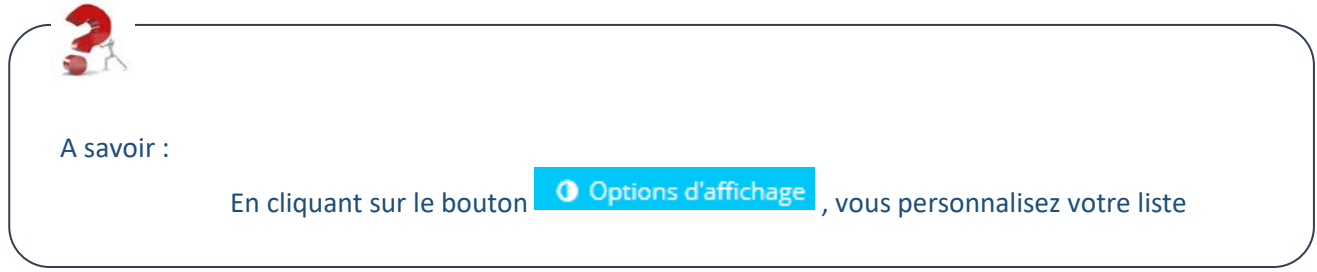

#### **3. Envoi d'une DAPAQ**

<span id="page-15-0"></span>Dès que les informations nécessaires à la DAPAQ ont été saisies, vous pouvez envoyer votre Demande de Poste à quai. Pour cela, cliquez sur le bouton « Envoyer » :

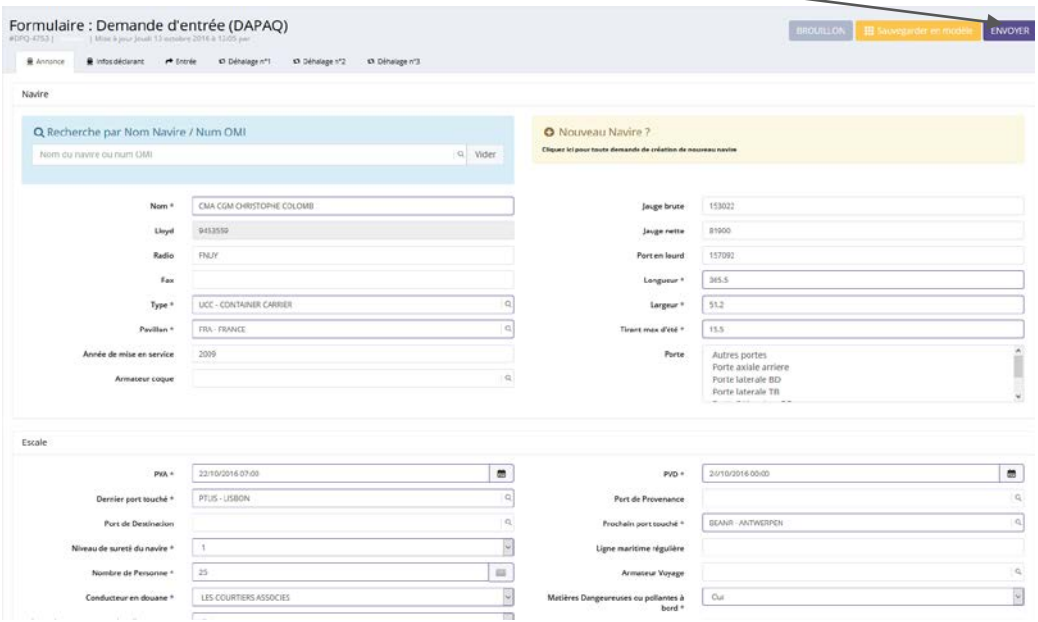

En cliquant sur « Envoyer », cette fenêtre apparait :

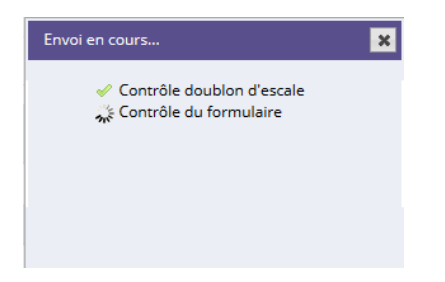

Dans la page, un message s'affiche :

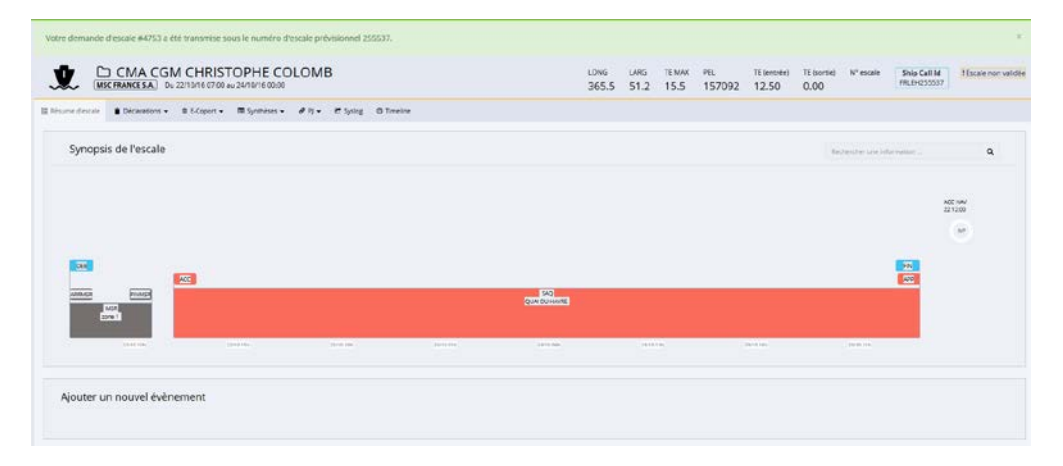

<span id="page-16-0"></span>Si vous avez déjà envoyé votre DAPAQ qui a été acceptée par la Capitainerie, vous devez passer par une demande de modifications d'information afin de modifier des informations de votre escale.

 $\overline{1}$ 

Ce formulaire se trouve dans le menu déclaration « Demande de modification d'information » :

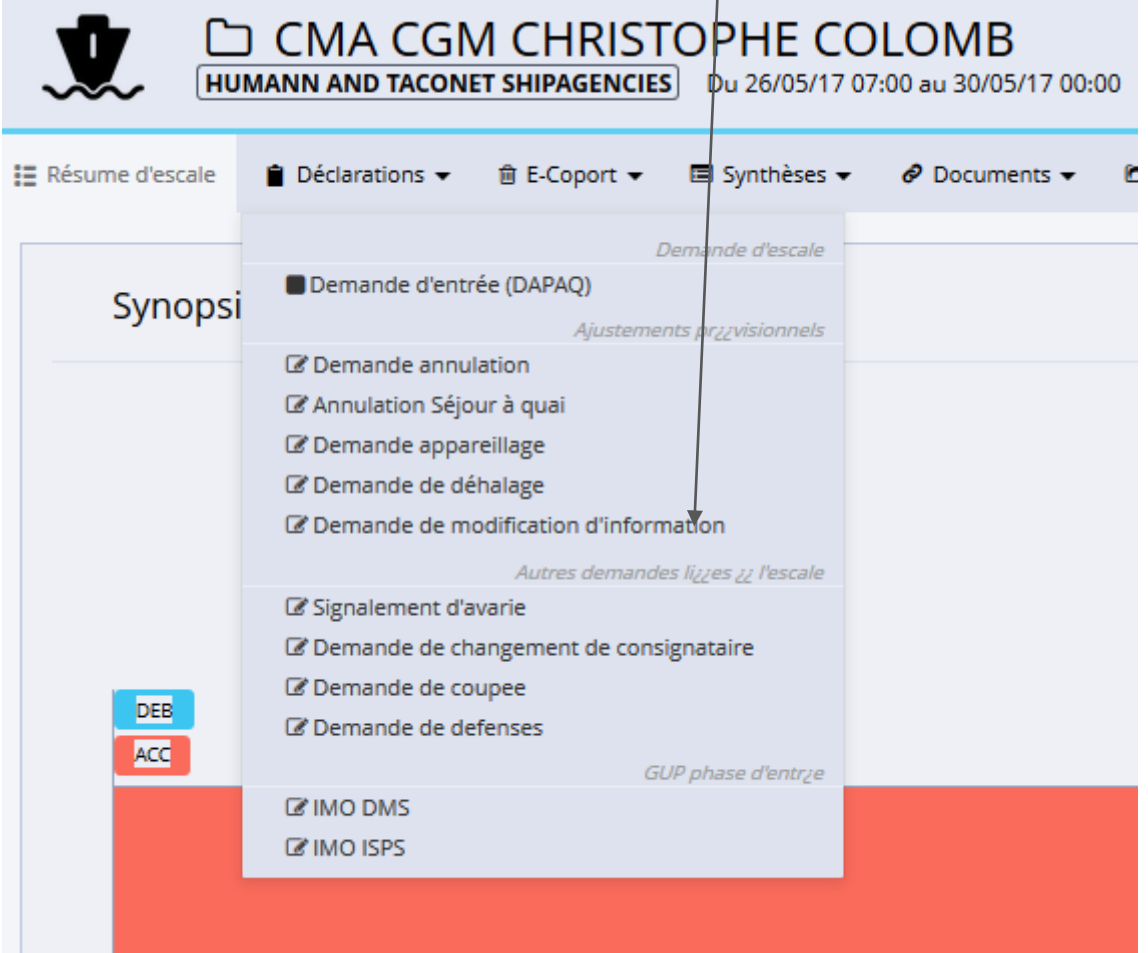

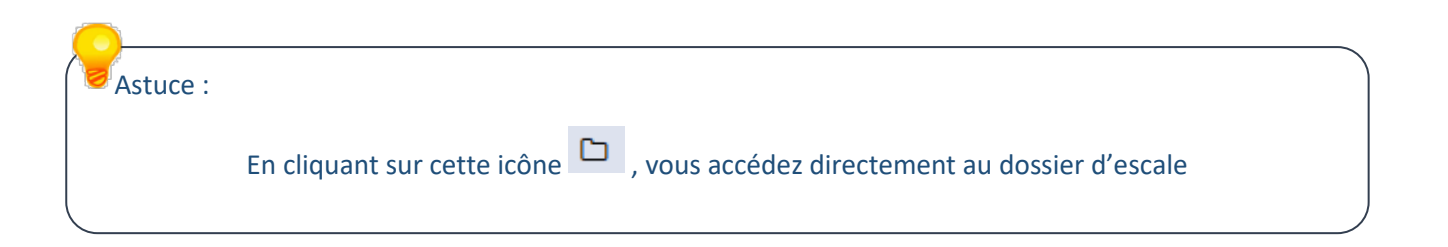

# <span id="page-17-0"></span>**1. Créer la demande de modification d'informations (DMI)**

Pour accéder à la DMI, vous devez passer par le dossier d'escale en cliquant sur l'icône via une des listes «Escales attendues» ou « Escales en cours » :

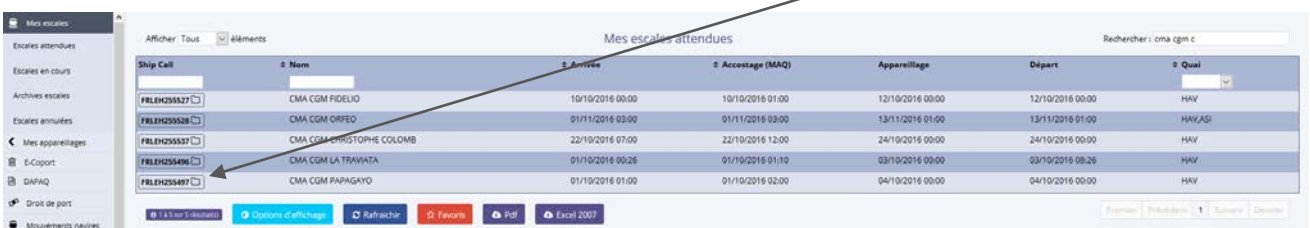

Pour effectuer une DMI, cliquez sur « Demande de modification d'information » dans le menu « Déclarations » :

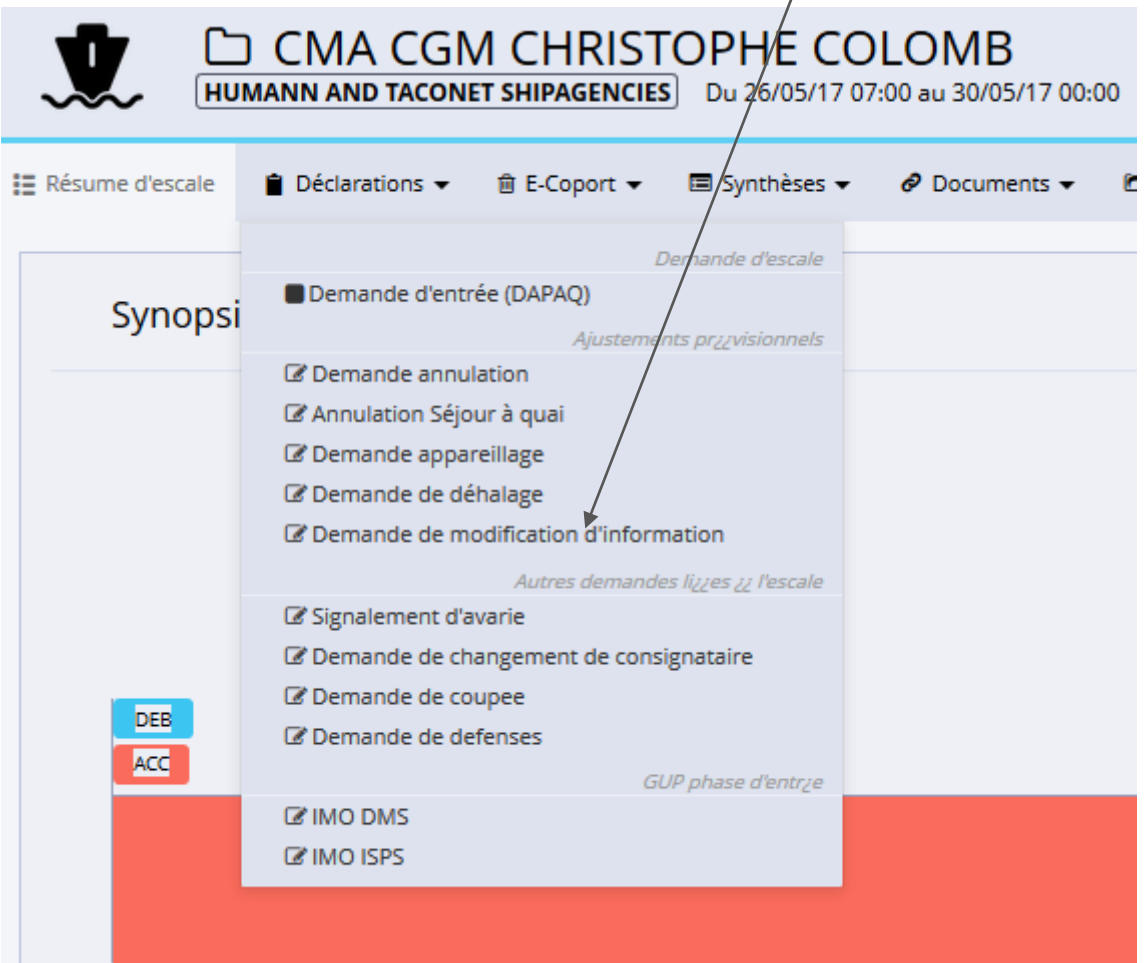

# Cette page s'ouvre :

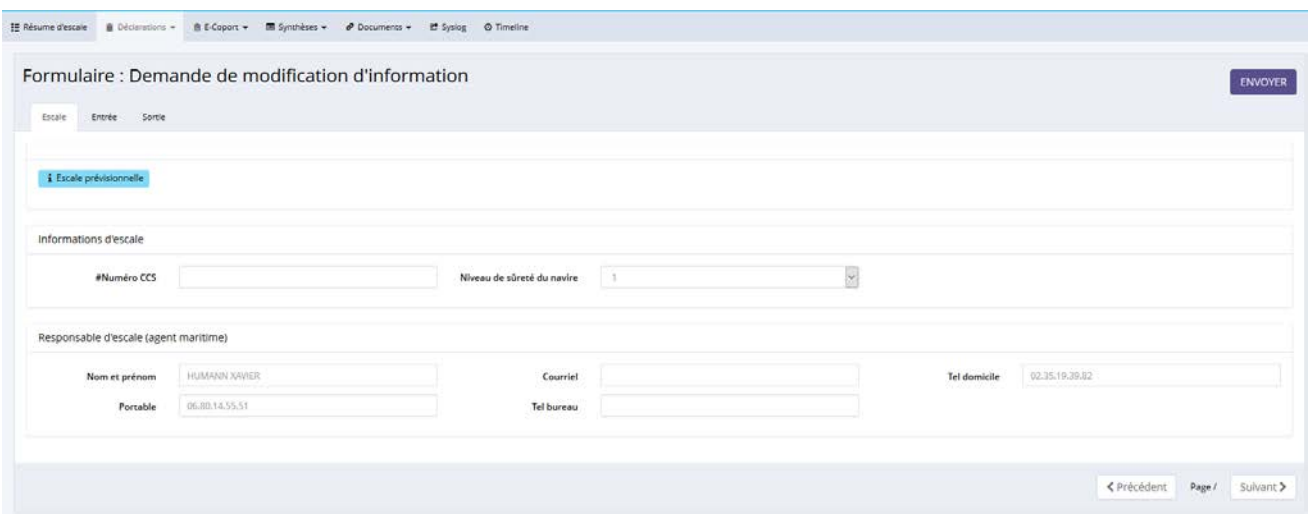

Dans l'onglet « Escale », vous pouvez modifier les informations d'escale :

- Le niveau de sûreté,
- Le numéro de voyage,
- ….

Dans l'onglet « entrée », vous pouvez modifier les informations d'informations d'arrivée et d'accostage d'entrée :

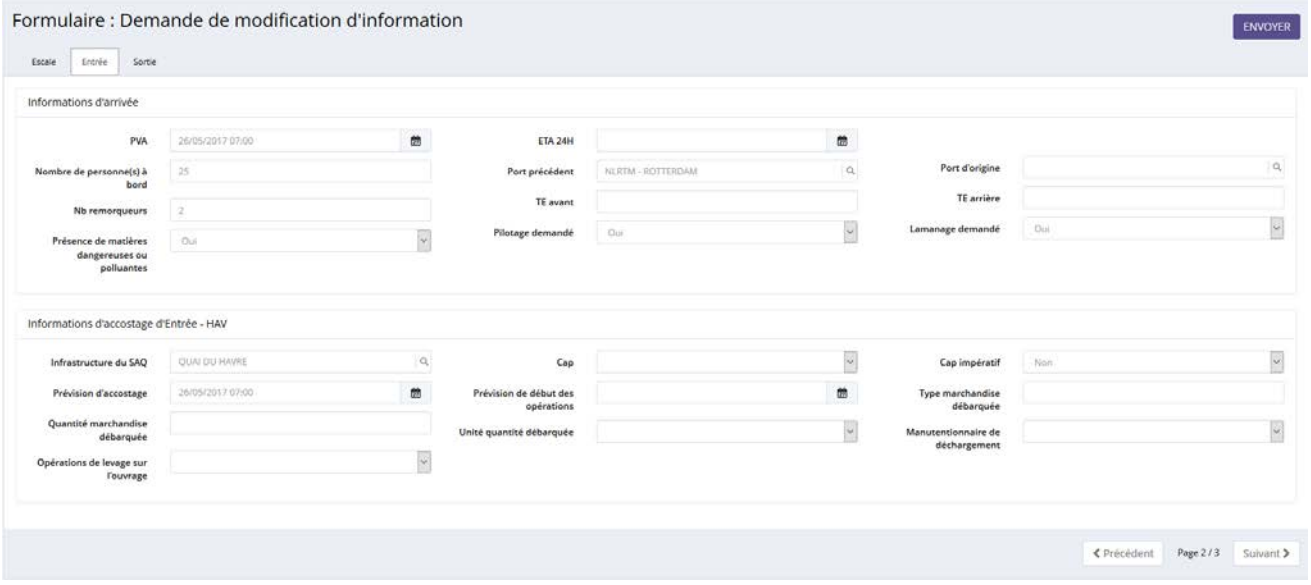

Nota : si vous modifiez PVA dans la DMI ou ETA 24H, un champ apparait dans le formulaire :

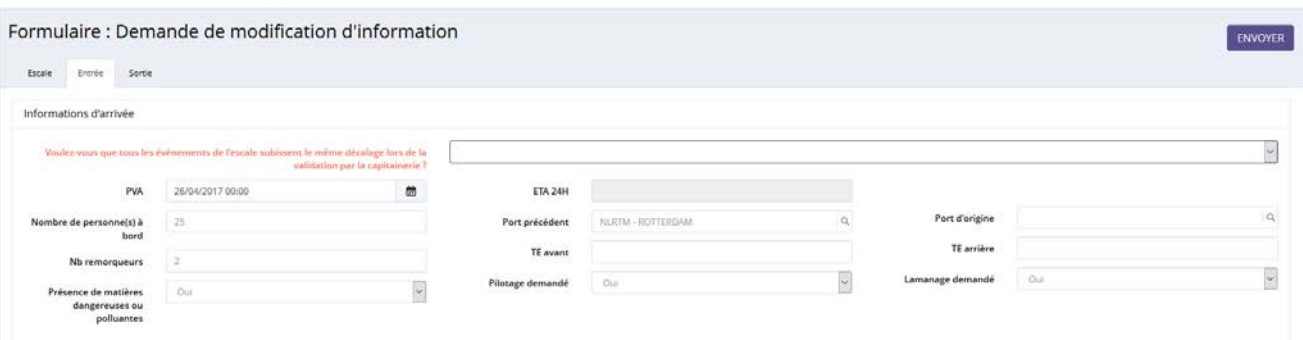

Si votre réponse est « oui », lors de la validation de la capitainerie les événements dans le synopsis se mettent à jour automatiquement.

Dans l'onglet « sortie », vous pouvez modifier les informations de départ et les informations d'appareillage de sortie :

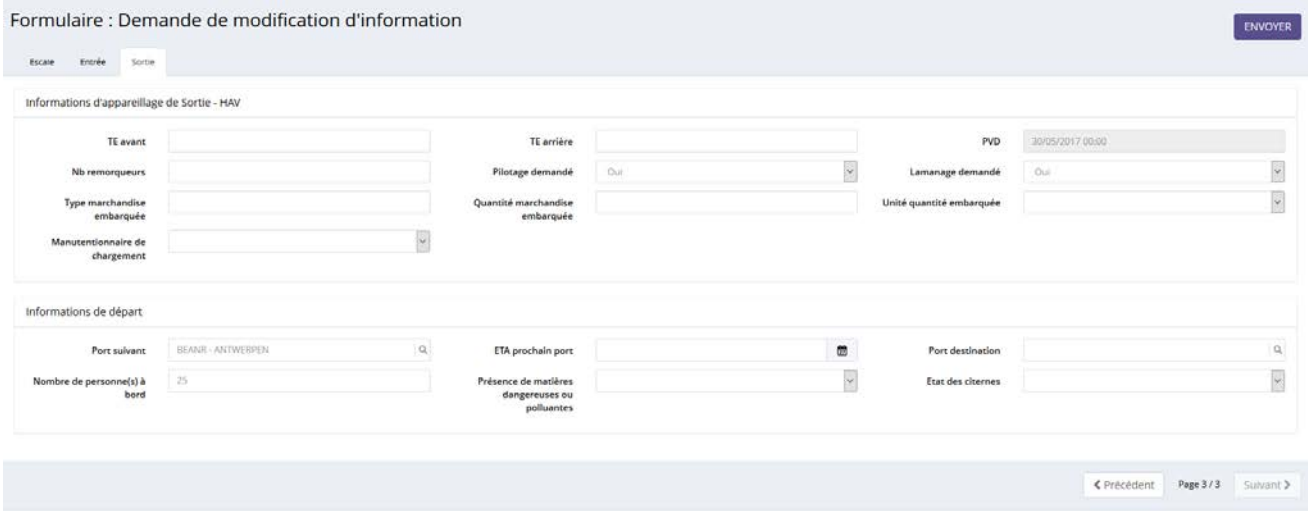

# <span id="page-20-0"></span>**2. Envoyer la demande de modification d'informations (DMI)**

Dès que vous avez terminé vos modifications, cliquez sur le bouton « envoyer » :

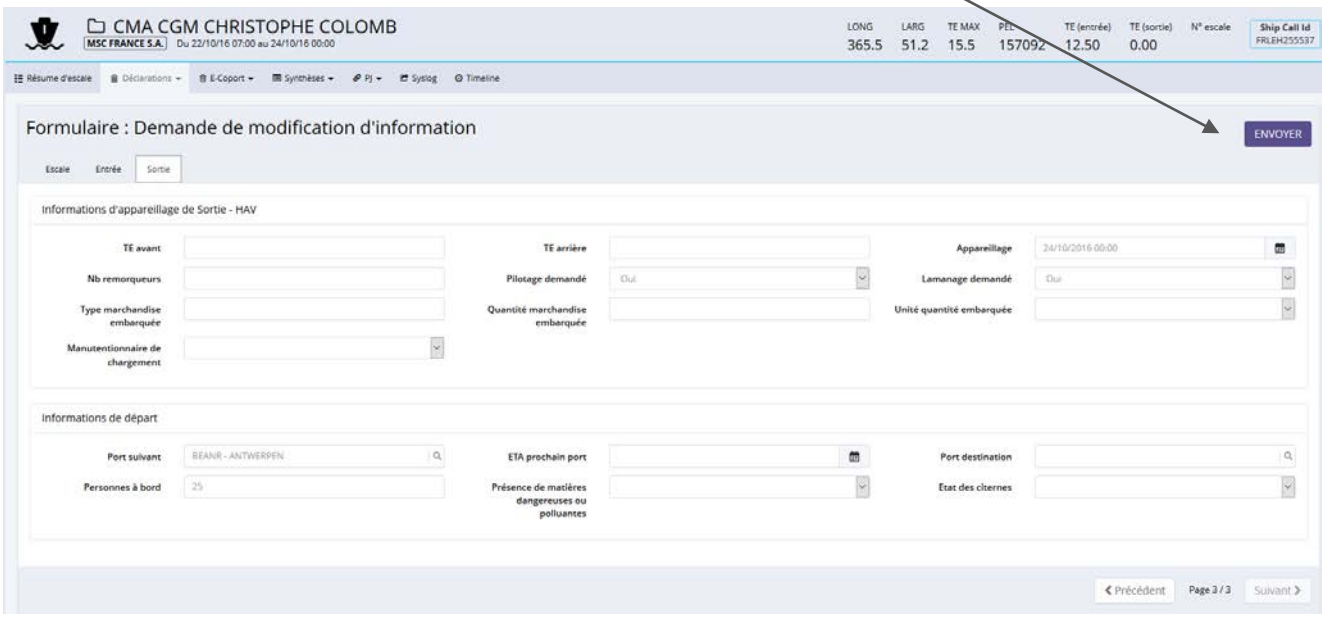

En cliquant sur « Envoyer », vous avez un message de confirmation « Etes-vous sûr de valider cette demande ». Cliquez sur « OK », vous obtenez cette fenêtre avec vos modifications envoyées à la capitainerie :

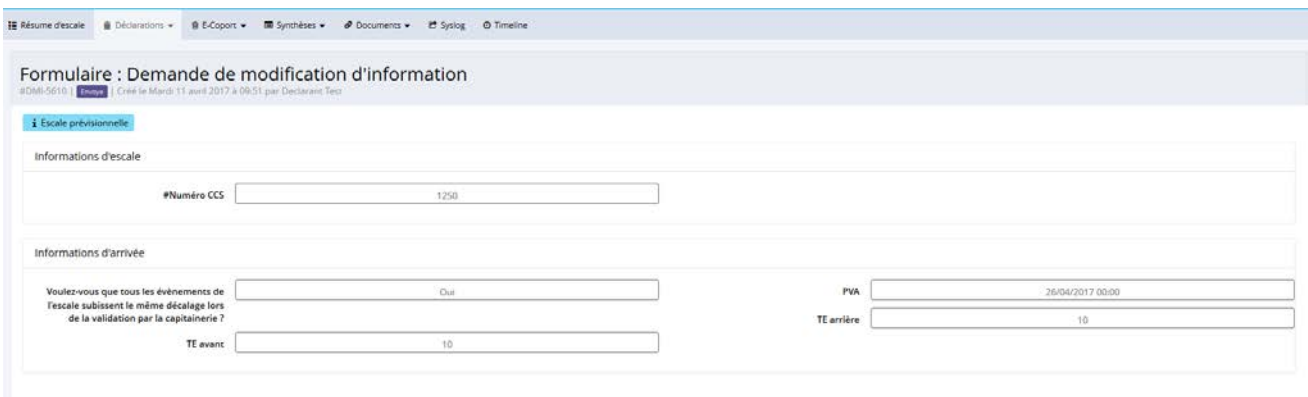

La demande DMI peut être acceptée automatiquement ou en attente de validation de la capitainerie.

En effet, si vous modifiez des informations impactant l'escale (par exemple, la modification de la date mise à quai, du quai,...) et si des avis ont été apposés, alors la DMI sera en attente de validation de la capitainerie. Au contraire, la DMI sera acceptée automatiquement si aucuns avis n'ont été apposés et si vos modifications n'ont aucun impact sur l'escale.

#### <span id="page-21-0"></span>**VI. Une demande de nouveau navire**

Si le navire n'existe pas dans le référentiel, vous devez passer par un formulaire de demande de nouveau navire.

Dès que la Capitainerie aura validée votre demande, vous pouvez reprendre votre DAPAQ à l'état « brouillon » afin de sélectionner le navire.

#### Dans la DAPAQ, cliquez sur ce lien :

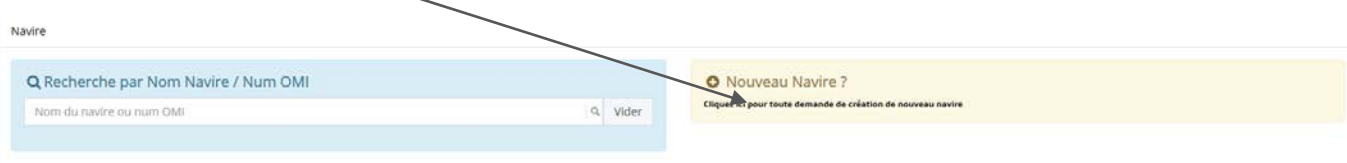

#### Vous obtenez cette fenêtre :

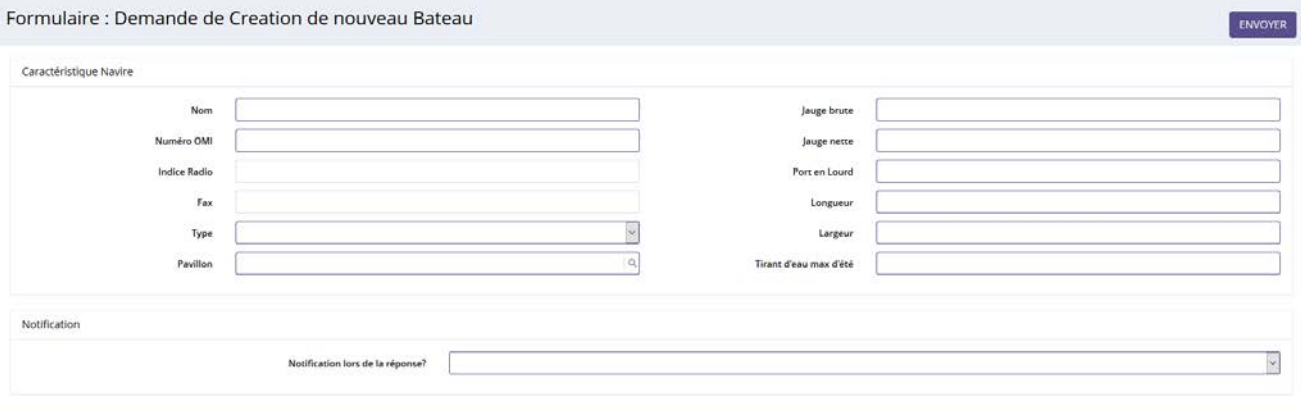

Si vous souhaitez être notifié via messagerie de la validation du navire, vous devez sélectionner « oui » dans le champ « Notification lors de la réponse ».

Dès que les informations ont été renseignées, cliquez sur « Envoyer ».

En cliquant sur « Envoyer », vous avez un message de confirmation « Etes-vous sûr de valider cette demande ». Cliquez sur « OK », vous obtenez cette page :

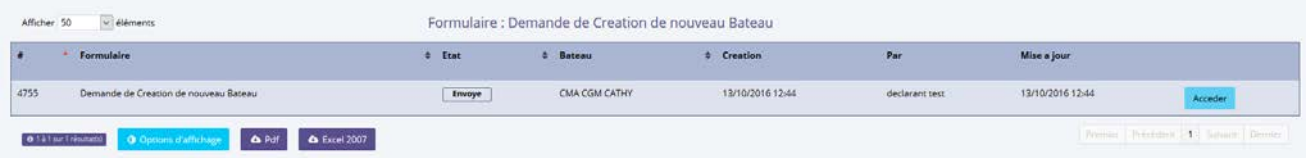

Vous pouvez consulter votre demande de nouveau navire en cliquant sur le bouton « Accéder » :

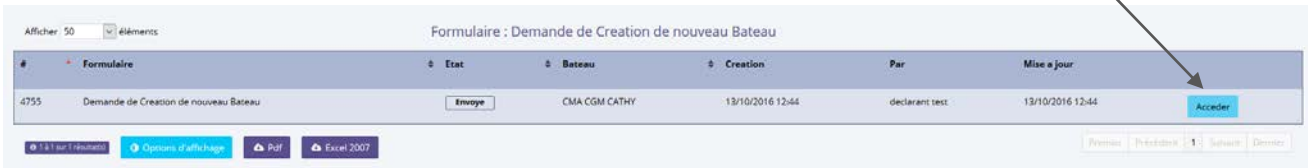

#### Votre demande de création de nouveau navire est à l'état « Envoyé » :

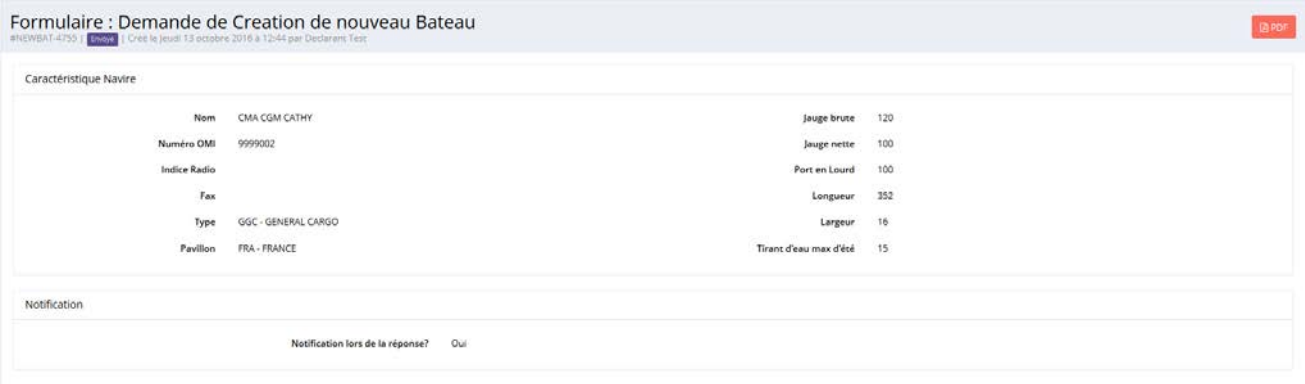

Lorsque la capitainerie a validé votre demande de création d'un nouveau navire, vous êtes notifiés. Cliquez sur l'icône Messages, vous obtenez la liste suivante :

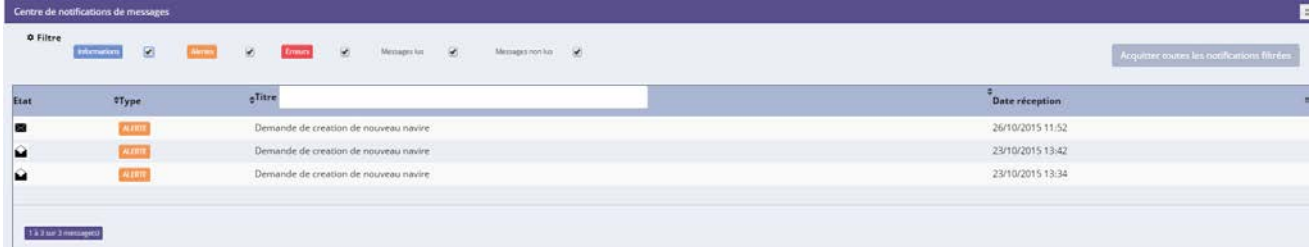

Après avoir cliqué sur l'icône , cette page s'ouvre :

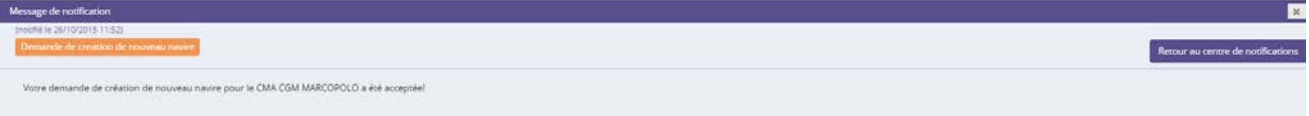

Lorsque la Capitainerie a validé ou refusé votre demande, cette dernière n'apparait plus dans la liste.

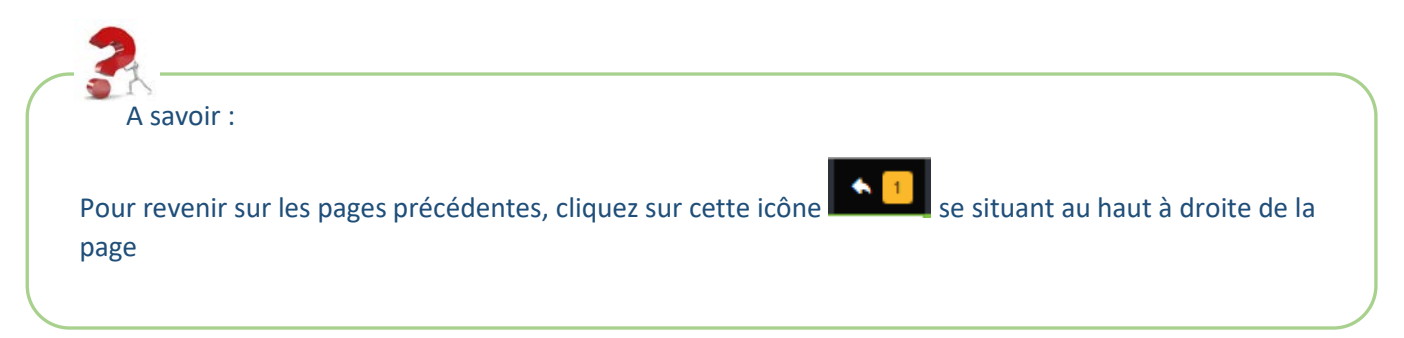

### <span id="page-23-0"></span>**VII. Dossier d'escale**

La création du dossier d'escale s'effectue à l'envoi de votre DAPAQ. A partir du dossier d'escale, vous pourrez effectuer des modifications ou des demandes via des formulaires.

Ces formulaires se situent dans le dossier d'escale dans le menu « Déclarations » :

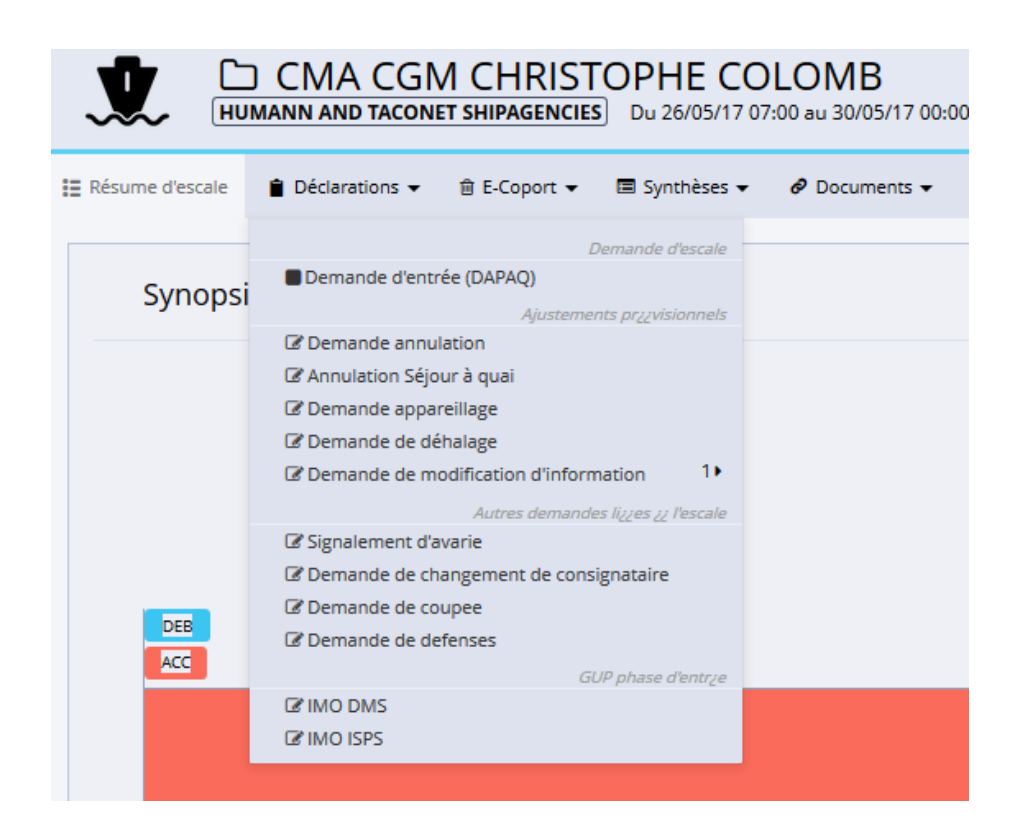

# <span id="page-24-0"></span>**1. Présentation du synopsis**

Dans le dossier d'escale, vous avez un synopsis. Dans ce synopsis, vous pouvez :

- Voir les modifications des horodatage,
- Les avis apposés sur le dossier d'escale,
- …..

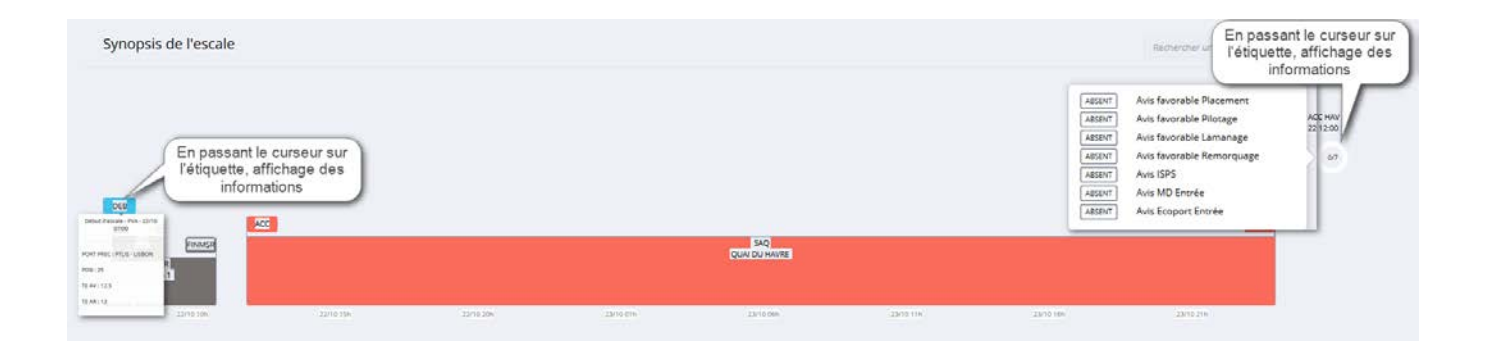

# **2. Créer une demande d'appareillage**

<span id="page-24-1"></span>Si votre DAPAQ est à l'état « envoyée », vous devez passer par un formulaire « Demande Appareillage » (demande de sortie) dans l'escale concernée. Une demande d'appareillage se fait sur chaque appareillage du dossier d'escale.

Pour accéder à la demande d'appareillage, vous devez passer par le dossier d'escale en cliquant sur l'icône  $\Box$  via une des listes «Escales attendues» ou « Escales en cours » :

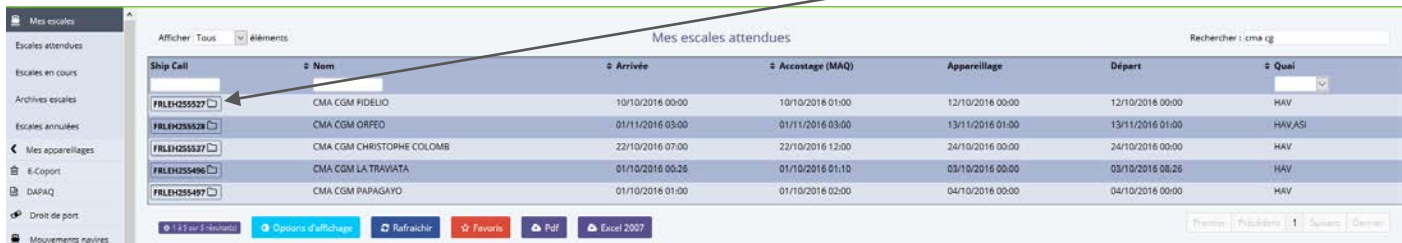

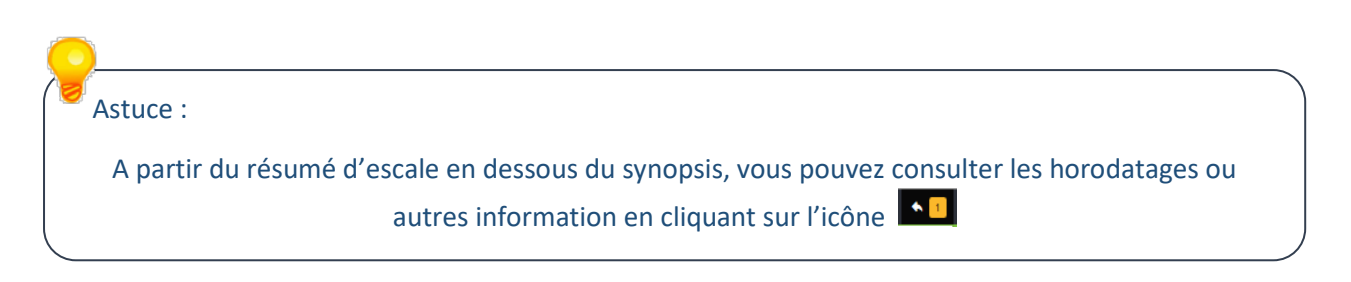

Pour effectuer une demande d'appareillage, cliquez sur « Demande Appareillage » dans le menu « Déclarations » :

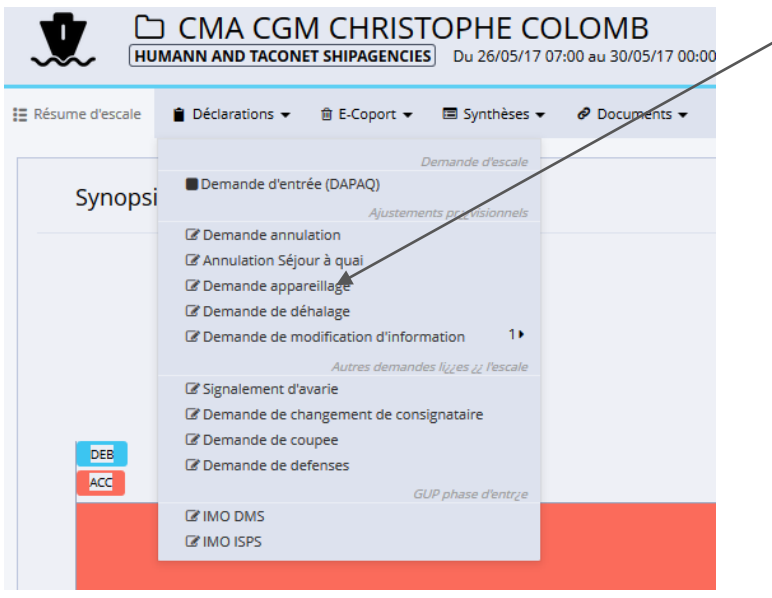

Après avoir cliqué sur demande d'appareillage, vous obtenez cette fenêtre :

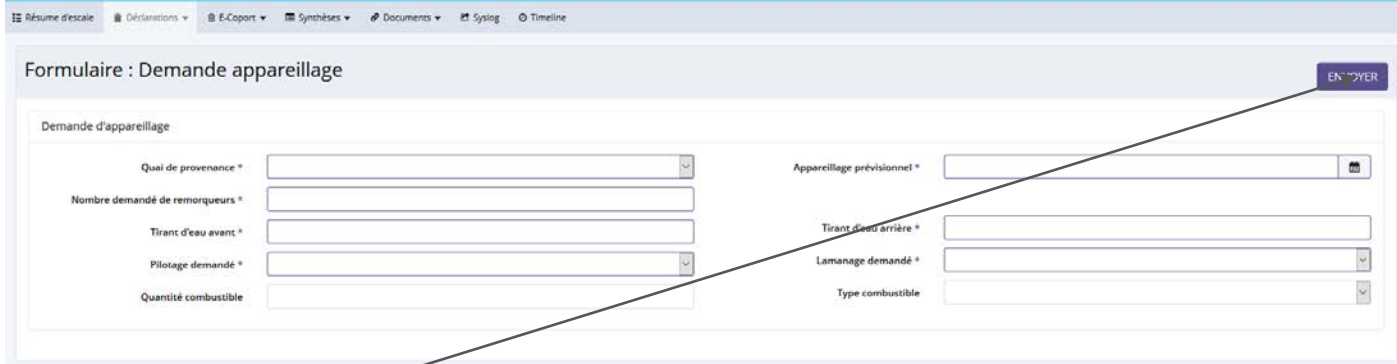

Dès que les informations ont été saisies, vous pouvez envoyer votre demande à la Capitainerie en cliquant sur le bouton « envoyer ». La demande d'appareillage passe à l'état envoyé :

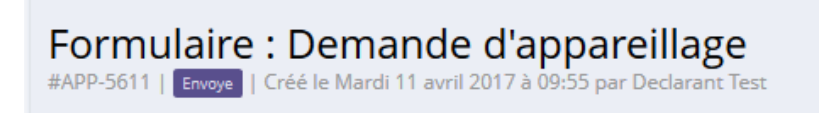

**Nota** : lorsque la capitainerie a validé votre demande d'appareillage, un message surgissant apparait :

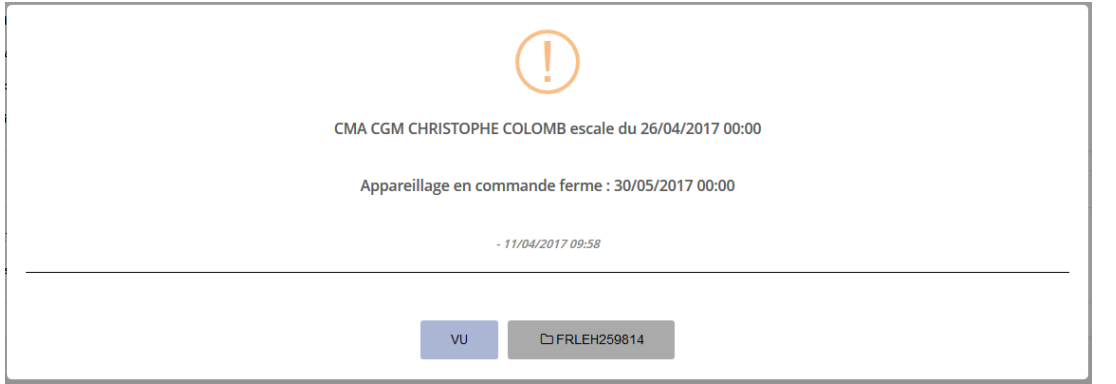

# <span id="page-26-0"></span>**3. Créer un signalement d'avarie**

Pour accéder au signalement d'avarie, vous devez passer par le dossier d'escale en cliquant sur l'icône via une des listes «Escales attendues» ou « Escales en cours » :

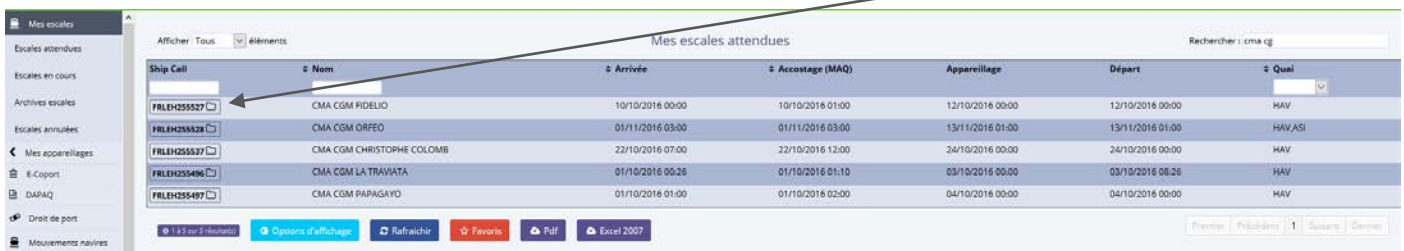

Pour effectuer un signalement d'avarie, cliquez sur « Signalement d'avarie » dans le menu « Déclarations » :

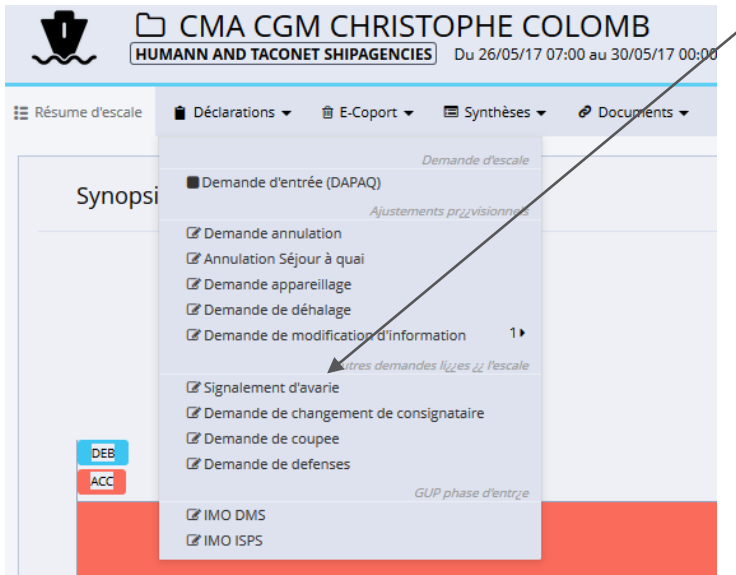

#### Cette page s'ouvre :

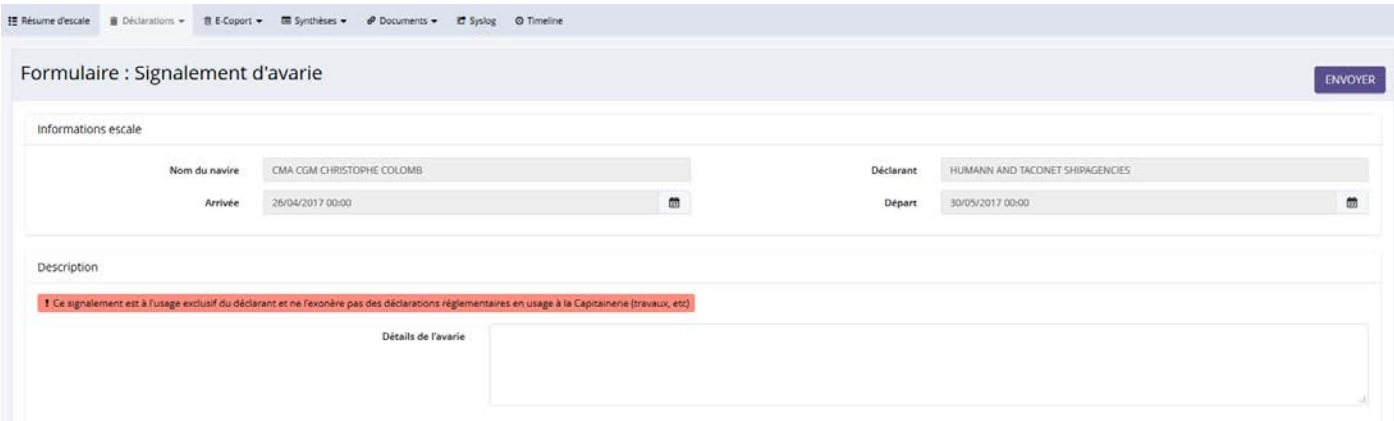

Dès que les informations ont été saisies, vous pouvez envoyer votre demande à la Capitainerie en cliquant sur le

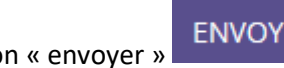

bouton « envoyer » ENVOYER<br>
Votre signalement d'avarie passe à l'état envoyé :

Formulaire : Signalement d'avarie Vendredi 14 octobre 2016 à 09:38 par Declarant Test #AVARIE-4757 | Envoye | Cr

# **4. Créer une Demande de coupée**

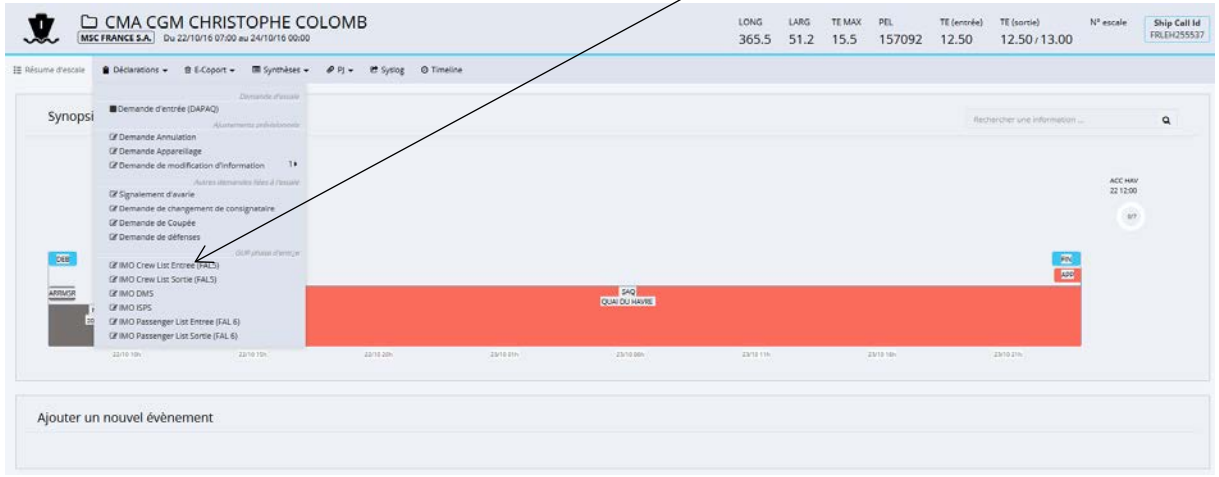

<span id="page-27-0"></span>Pour créer une demande de coupée, cliquez sur « Demande de Coupée » dans le menu « Déclarations » :

Après avoir cliqué sur « Demande de Coupée », cette page s'ouvre, remplissez les informations nécessaires puis cliquez sur le bouton « Envoyer » :

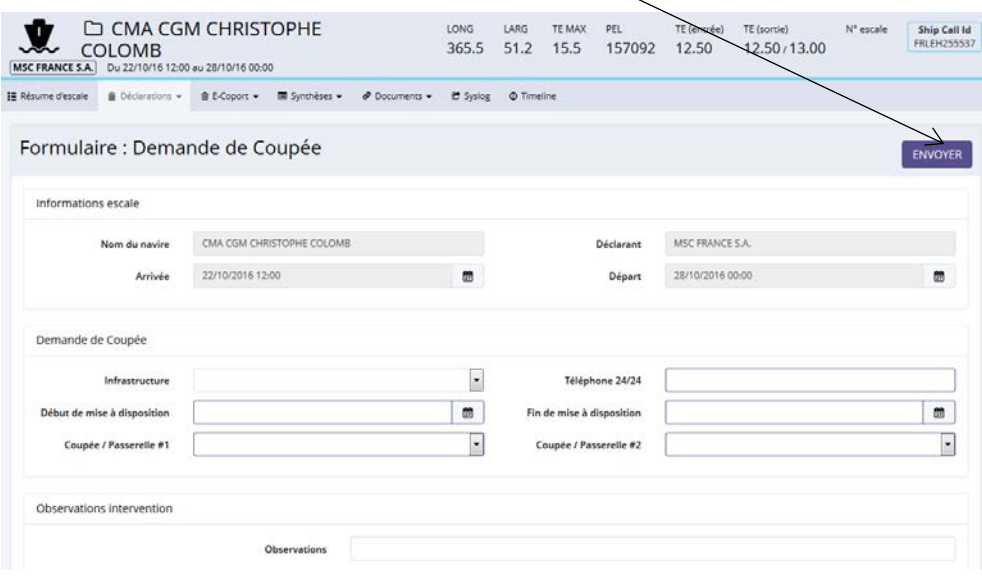

Votre demande passe à l'état « Envoyé » :

Formulaire : Demande de Coupée

**Nota** : si une coupée ou une passerelle n'apparait pas dans la liste, vous devez vous rapprocher de la Capitainerie pour signaler le nouvel élément.

## **5. Créer une demande de défenses**

<span id="page-28-0"></span>Pour accéder à la demande de défense, vous devez passer par le dossier d'escale en cliquant sur l'icône  $\Box$  via une des listes «Escales attendues» ou « Escales en cours » :

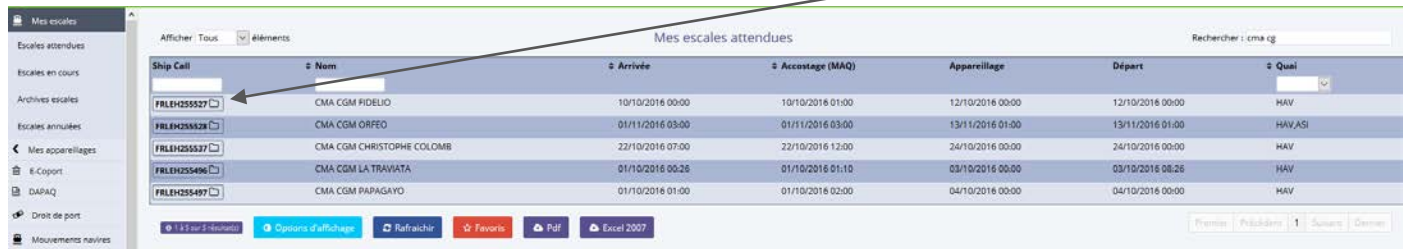

Pour effectuer une demande de défenses, cliquez sur « Demande de défenses » dans le menu « Déclarations » :

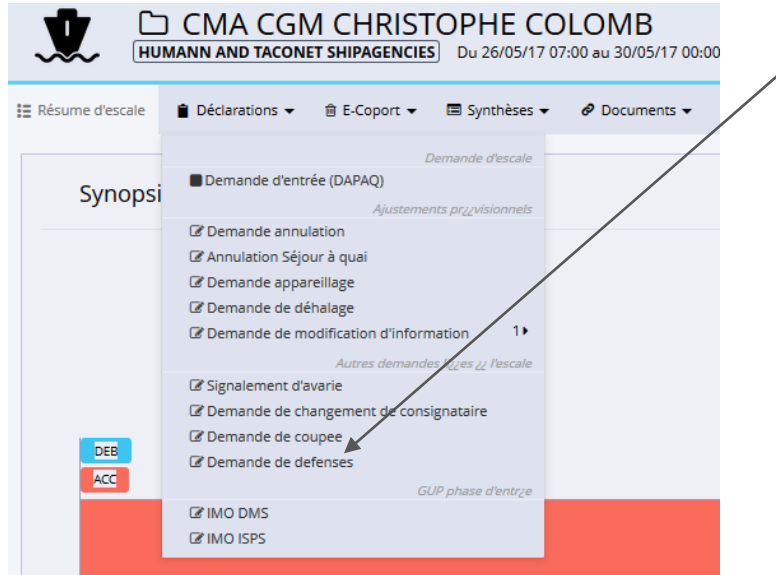

#### Cette page s'ouvre :

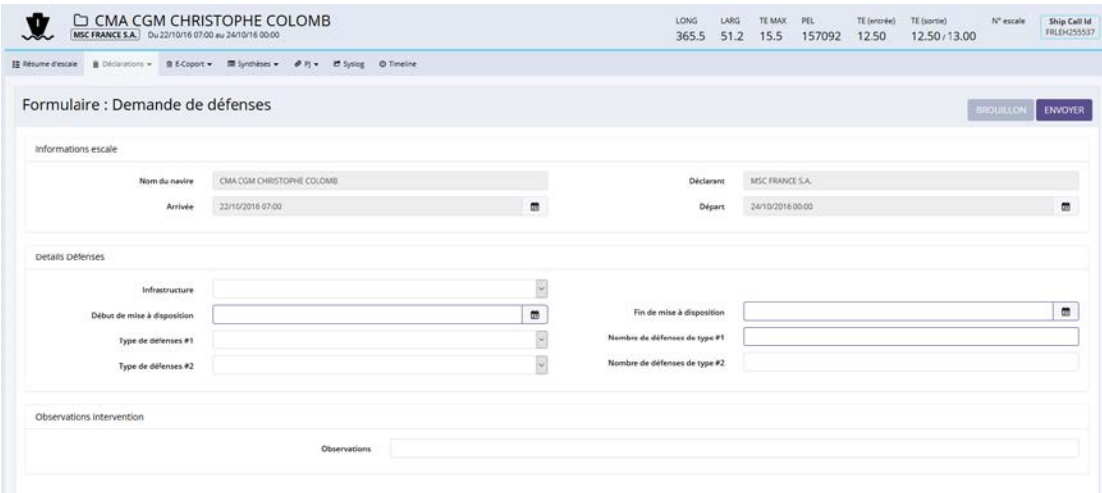

Dès que les informations ont été saisies, vous pouvez envoyer votre demande à la Capitainerie en cliquant sur le bouton « envoyer ». Votre demande de défenses passe à l'état en traitement :

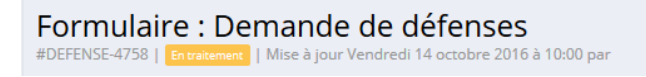

**Nota** : si un type de défense n'apparait pas dans la liste, vous devez vous rapprocher de la Capitainerie pour signaler ce nouvel élément.

# **6. Demande de changement consignataire**

# <span id="page-29-1"></span><span id="page-29-0"></span>a. Par le menu

Pour accéder à la demande de changement d'agent, vous devez passer par le formulaire de changement d'agent en cliquant sur lien « nouvelle demande » dans le menu Changement d'agent » :

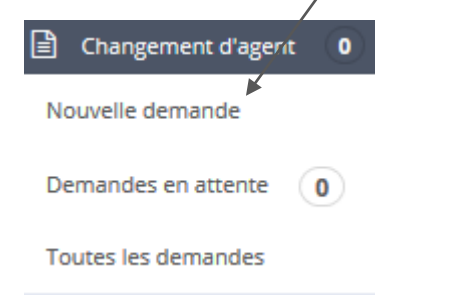

#### Après avoir cliqué sur le lien, cette page s'ouvre :

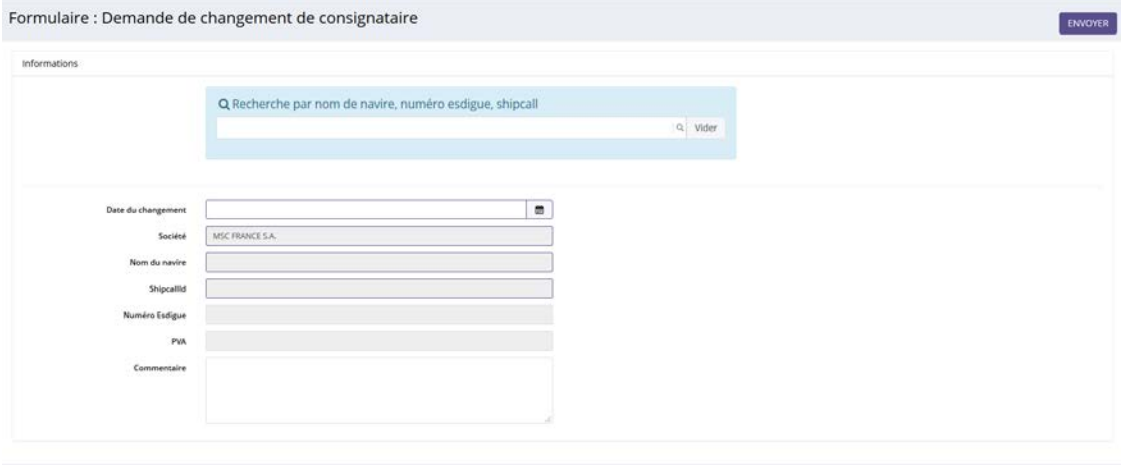

Après avoir recherché un navire, une fenêtre apparait afin de sélectionner l'escale concernée :

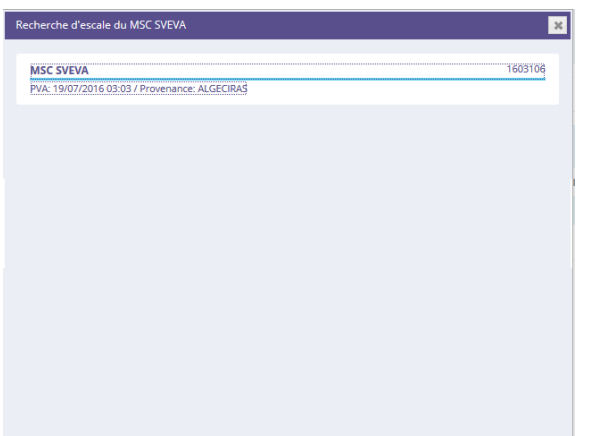

Après avoir sélectionné l'escale, les champs se replissent automatiquement :

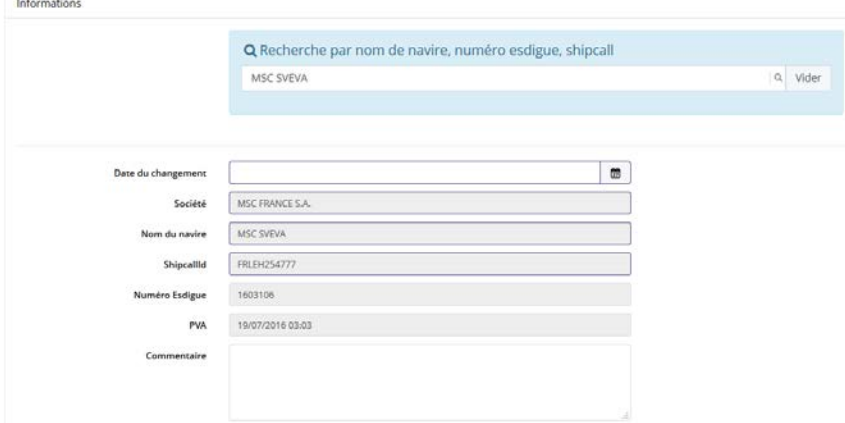

Après avoir saisie la date de changement, cliquez sur le bouton « envoyer ». Votre demande de changement d'agent est envoyée à la capitainerie et passe l'état « envoyé » :

> Formulaire : Demande de changement de consignataire #CHGCSG-4797 | Envoye | Mise à jour Vendredi 21 octobre 2016 à 11:50 par

Votre demande est en attente de validation de la capitainerie :

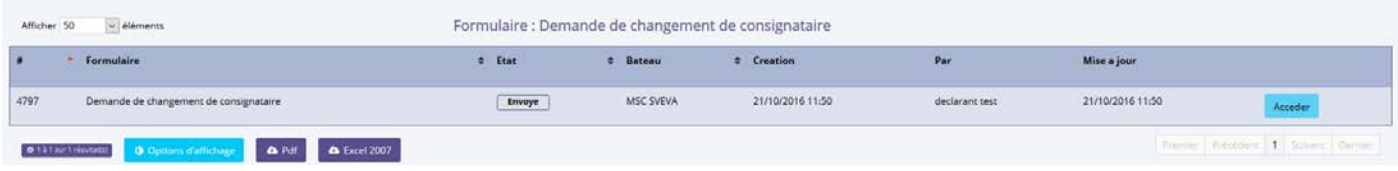

# <span id="page-30-0"></span>b. Par le dossier d'escale

Pour accéder à la demande de changement de consignataire, vous devez passer par le dossier d'escale en cliquant sur l'icône via une des listes «Escales attendues» ou « Escales en cours » :

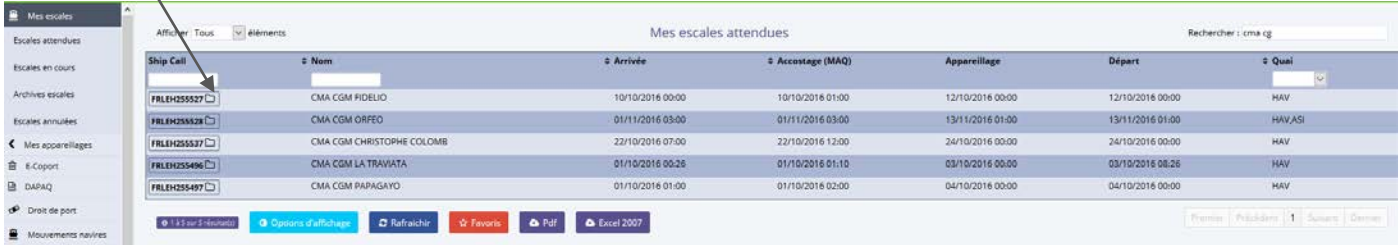

Pour effectuer une demande de changement de consignataire, cliquez sur « Demande de changement consignataire » dans le menu « Déclarations » :

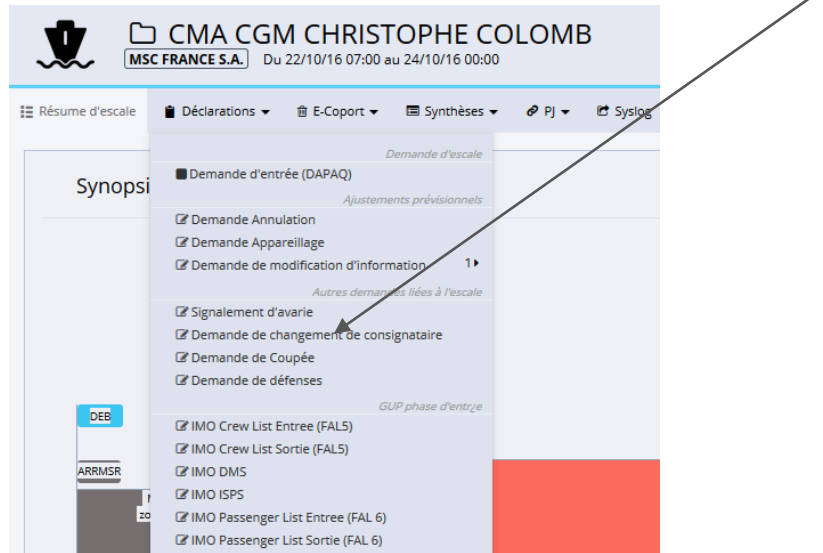

# Cette page s'ouvre :

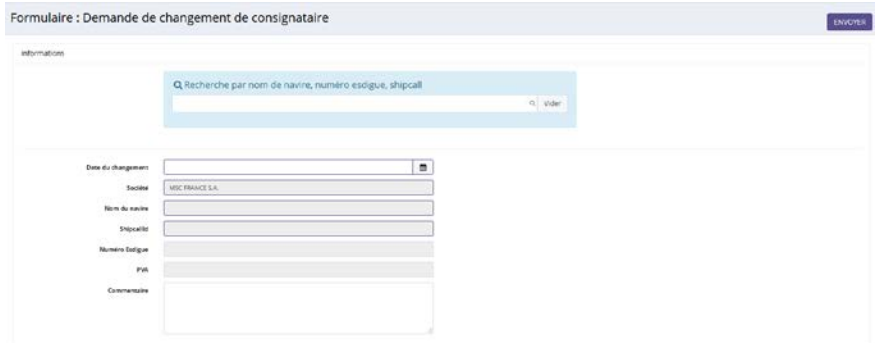

Après avoir recherché un navire, une fenêtre apparait afin de sélectionner l'escale concernée :

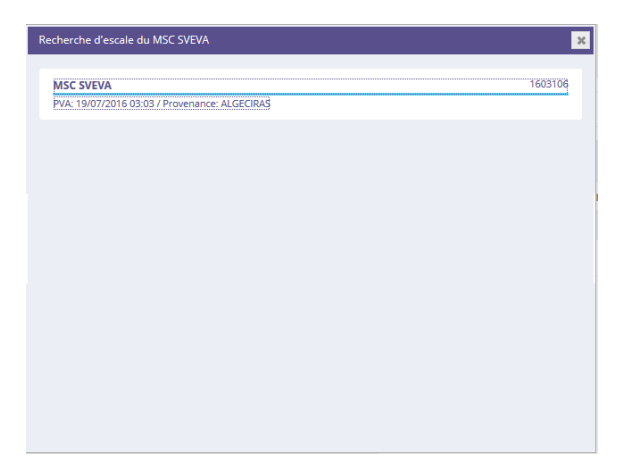

Après avoir sélectionné l'escale, les champs se remplissent automatiquement :

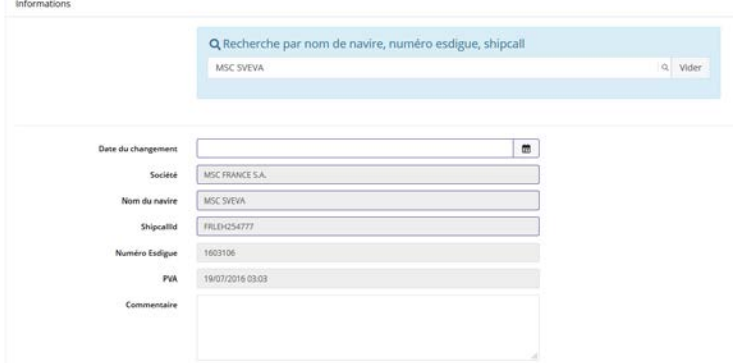

Après avoir saisie la date de changement, cliquez sur le bouton « envoyer ». Votre demande de changement d'agent est envoyée à la capitainerie et passe l'état « envoyé » :

Formulaire : Demande de changement de consignataire<br>#CHGCSG-4797 | Envoye | Mise à jour Vendredi 21 octobre 2016 à 11:50 par

Votre demande est en attente de validation de la capitainerie :

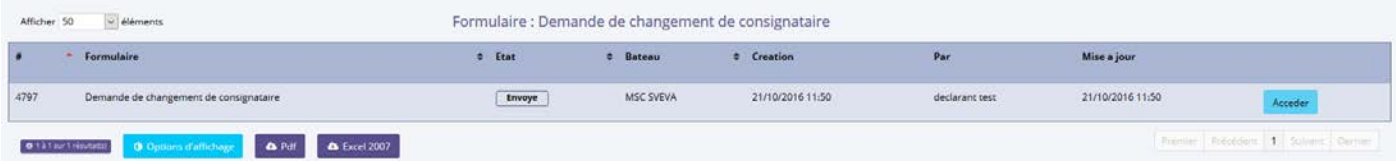

## **7. Demande de déhalage**

<span id="page-33-0"></span>Pour accéder à la demande de déhalage, vous devez passer par le dossier d'escale en cliquant sur l'icône  $\Box$  via une des listes «Escales attendues» ou « Escales en cours » :

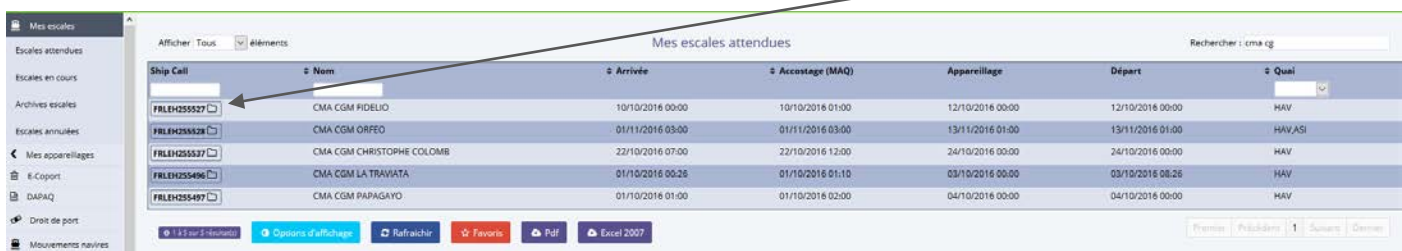

Pour effectuer une demande de déhalage, cliquez sur « Demande de déhalage » dans le menu « Déclarations » :

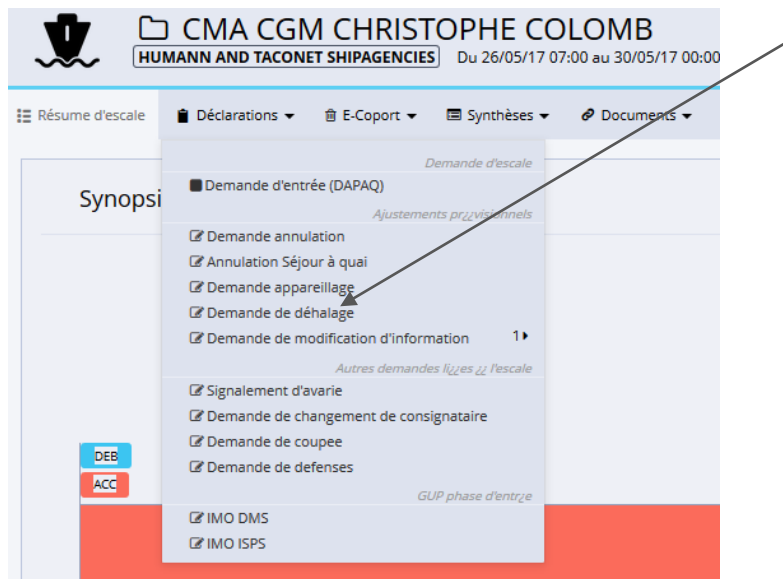

#### Cette page s'ouvre :

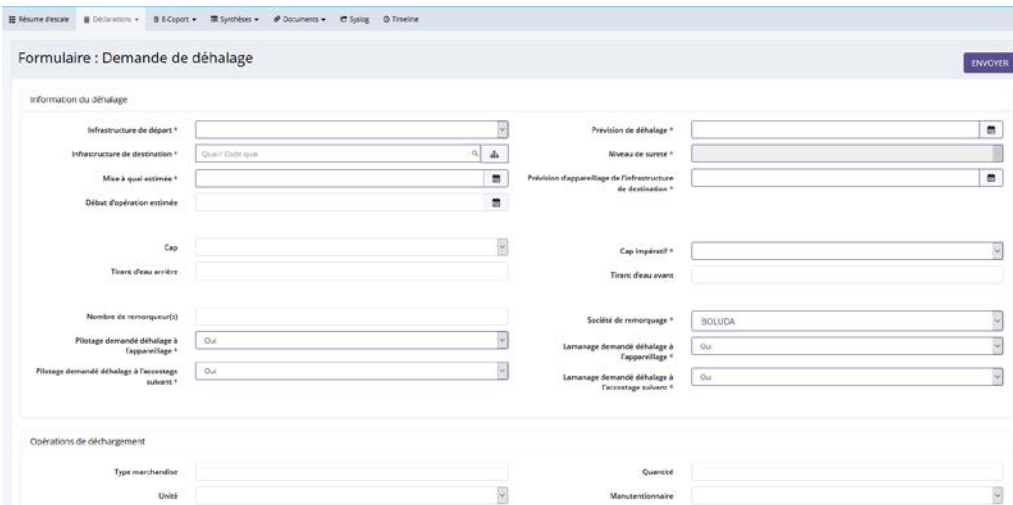

Dès que les informations ont été saisies, vous pouvez envoyer votre demande à la Capitainerie en cliquant sur le bouton « envoyer ». Votre demande de déhalage passe à l'état en traitement :

Formulaire : Demande de déhalage

la demande de déhalage doit être validée par la Capitainerie.

<span id="page-34-0"></span>A partir du dossier d'escale d'un navire, vous pouvez renseigner les différents formulaires FALs :

- MO Crew List Entree (FAL5) MO Crew List Sortie (FAL5) **Z'IMO DMS EZ IMO ISPS** C'IMO Passenger List Entree (FAL 6) MO Passenger List Sortie (FAL 6)
- <span id="page-34-1"></span>**1. IMO crew list Entrée (FAL5)**

Pour remplir la liste d'équipage en entrée, cliquez sur « IMO crew list entree (FAL5) » dans le menu Déclarations :

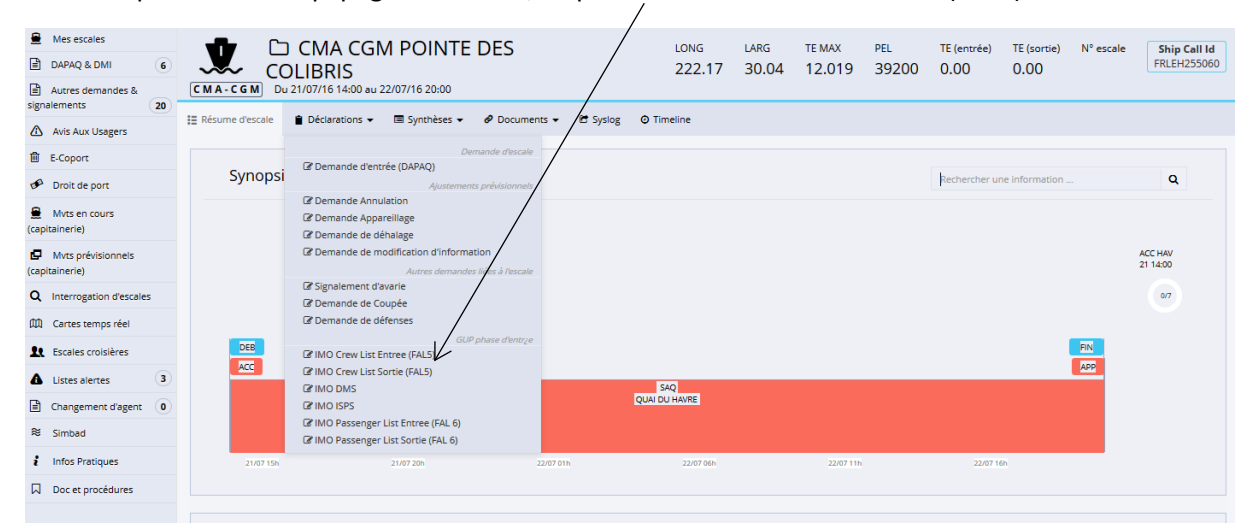

Après avoir cliqué sur « IMO crew list entree (FAL5) », cette fenêtre s'affiche :

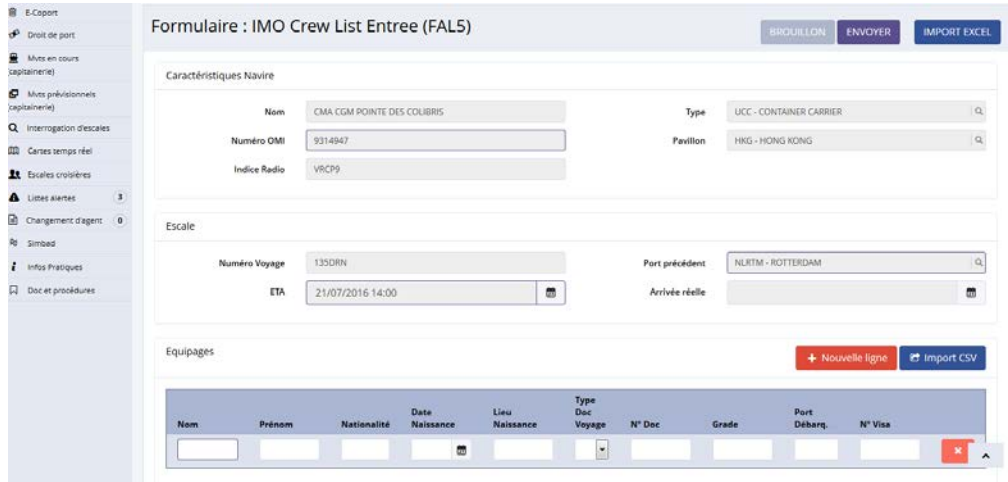

#### Après avoir saisi les informations nécessaires, cliquez sur le bouton « envoyer » :

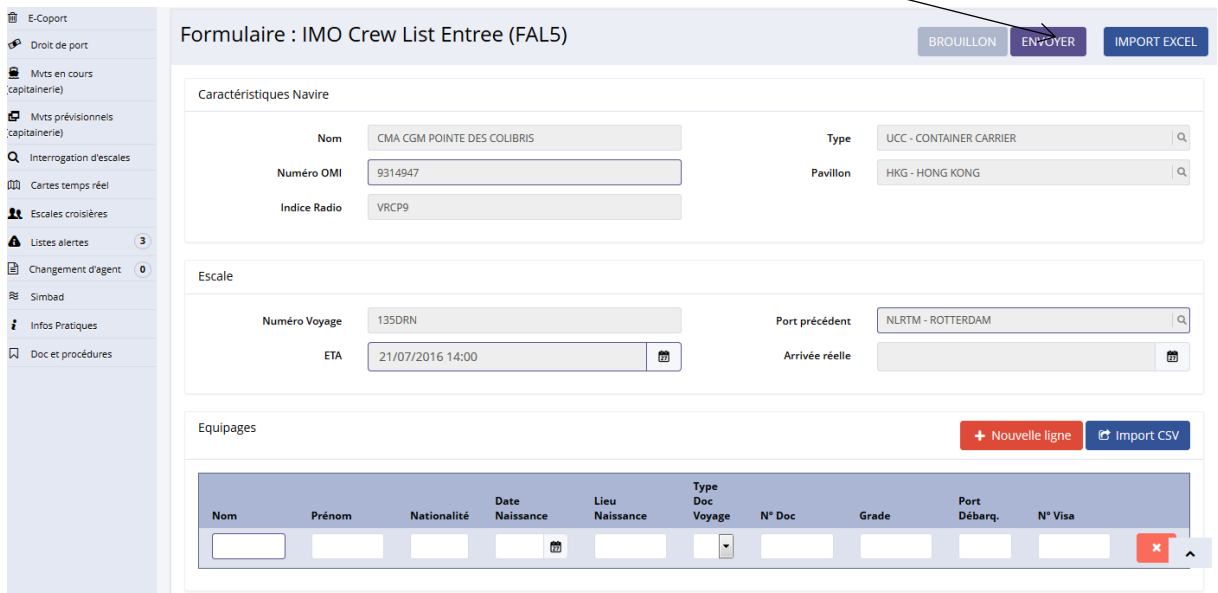

### <span id="page-35-0"></span>**2. IMO crew list sortie (FAL5)**

Pour remplir la liste d'équipage en sortie, cliquez sur « IMO crew list sortie (FAL5) » dans le menu Déclarations :

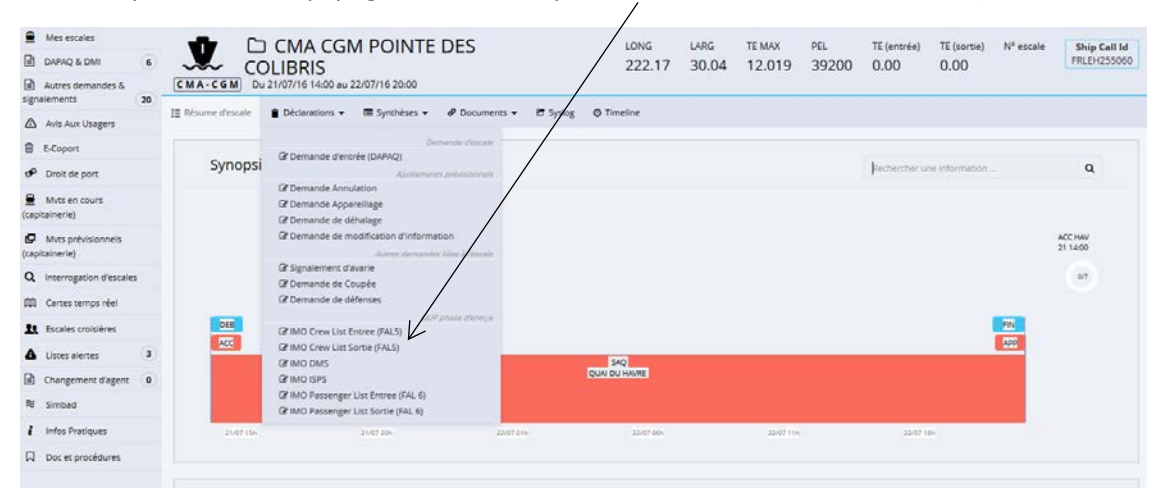

Après avoir cliquez sur « IMO crew list sortie (FAL5) », cette fenêtre s'affiche :

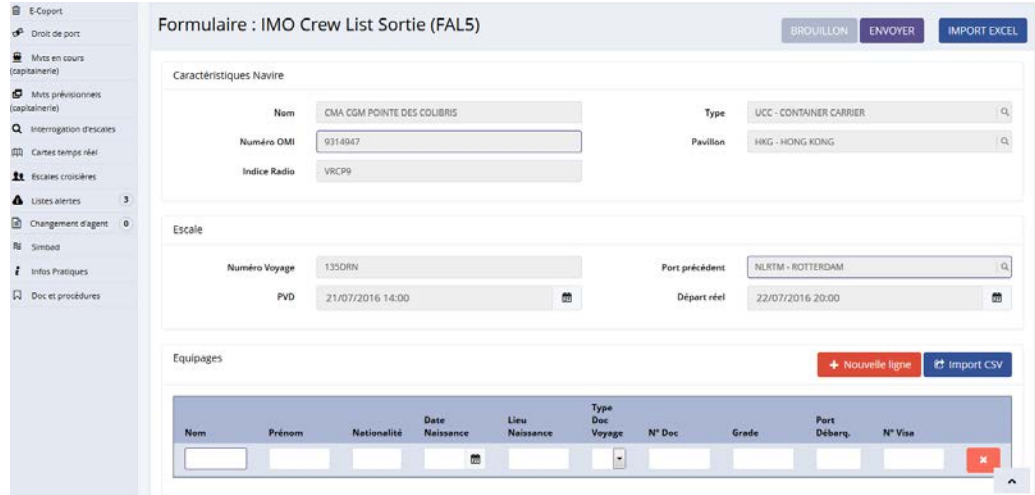
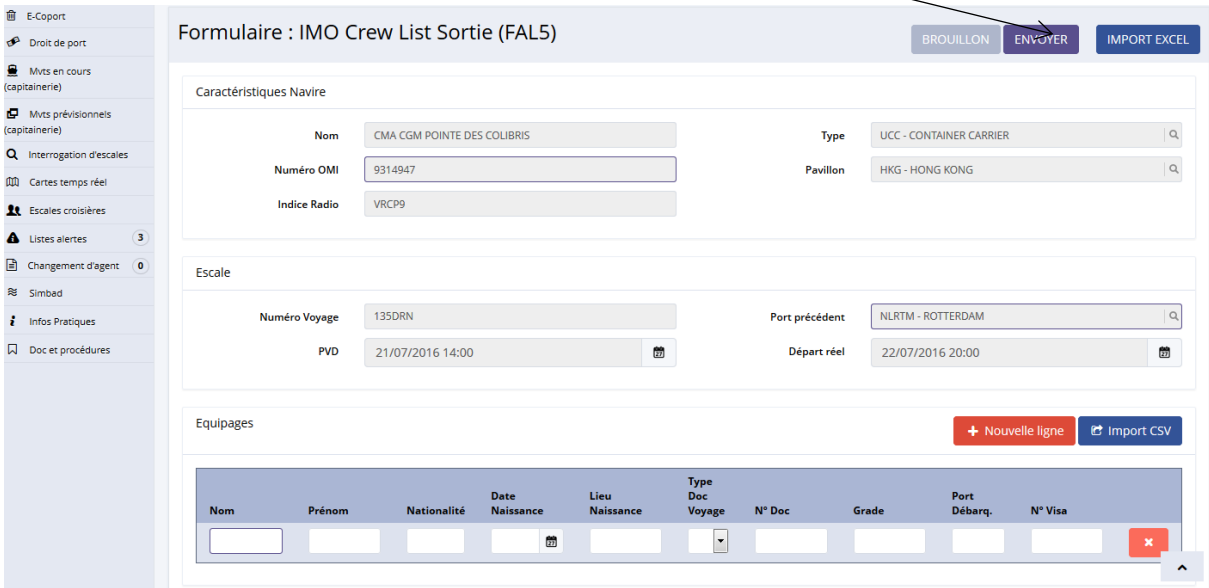

### **3. IMO DMS**

Pour remplir la DMS, cliquez sur « IMO DMS » dans le menu Déclaration :

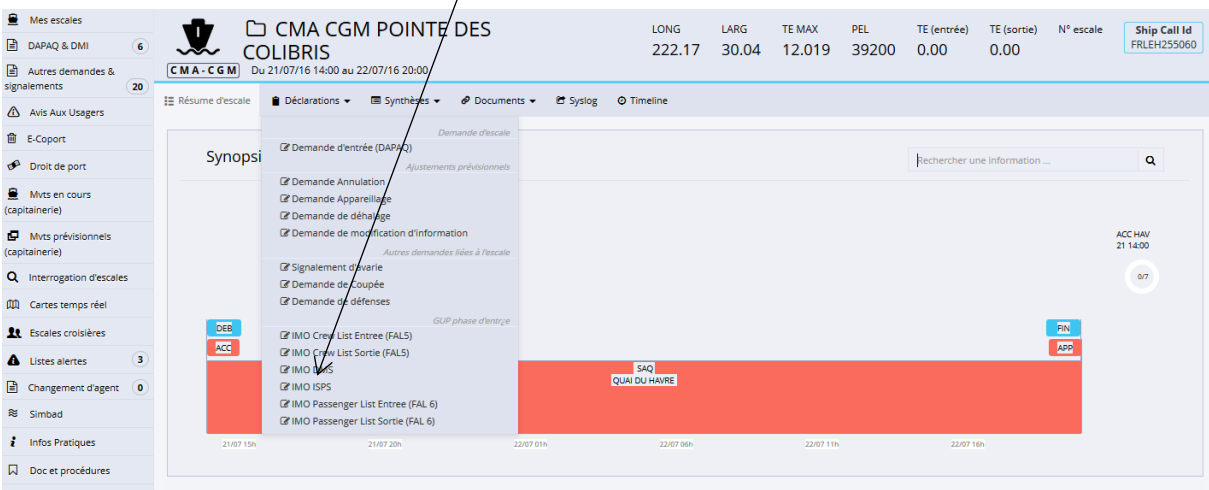

Après avoir cliquez sur « IMO DMS », cette fenêtre s'affiche :

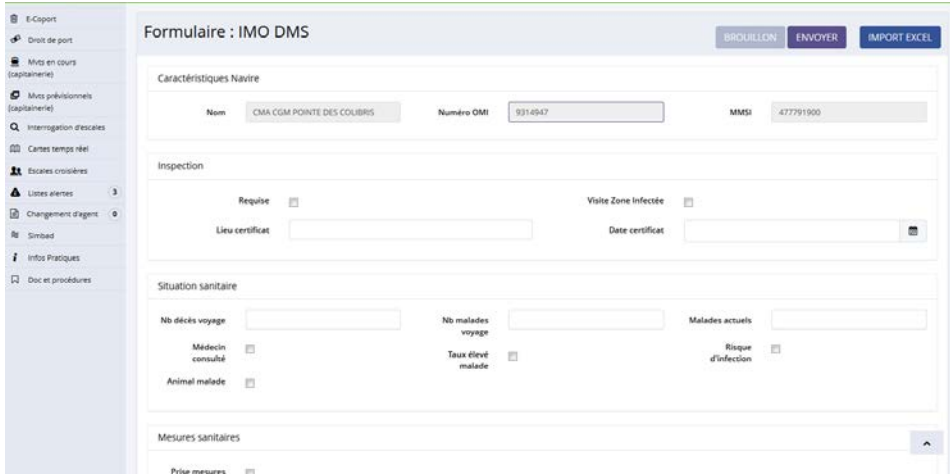

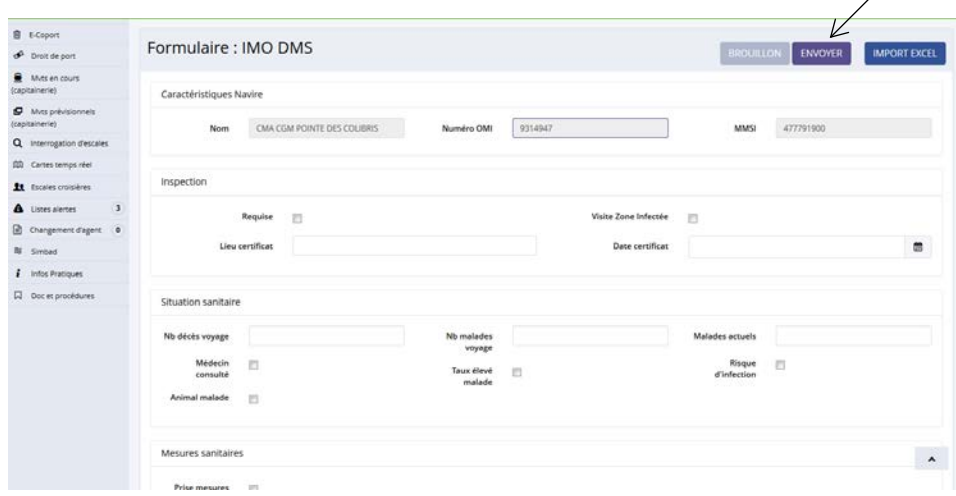

### **4. IMO ISPS**

Pour remplir l'ISPS cliquez sur « IMO ISPS » dans le menu Déclaration :

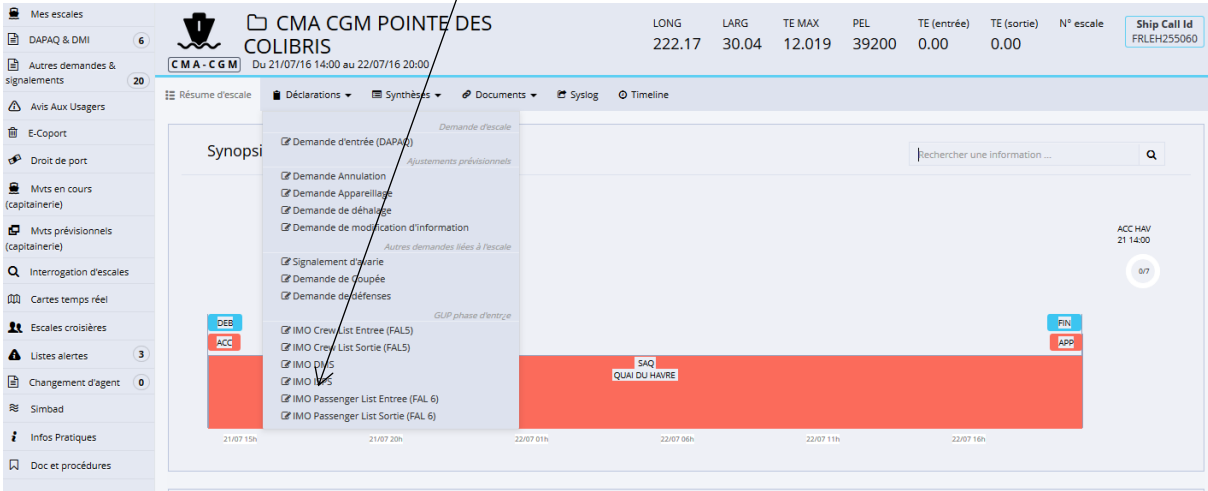

# Après avoir cliqué sur « IMO ISPS », cette fenêtre s'affiche :

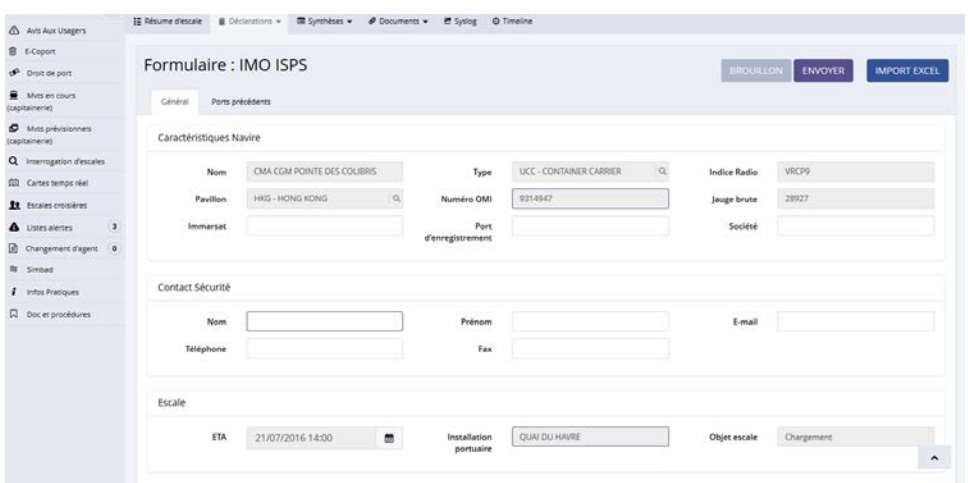

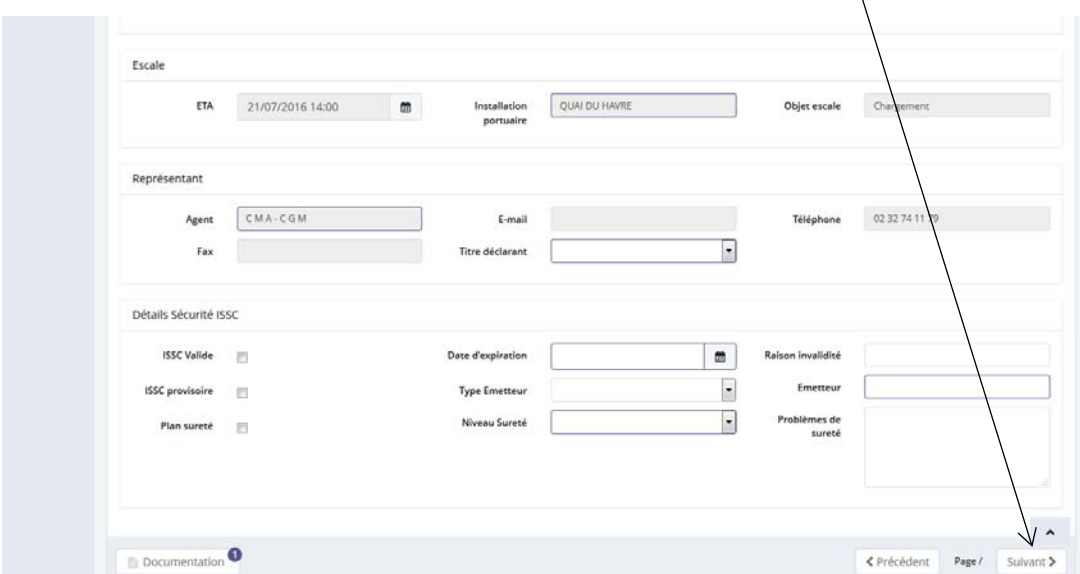

Après avoir cliqué sur le bouton « suivant », cette fenêtre s'ouvre :

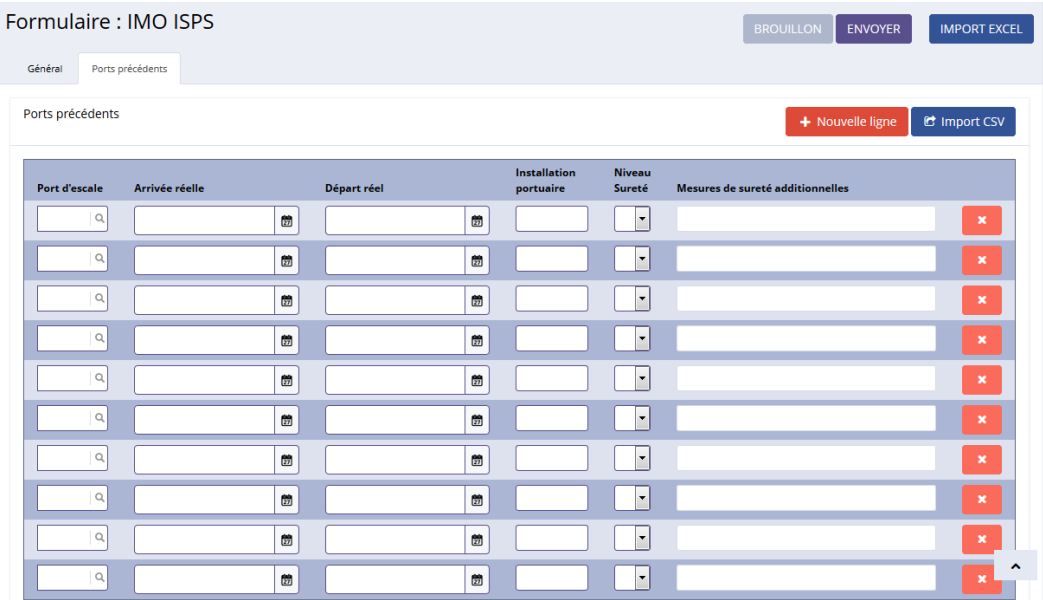

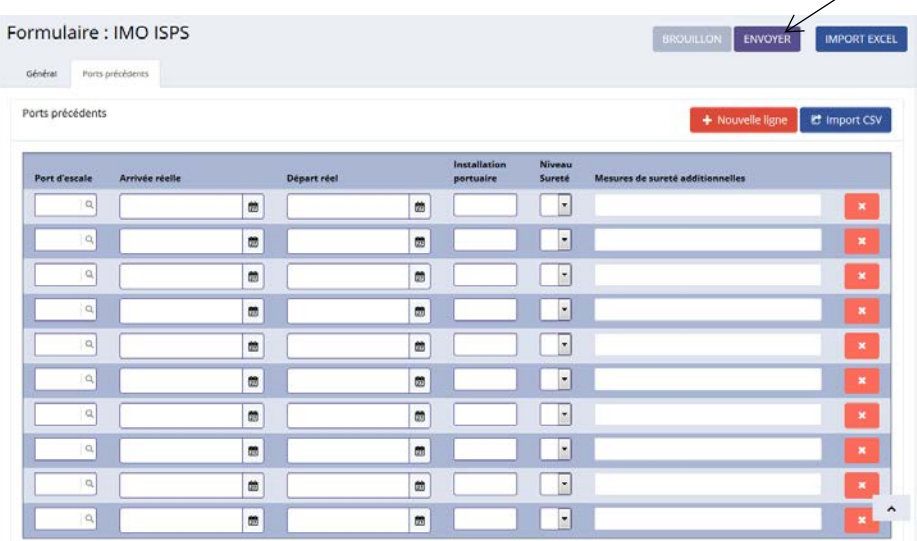

### **5. IMO passenger list entrée**

Pour remplir la liste des passagers en entrée, cliquez sur « IMO passenger list entree (FAL6) » dans le menu Déclarations :

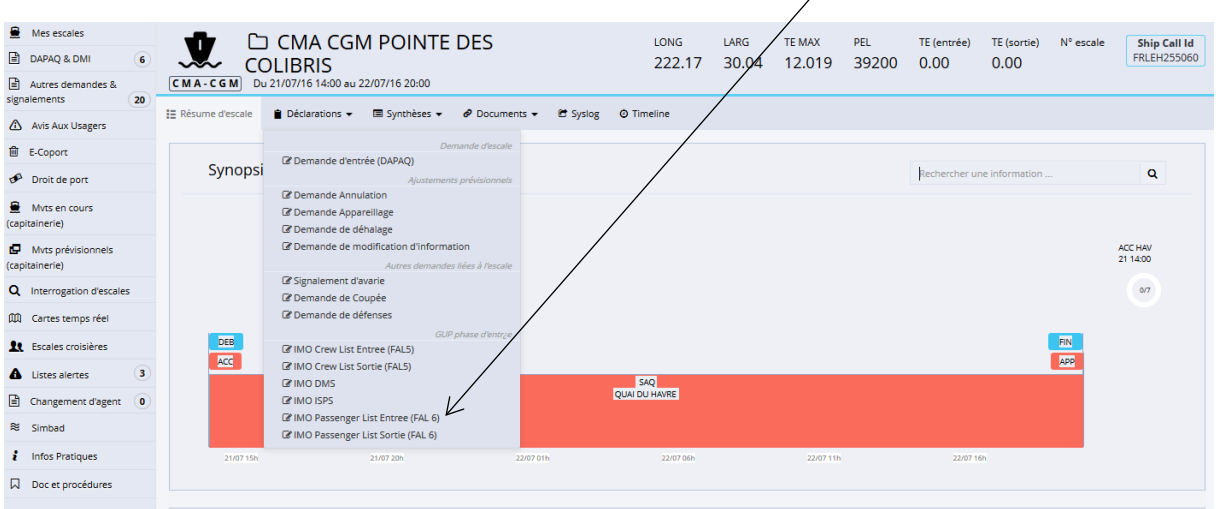

Après avoir cliquez sur « IMO passenger list entree (FAL6) », cette fenêtre s'affiche :

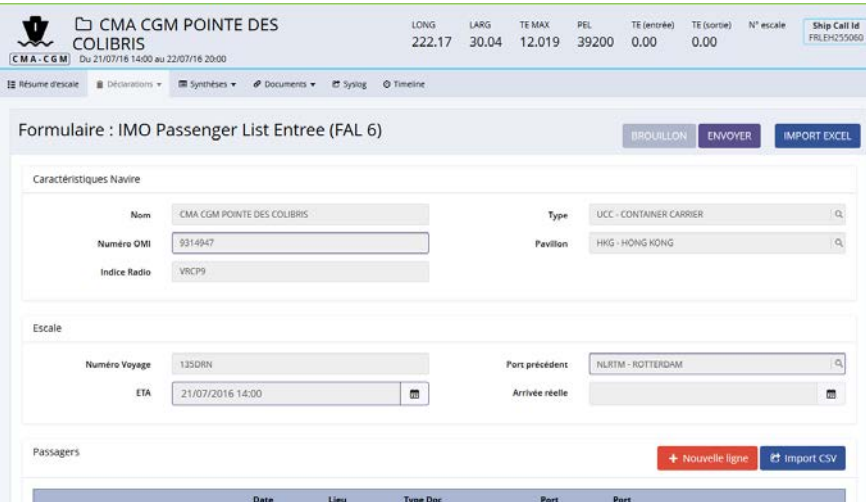

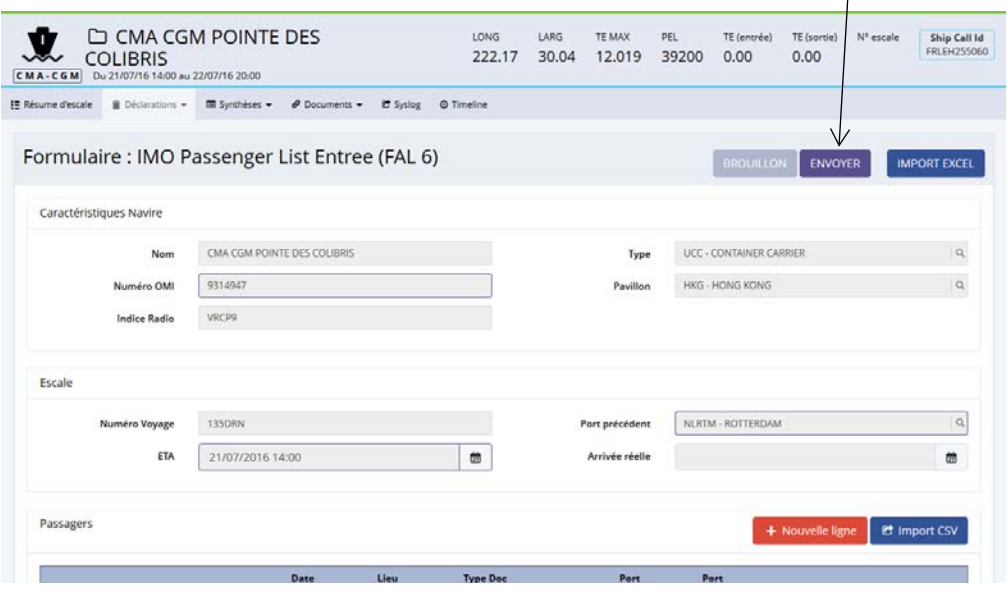

### **6. IMO passenger list sortie**

Pour remplir la liste passagers en sortie, cliquez sur « IMO passenger list sortie (FAL6) » dans le menu Déclarations :

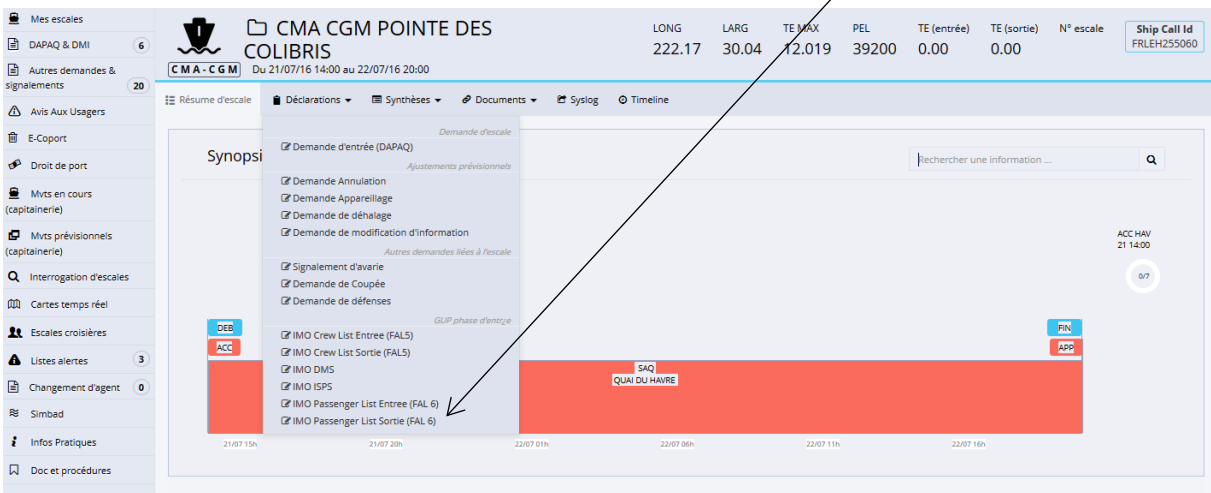

Après avoir cliqué sur « IMO passenger list sortie (FAL6) », cette fenêtre s'affiche :

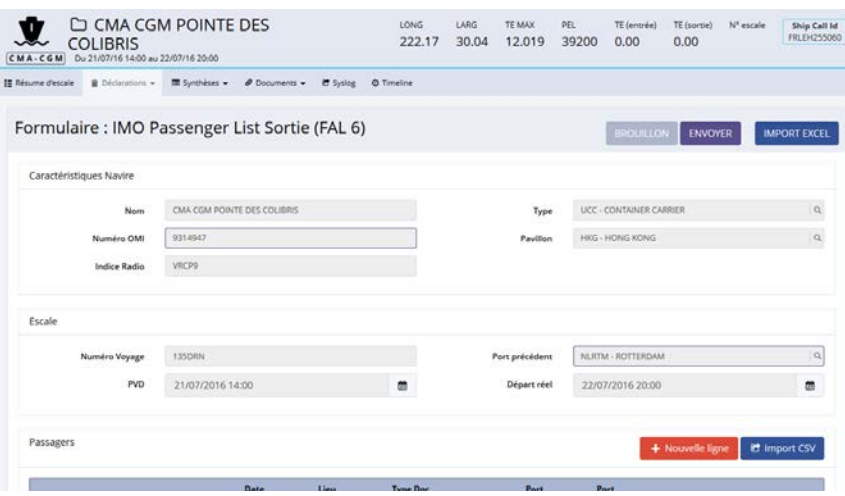

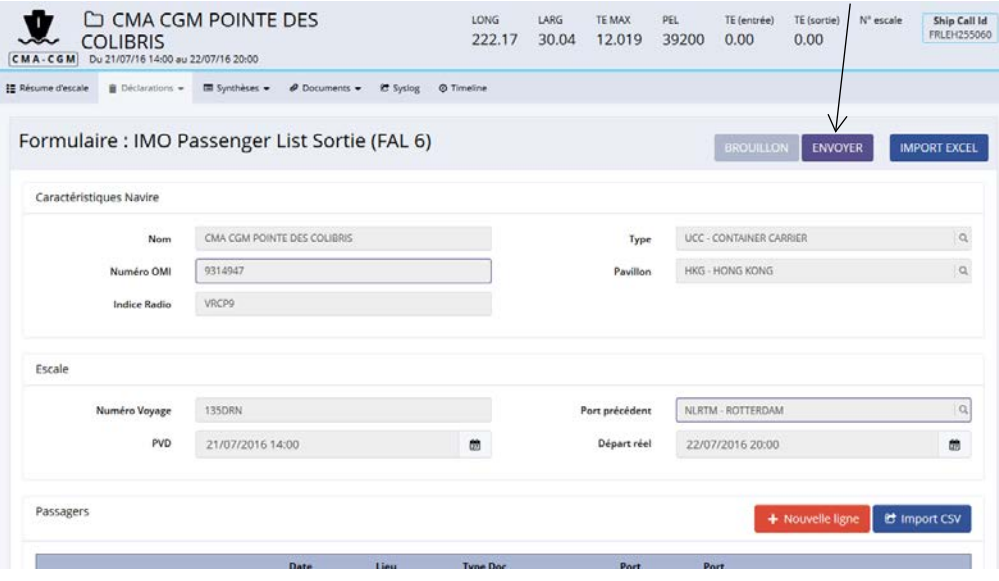

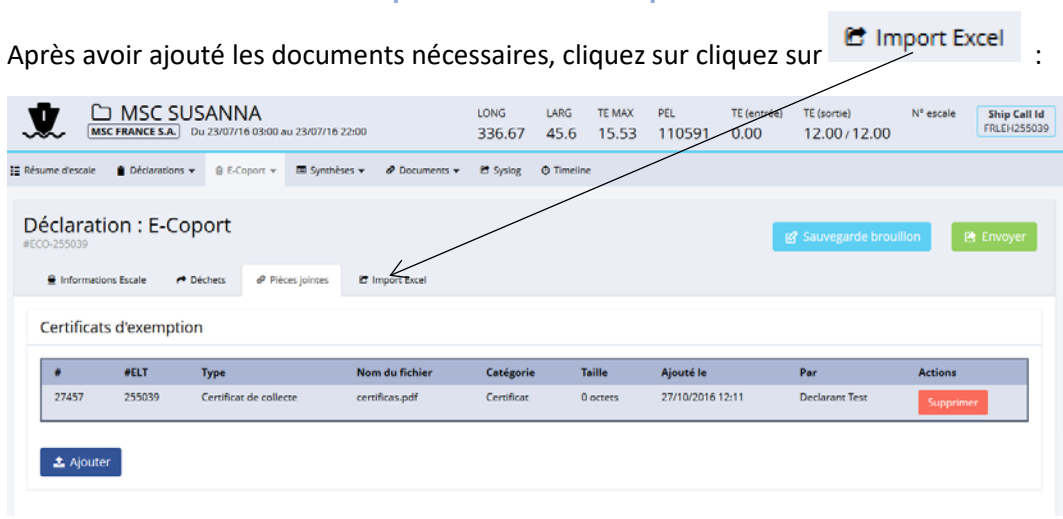

## **1. Import du fichier E-Coport**

Après avoir cliqué sur <sup>et</sup> Import Excel, cette page s'affiche :

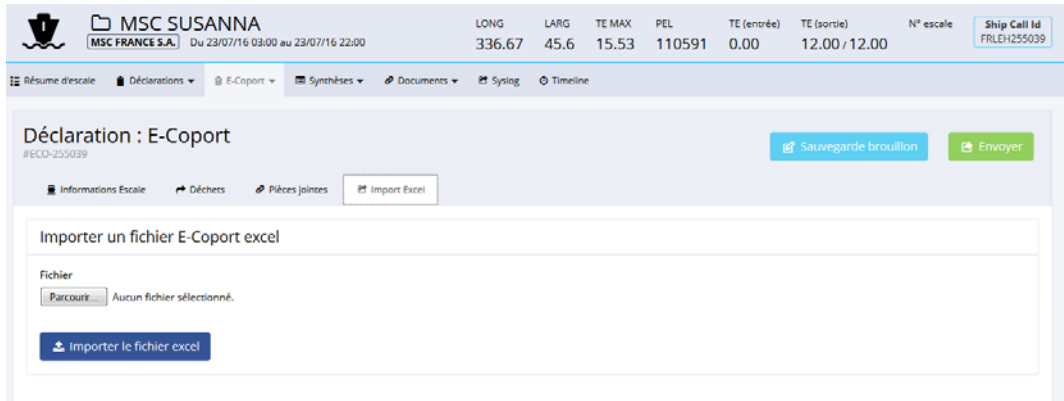

Après avoir sélectionné un fichier, cliquez sur le bouton « Importer le fichier excel » :

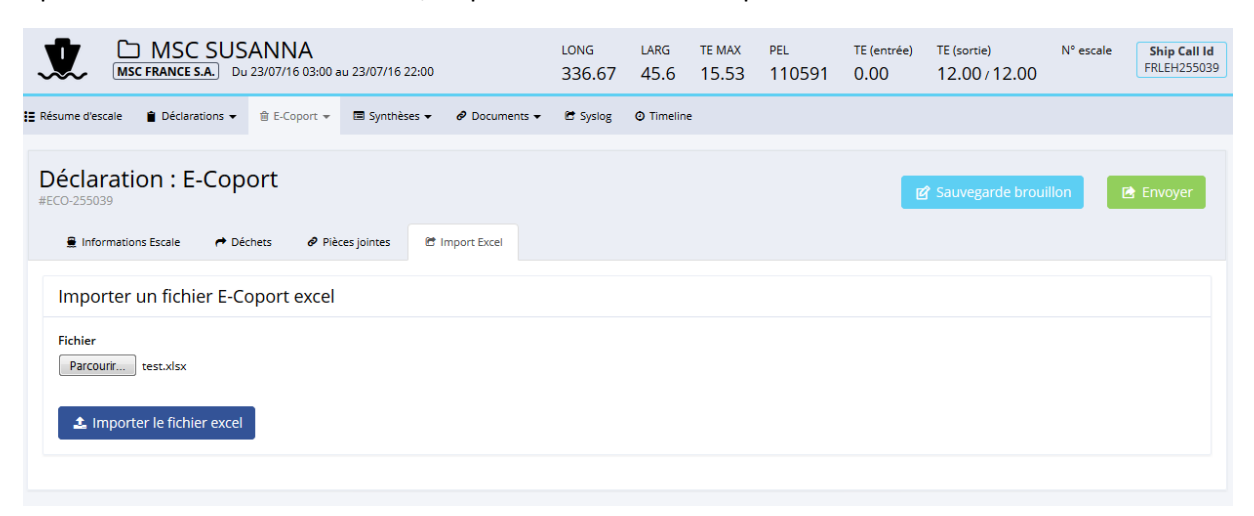

Après avoir ajouté les fichiers nécessaires, cliquez sur le bouton « envoyer » :

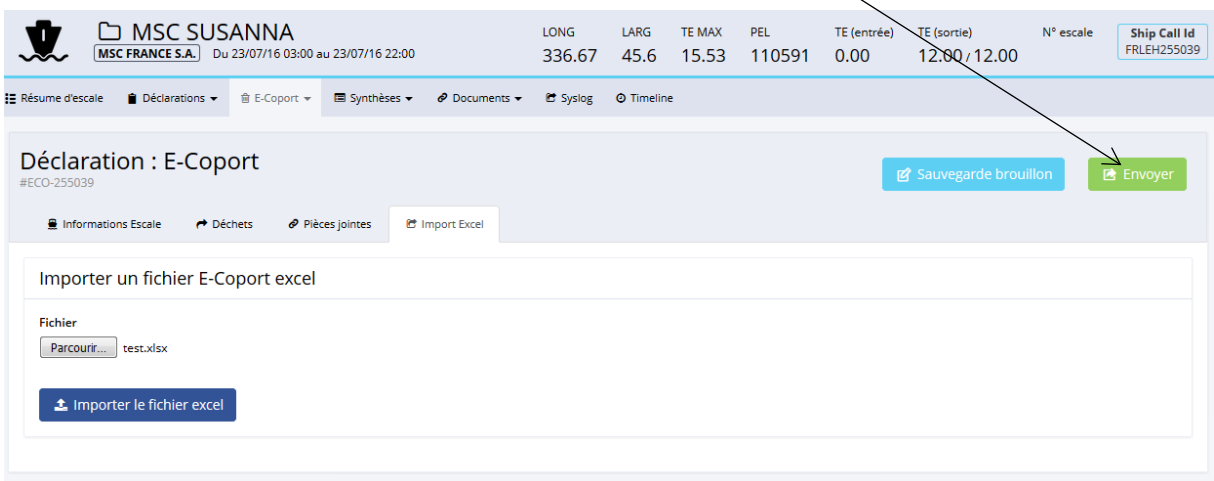

Après avoir cliqué sur le bouton « envoyer », un message de confirmation s'affiche. Cliquez sur le bouton « Confirmer » :

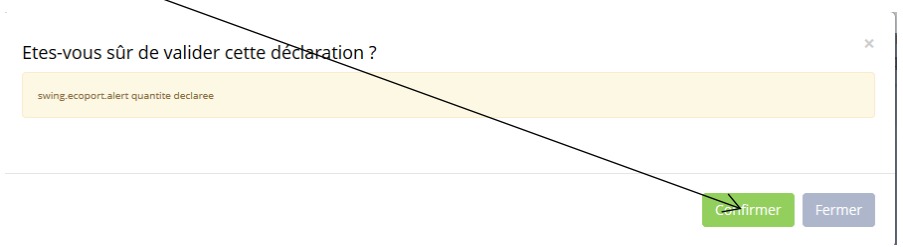

Votre déclaration est à l'état envoyée.

### **2. Import du fichier DMS**

Pour remplir la DMS, cliquez sur « IMO DSM» dans le menu Déclarations :

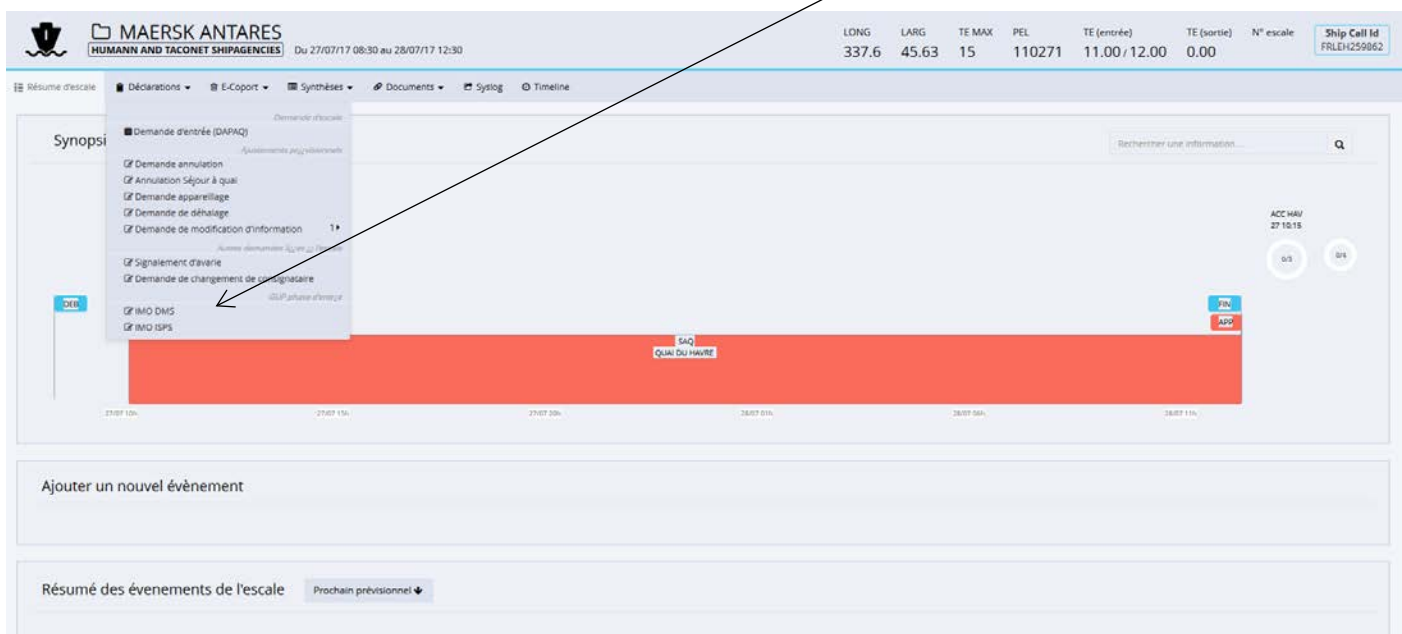

### Après avoir cliqué sur « IMO DMS », cette fenêtre s'affiche :

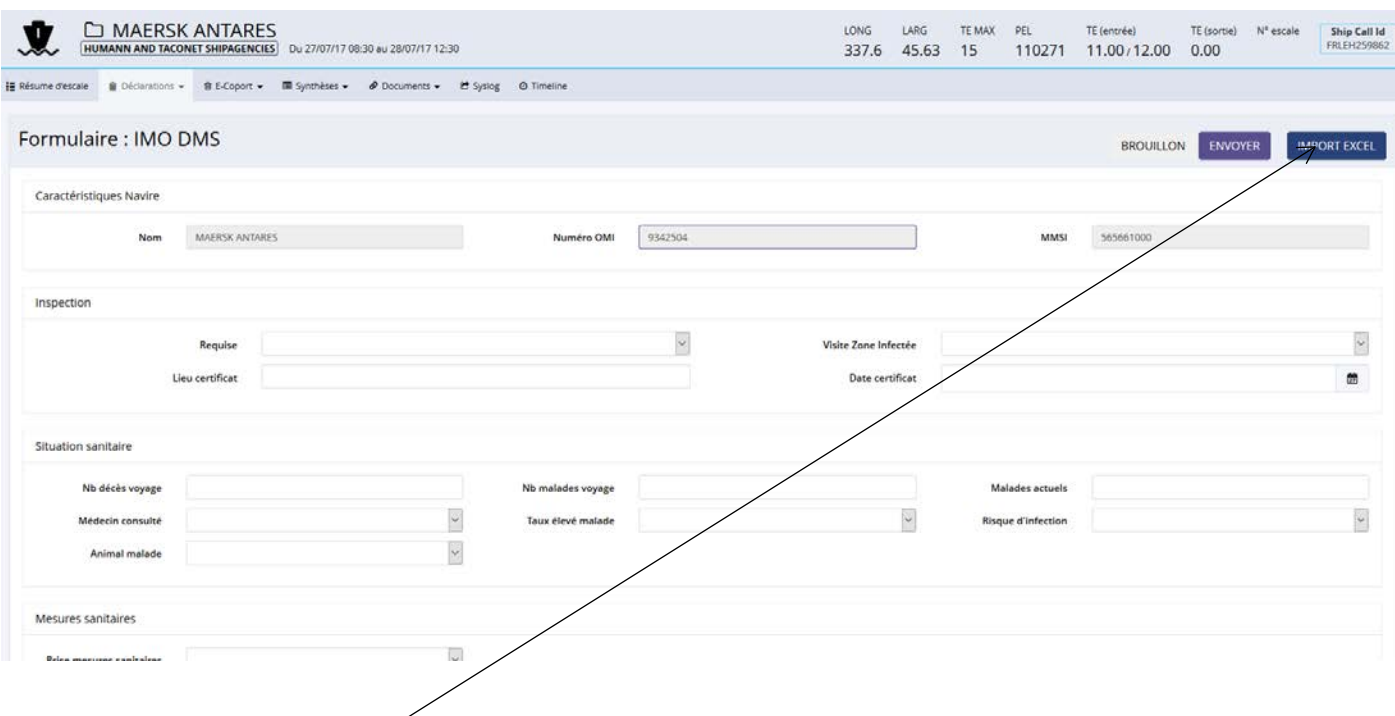

Cliquez sur le bouton « IMPORT EXCEL », vous obtenez cette fenêtre :

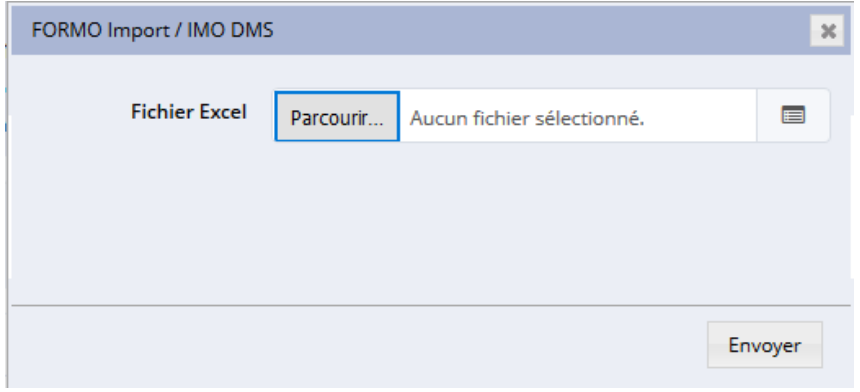

Sélectionnez votre document, puis cliquez sur le bouton « Envoyer ». Cette fenêtre apparait :

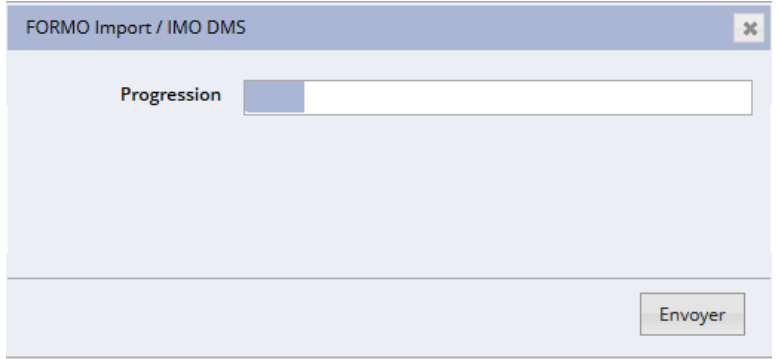

### **3. Import du fichier ISPS**

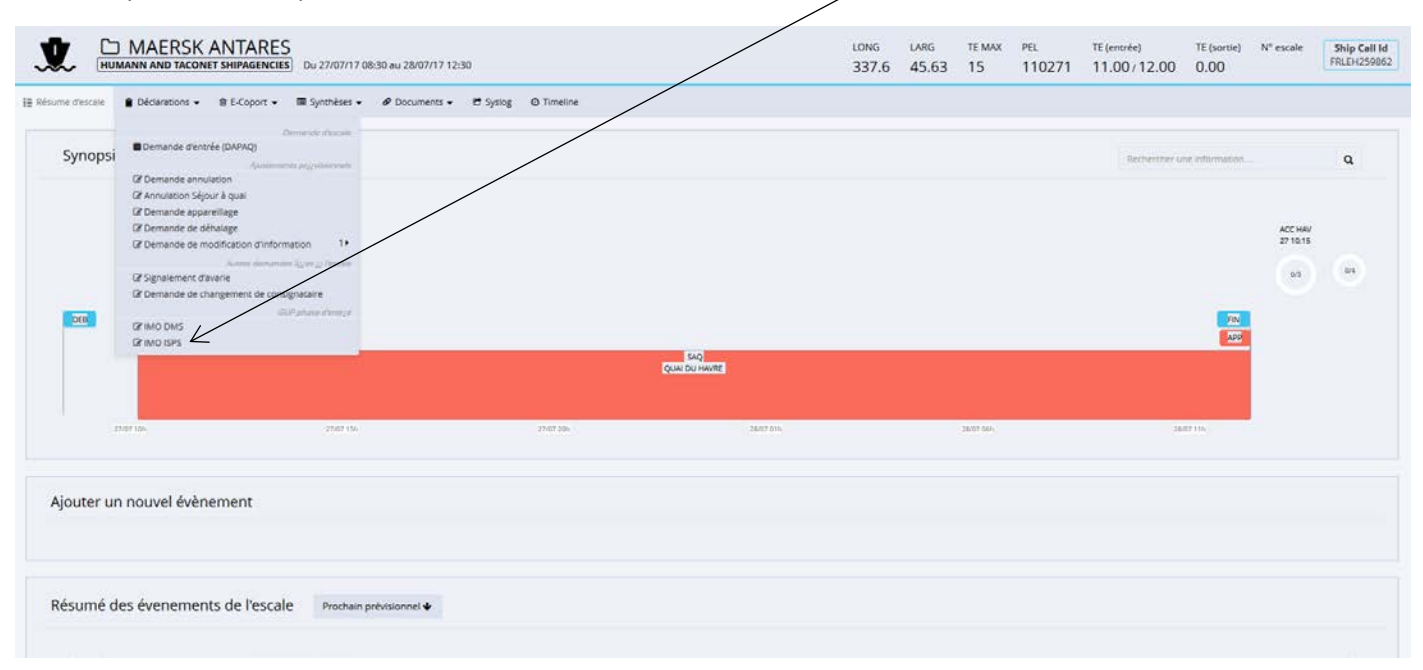

Pour remplir la ISPS, cliquez sur « IMO ISPS» dans le menu Déclarations :

Après avoir cliqué sur « IMO ISPS », cette fenêtre s'affiche :

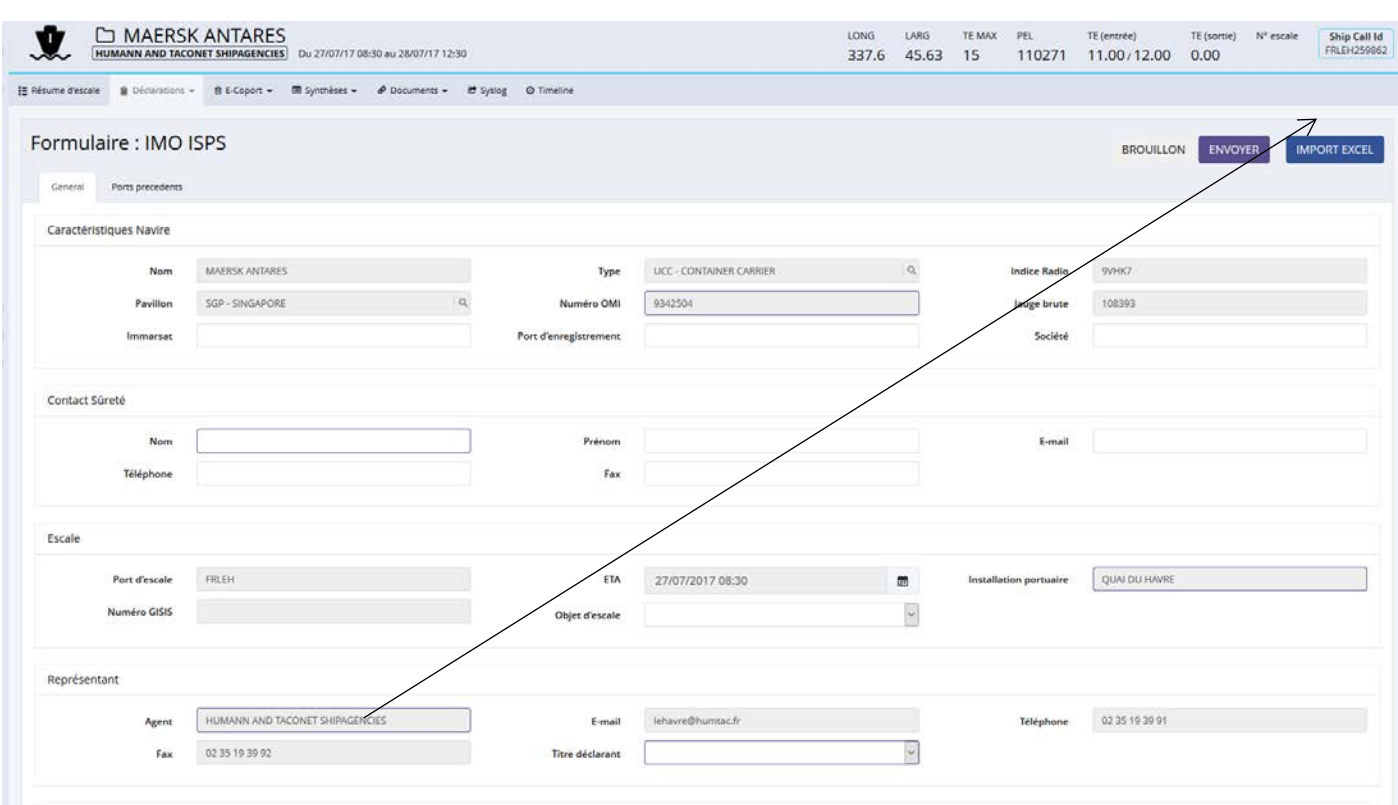

Cliquez sur le bouton « IMPORT EXCEL », vous obtenez cette fenêtre :

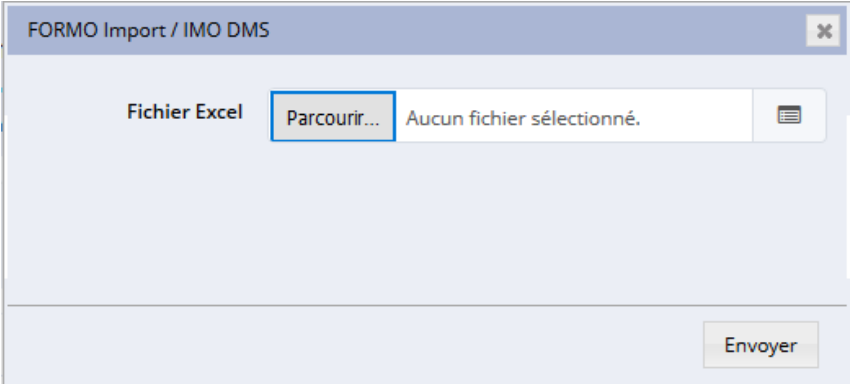

Sélectionnez votre document, puis cliquez sur le bouton « Envoyer ». Cette fenêtre apparait :

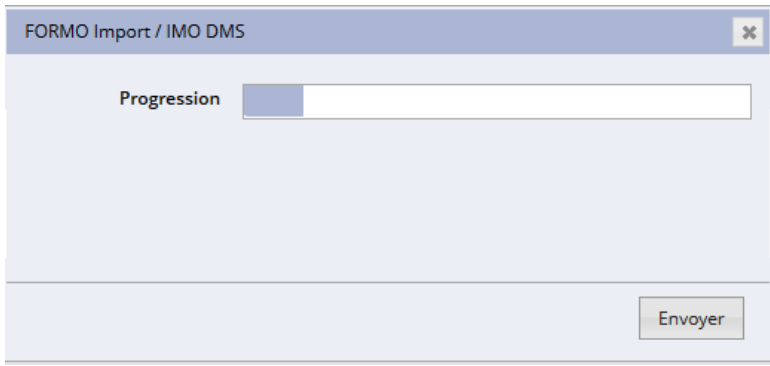

Votre fichier a été intégré dans la déclaration :

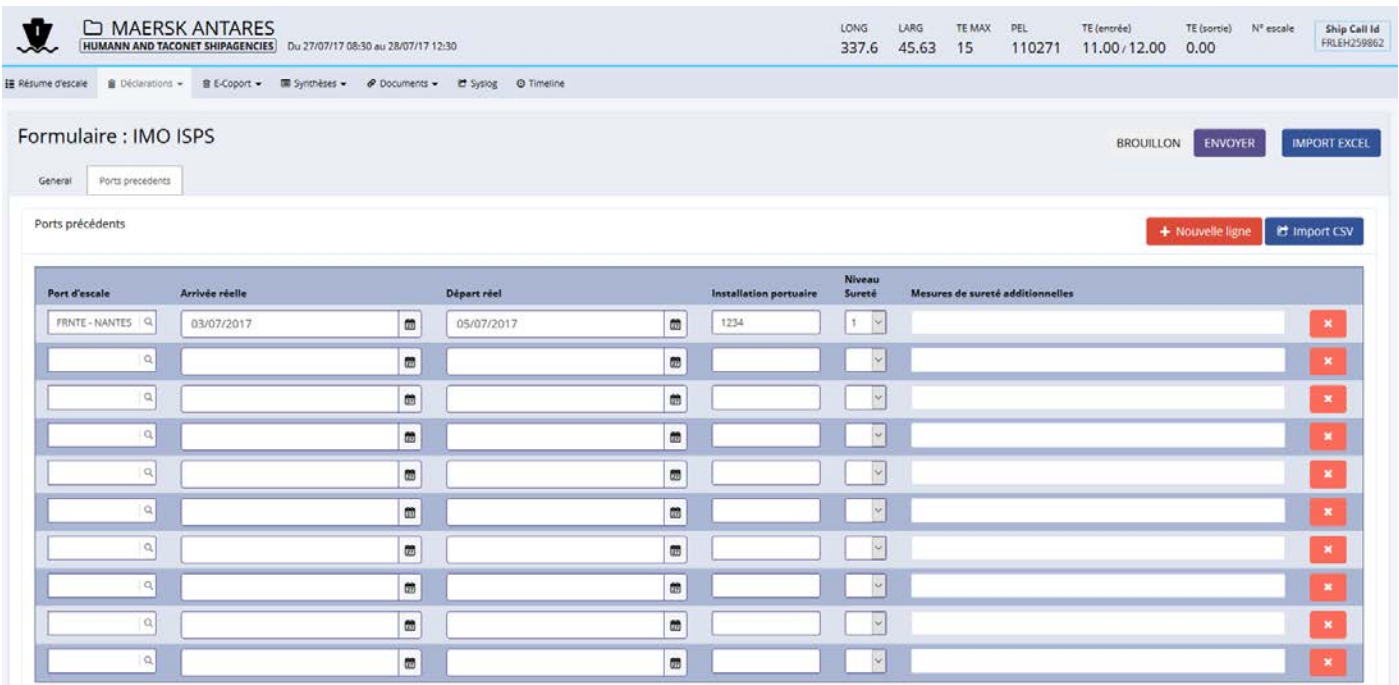

Clique sur le bouton « envoyer ».

## **X. Déclaration de déchets**

# **1. Escales à traiter et déclaration de déchets**

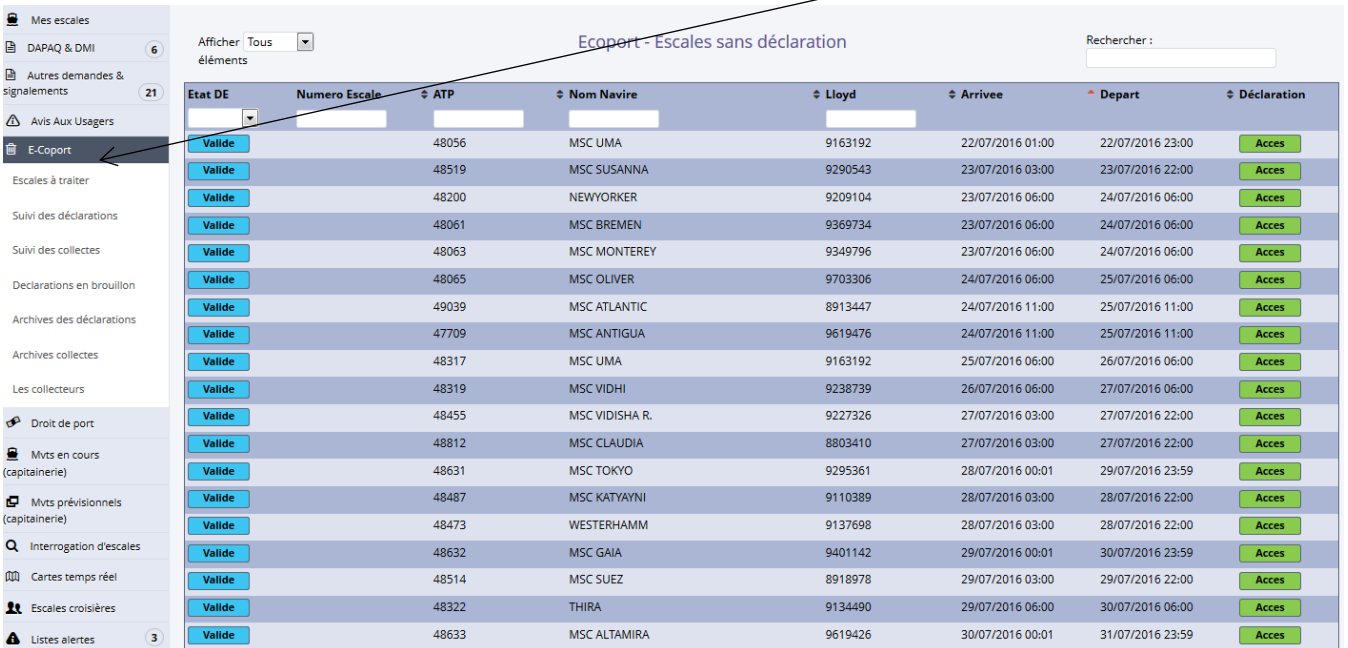

Pour consulter les escales sans déclarations de déchets, cliquez sur « Escales à traiter » dans la section « E-Coport » :

#### Après avoir cliqué sur « Escales à traiter », cette fenêtre s'affiche :

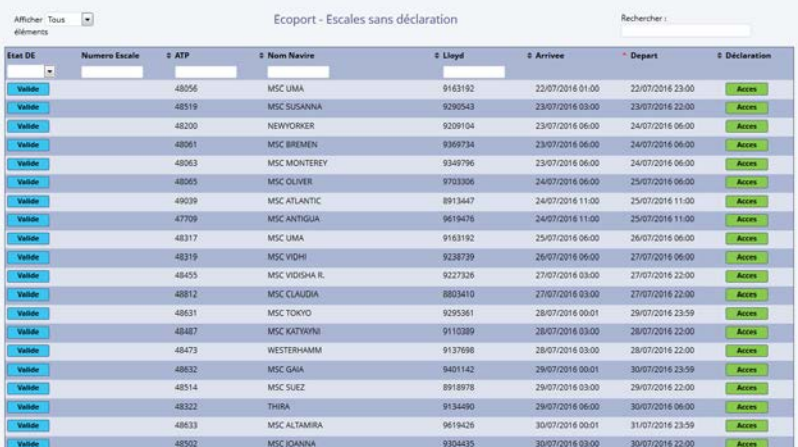

# A partir de cette page, cliquez sur le bouton « Acces » pour remplir une déclaration :

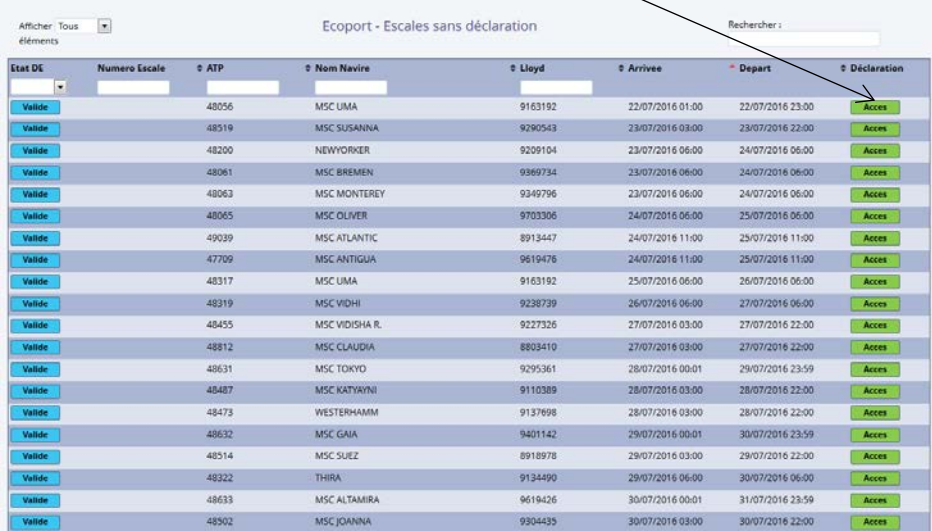

# Après avoir cliqué sur le bouton « Acces », cette fenêtre s'ouvre :

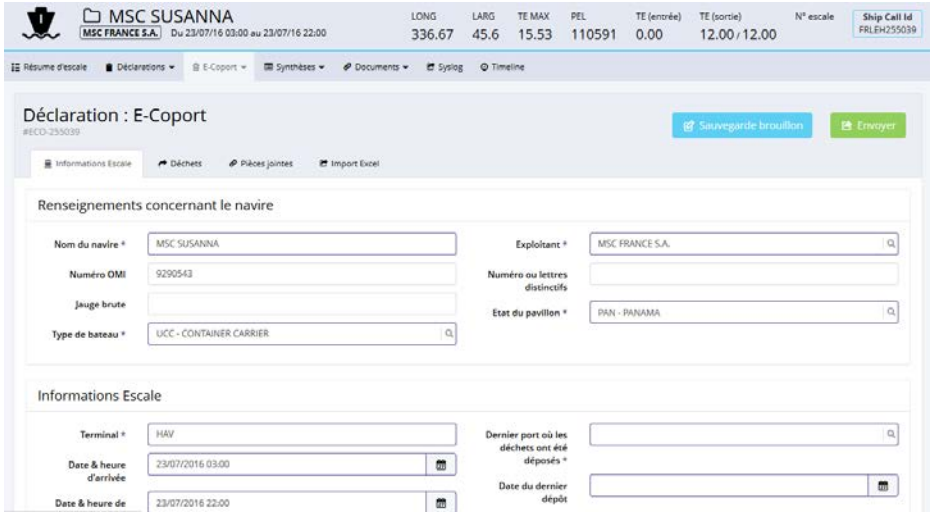

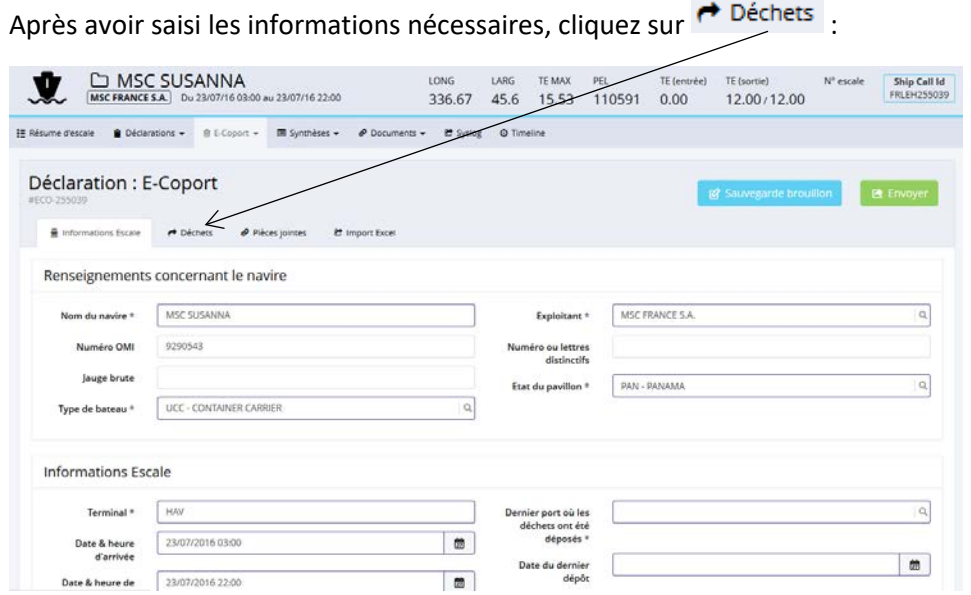

Après avoir cliqué sur <sup>+</sup> Déchets, cette page s'affiche :

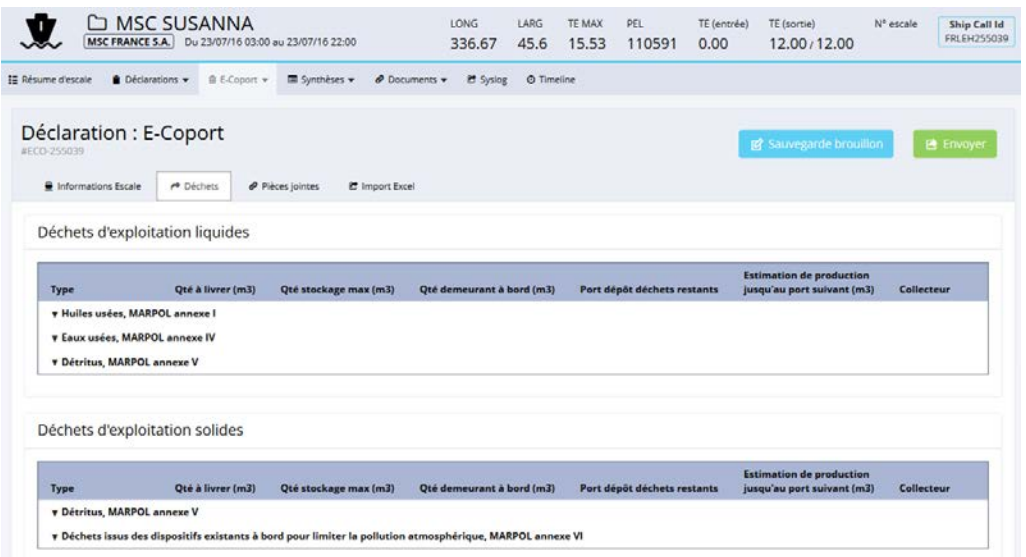

Après avoir saisi les informations nécessaires, cliquez sur  $\bullet$  Pièces jointes :

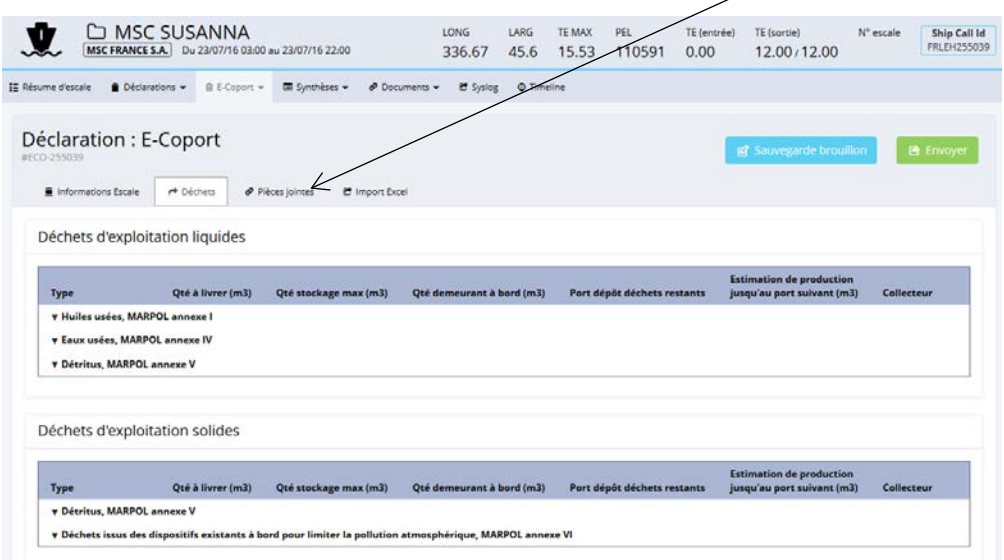

Après avoir cliqué sur *e* Pièces jointes, cette page s'affiche :

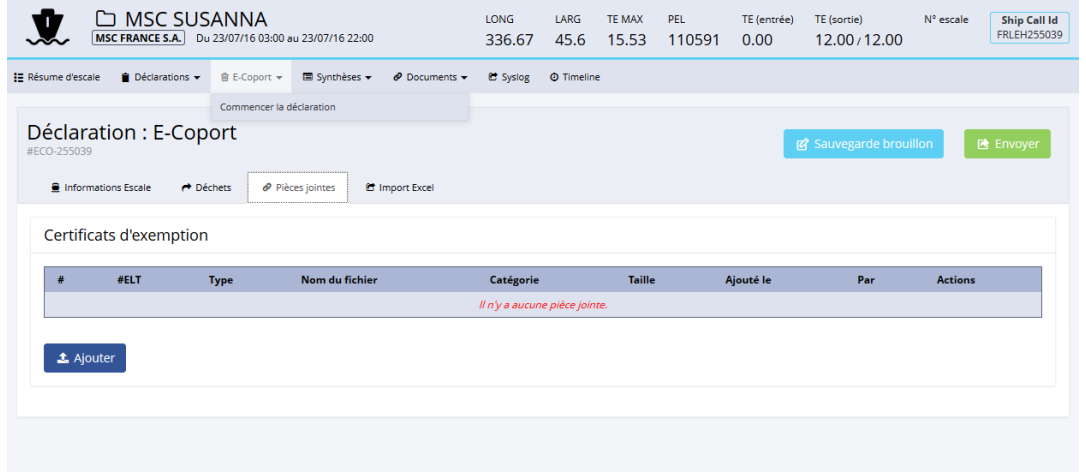

Pour ajouter un certificat d'exemption, cliquez sur le bouton « Ajouter » :

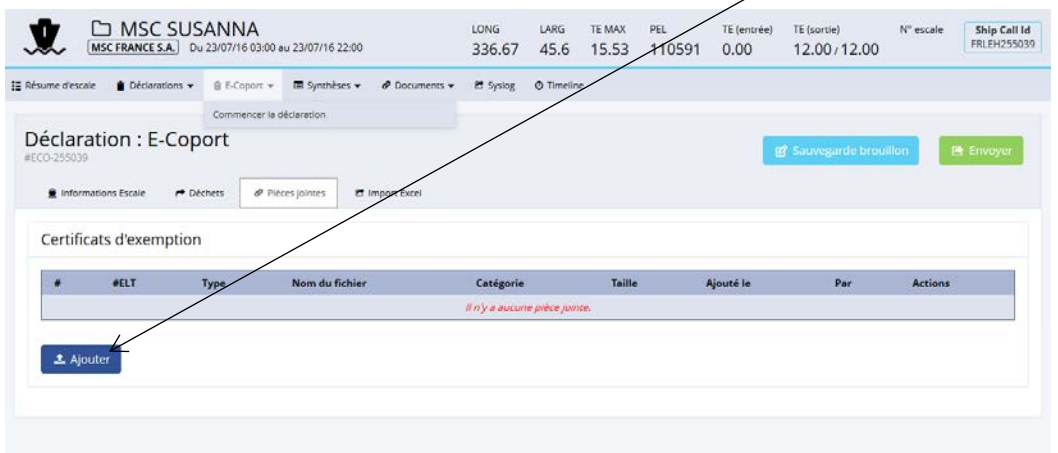

Après avoir cliqué sur le bouton « Ajouter », cette page s'affiche :

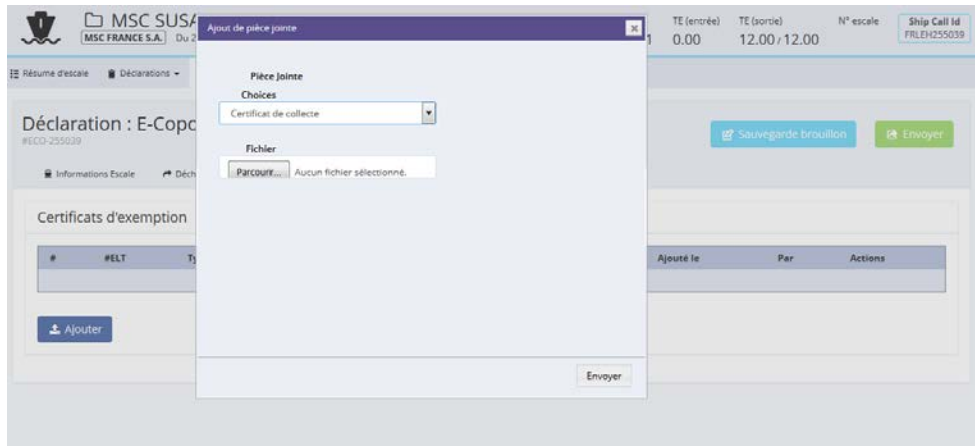

Après avoir sélectionné le fichier, cliquez sur le bouton « Envoyer » :

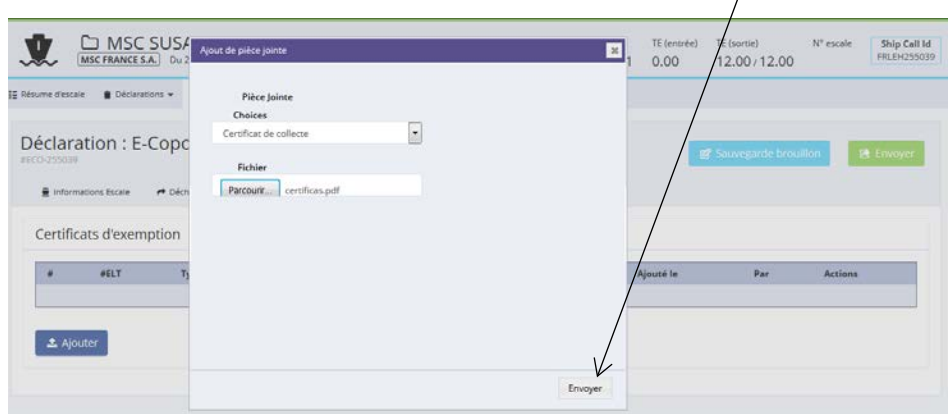

Après avoir cliqué sur le bouton « Envoyer », cette page s'affiche :

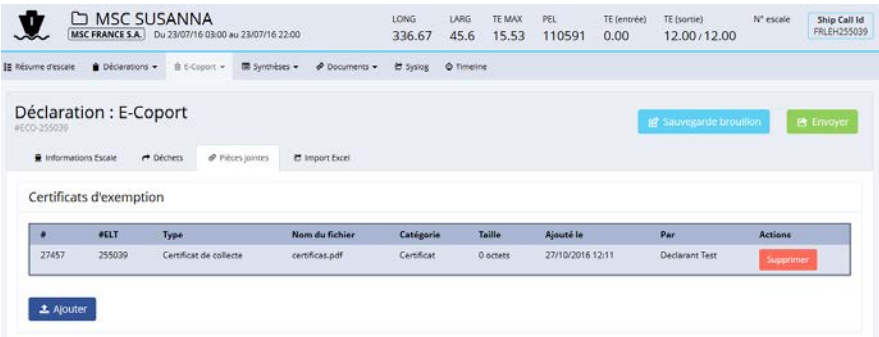

# **2. Suivi des déclarations et modification de déclaration**

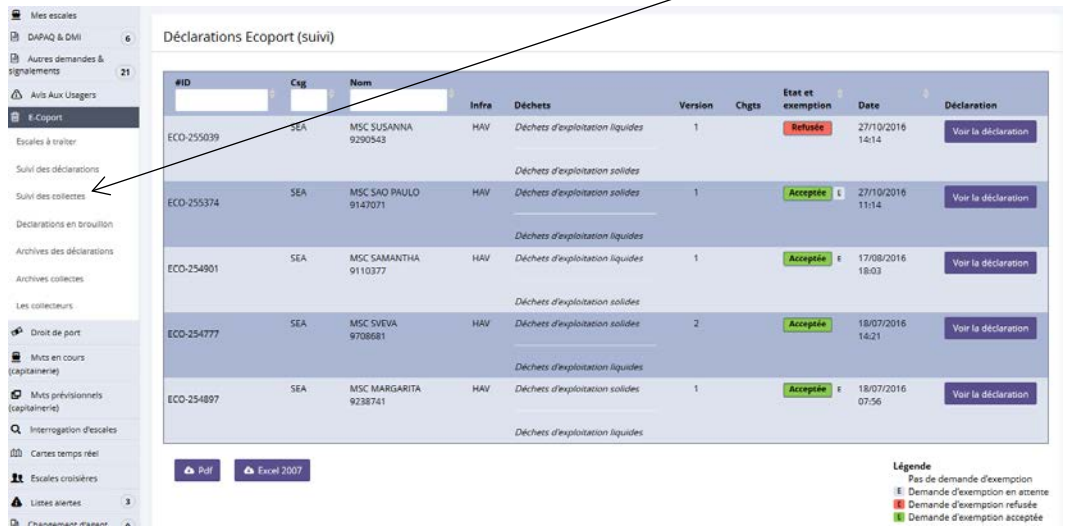

Pour accéder au suivi des déclarations, cliquez sur « Suivi des déclarations » dans la section « E-Coport » :

### Après avoir cliqué sur « Suivi des déclarations », cette page s'affiche :

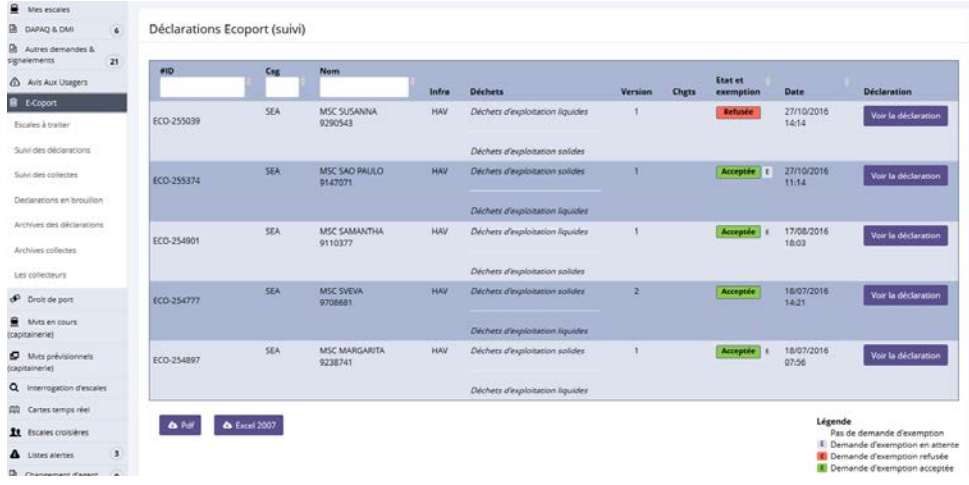

Pour avoir plus d'information, cliquez sur le bouton « Voir la déclaration » :

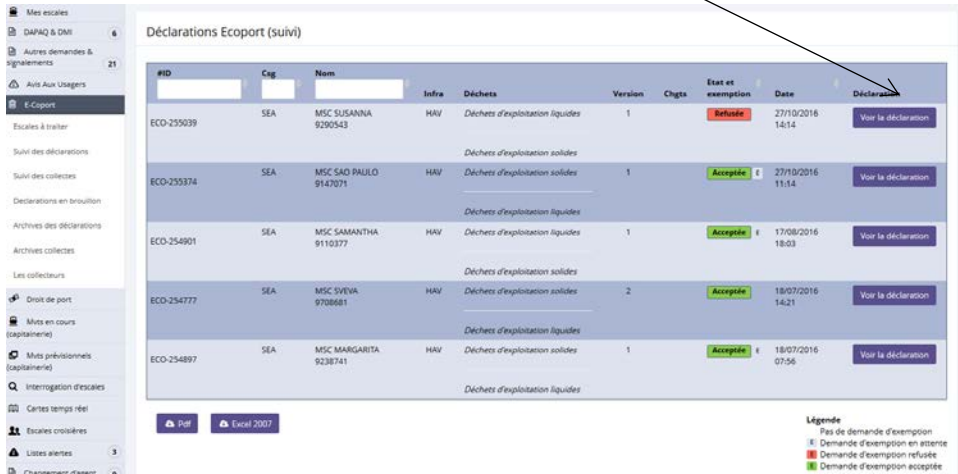

Après avoir cliqué sur le bouton « voir la déclaration », cette page s'affiche :

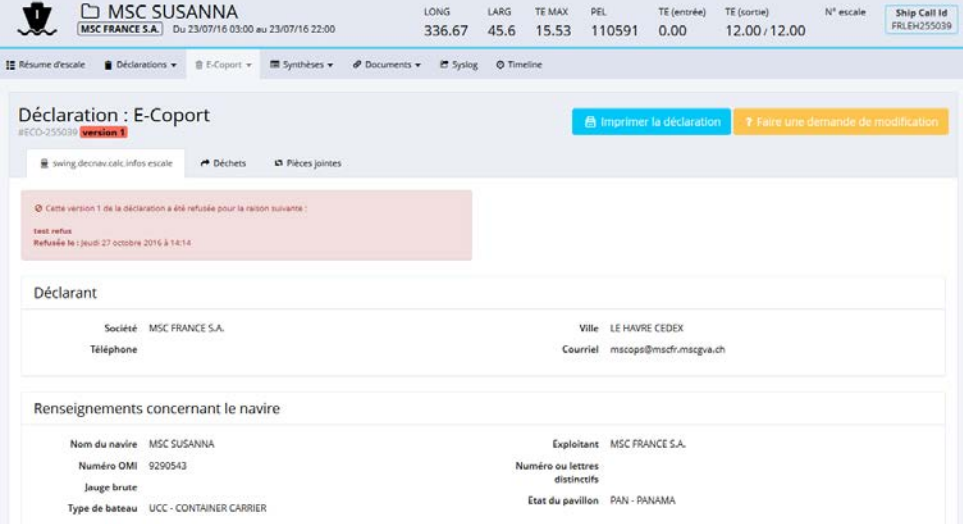

Pour modifier la déclaration, cliquez sur le bouton « Faire une demande de modification » :

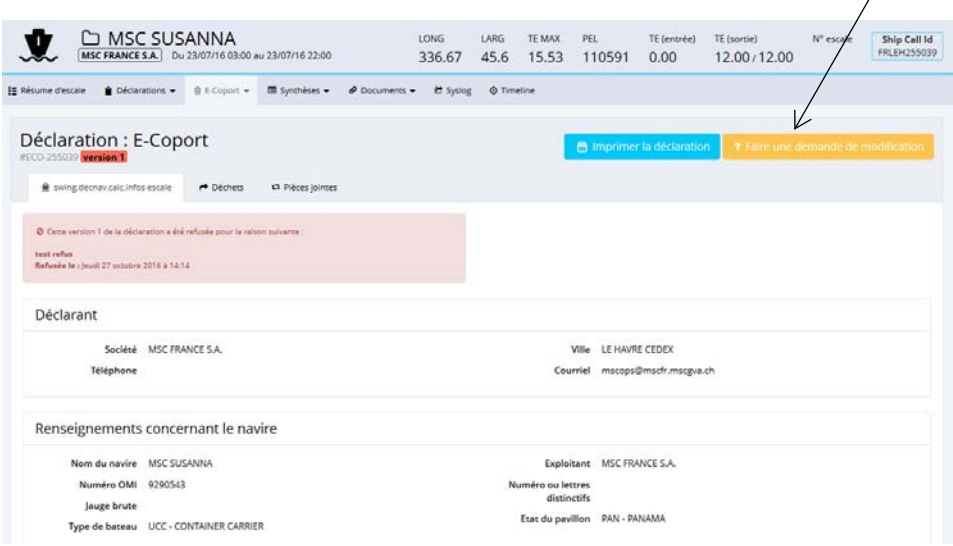

Après avoir cliqué sur le bouton « Faire une demande de modification », cette page s'ouvre :

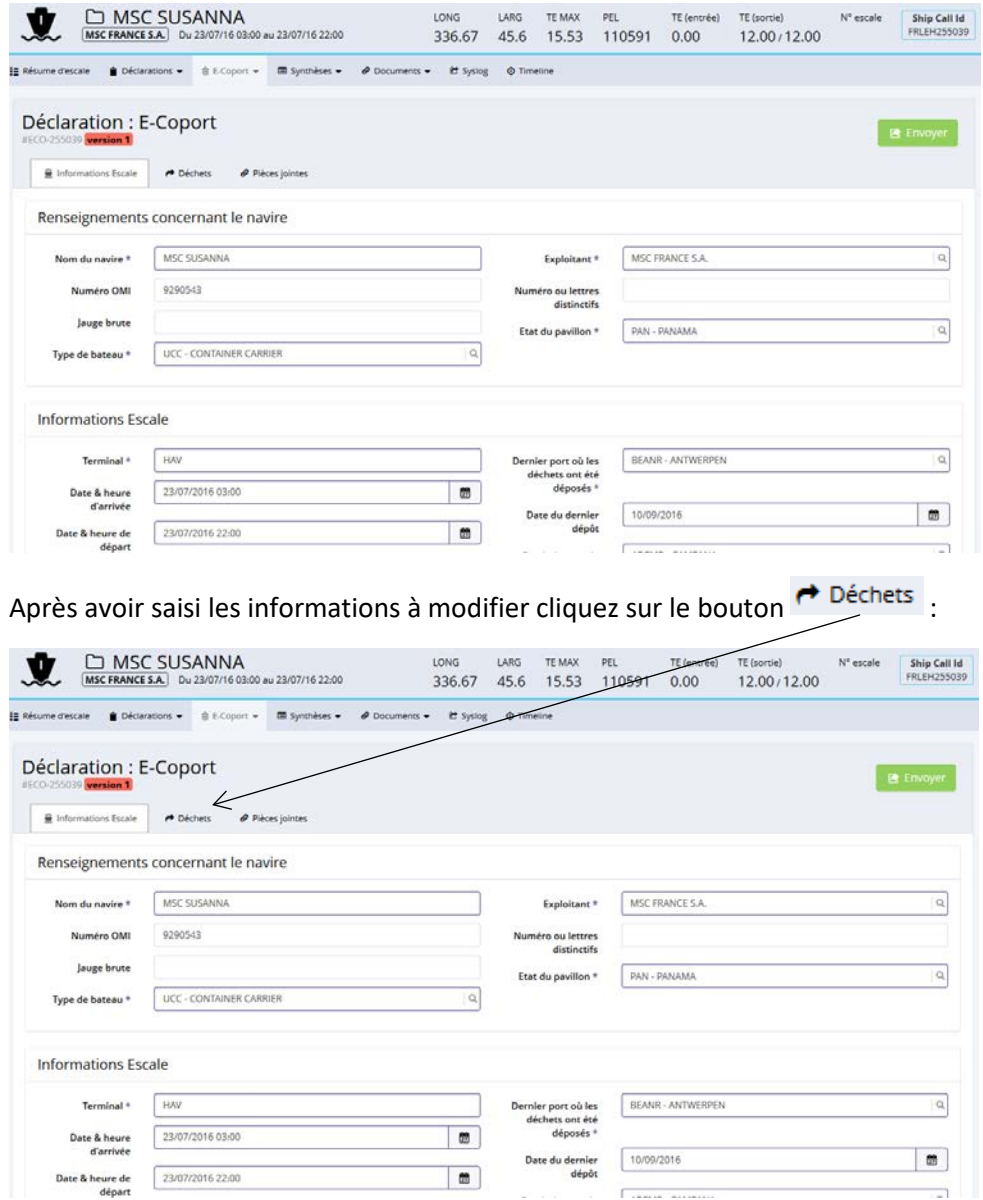

Après avoir cliqué sur le bouton + Déchets, cette page s'affiche :

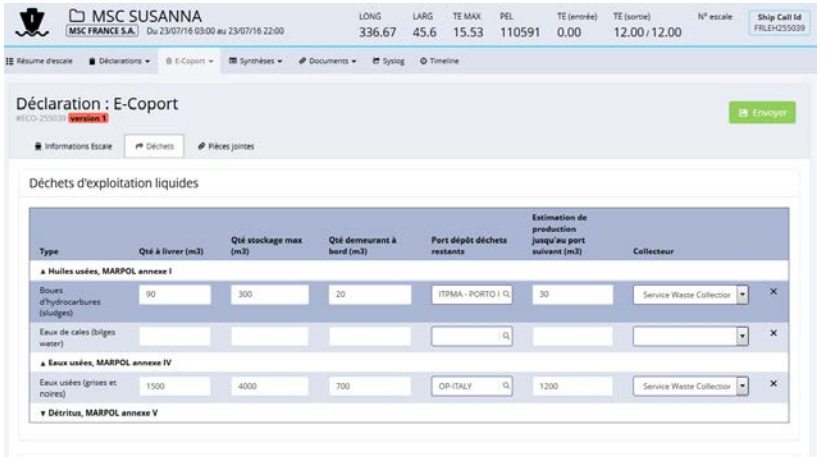

Après saisi les informations à modifier, cliquez sur le bouton  $\bigcirc$  Pièces jointes :

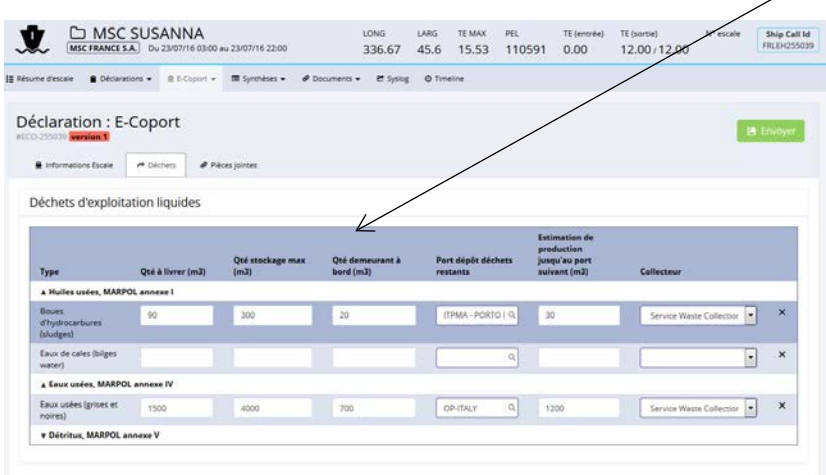

Après avoir cliqué sur le bouton <sup>e Pièces jointes</sup>, cette page s'affiche :

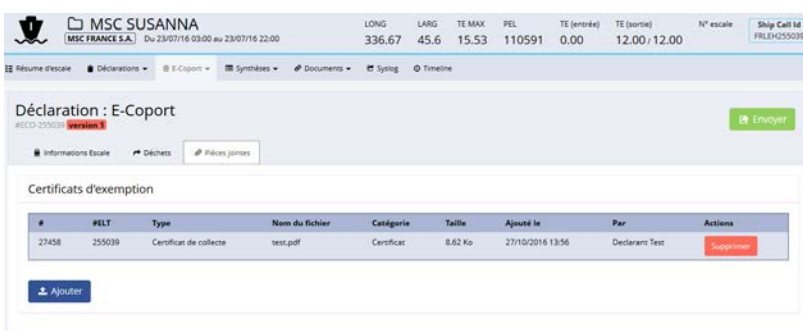

Après avoir modifié les informations, cliquez sur le bouton « Envoyer » :

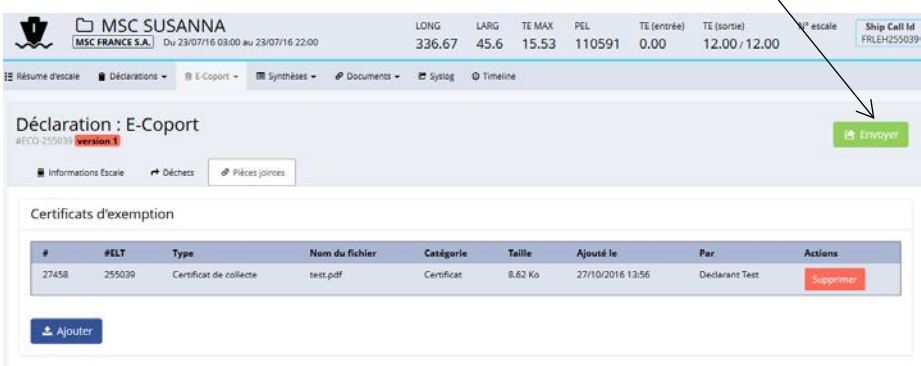

### **3. Suivi des collectes**

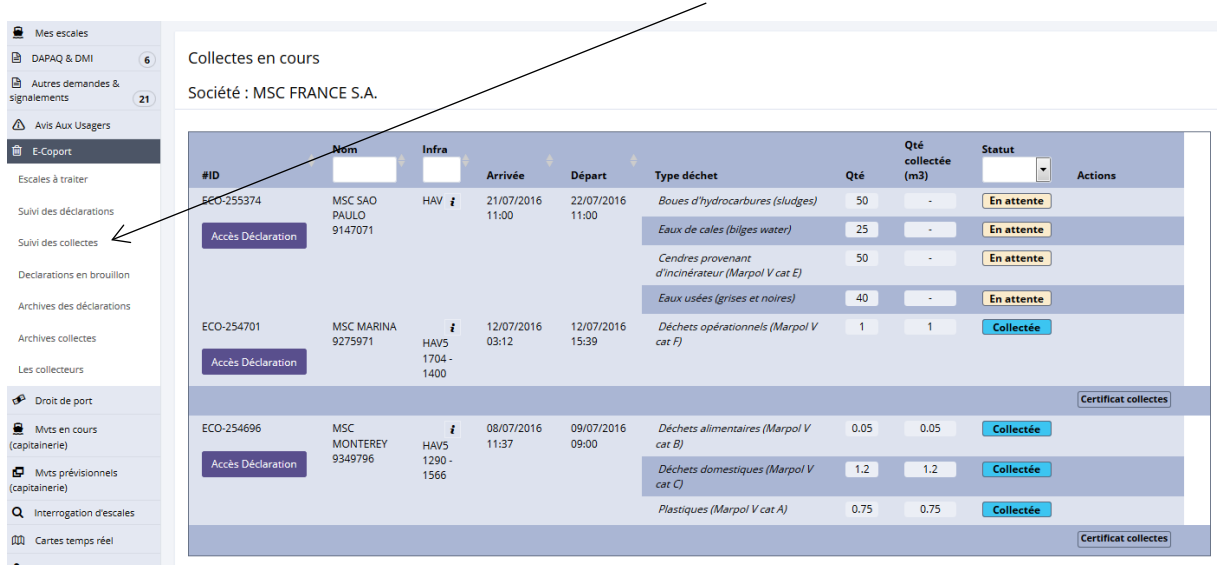

### Pour accéder au suivi des collectes, cliquez sur « Suivi des collectes » dans la section « E-Coport » :

Après avoir cliqué sur « Suivi des déclarations », cette page s'affiche :

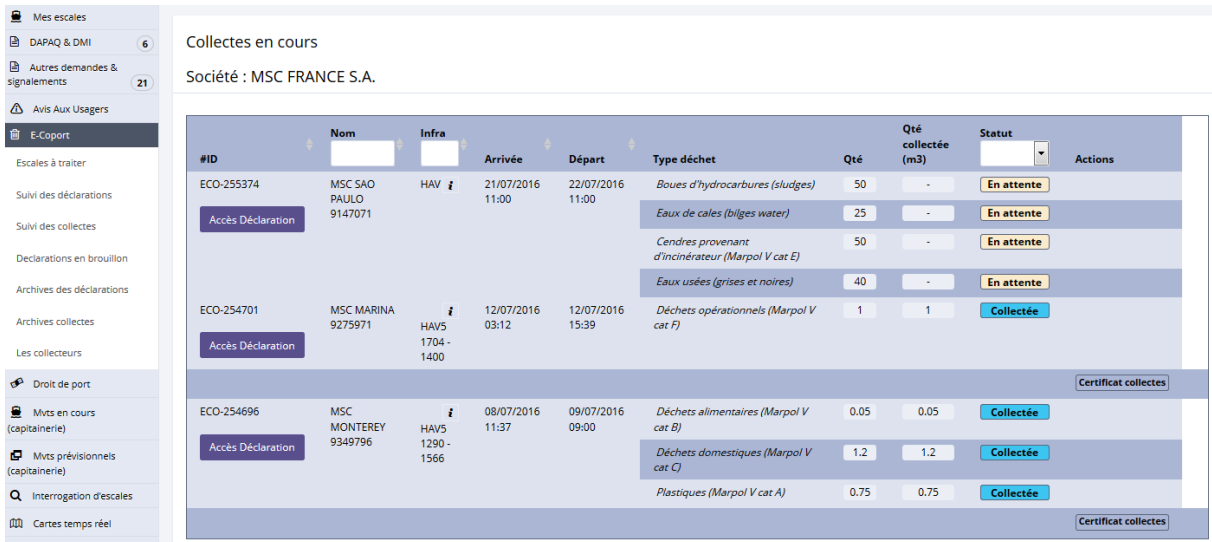

Pour télécharger le certificat de collectes, cliquez sur le bouton « certificat collectes » :

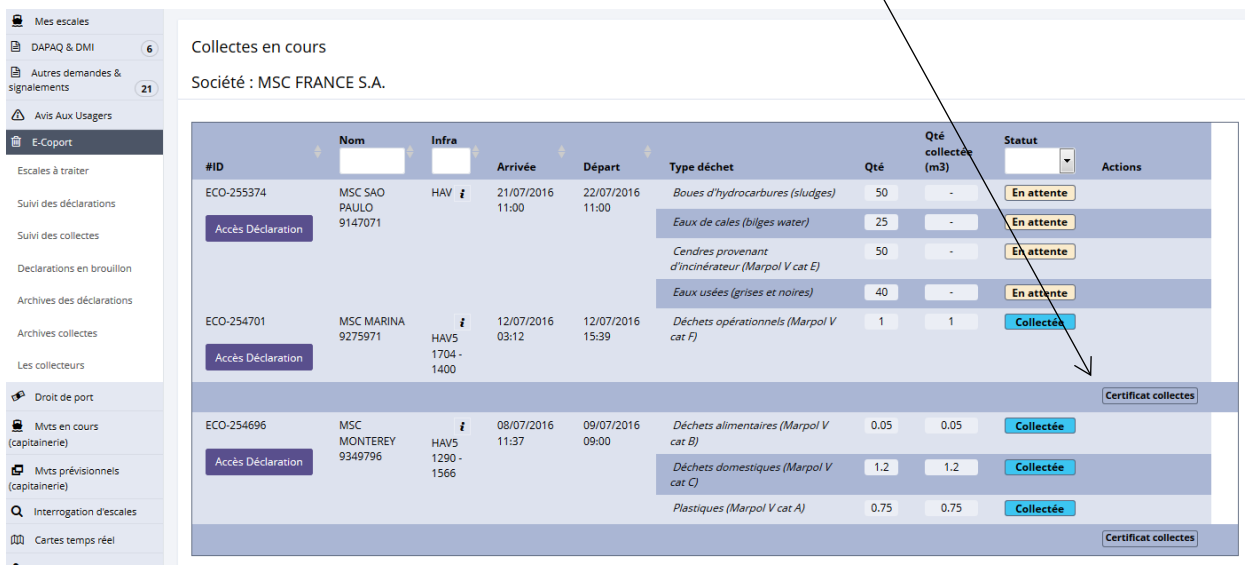

#### Pour voir la fiche de déclaration, cliquez sur le bouton « Accès Déclaration » :

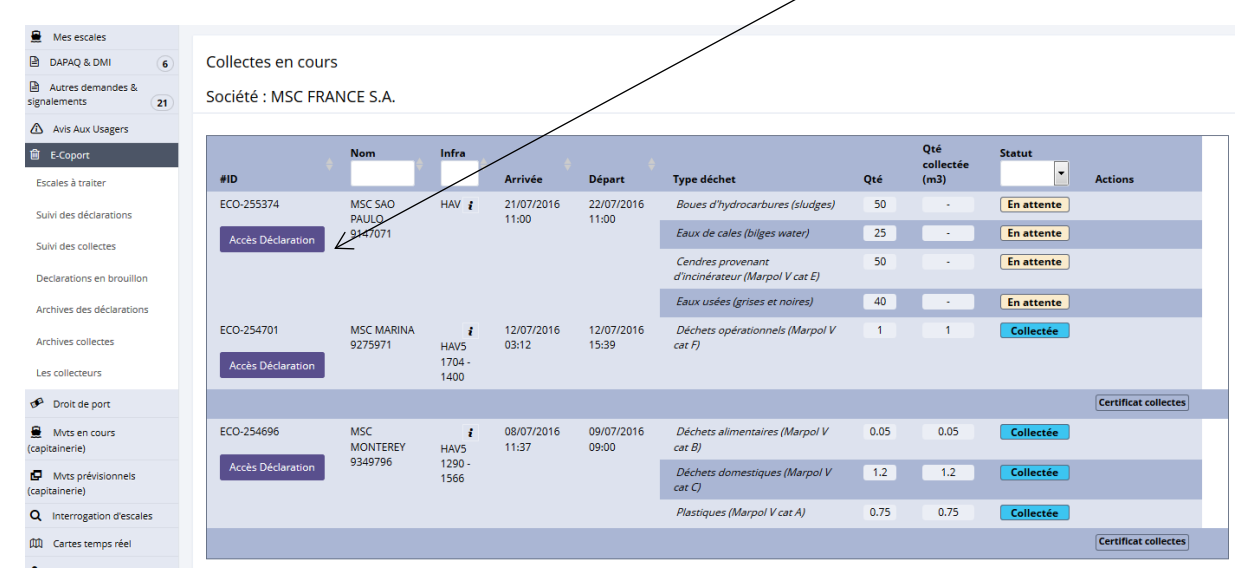

Après avoir cliqué sur le bouton « Accès Déclaration », cette page s'affiche :

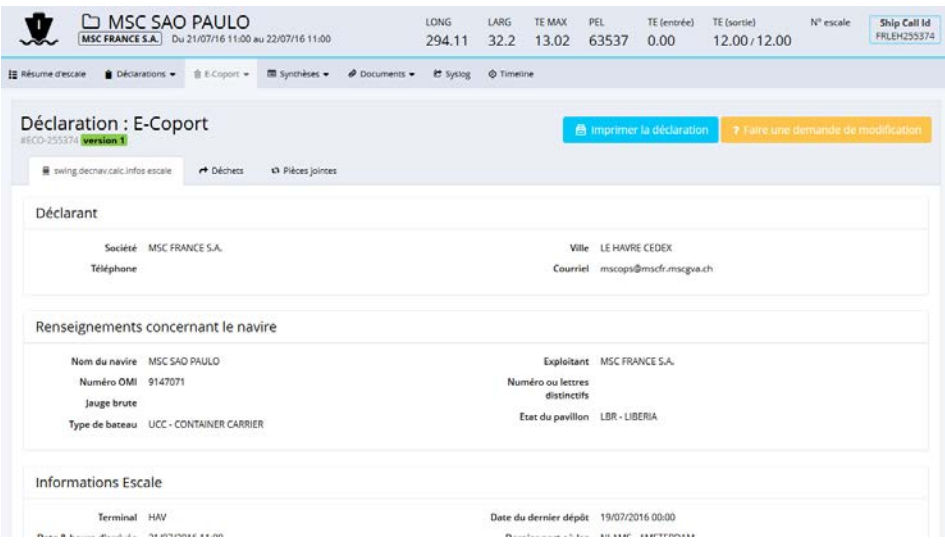

# **4. Déclarations brouillon**

Pour consulter les déclarations en brouillon, cliquez sur « Déclarations en brouillon » dans la section « E-coport » :

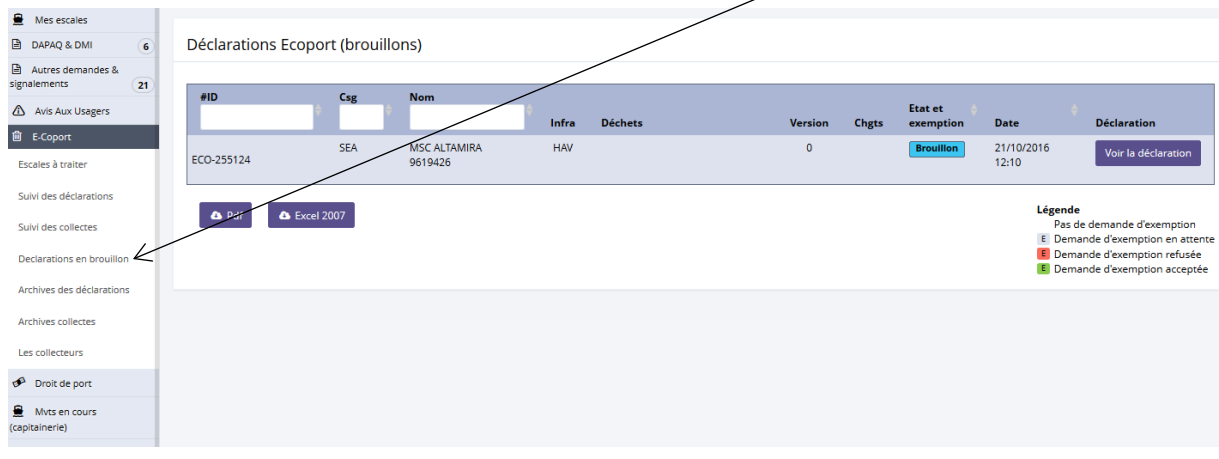

Après avoir cliqué sur « Déclaration en brouillon », cette page s'affiche :

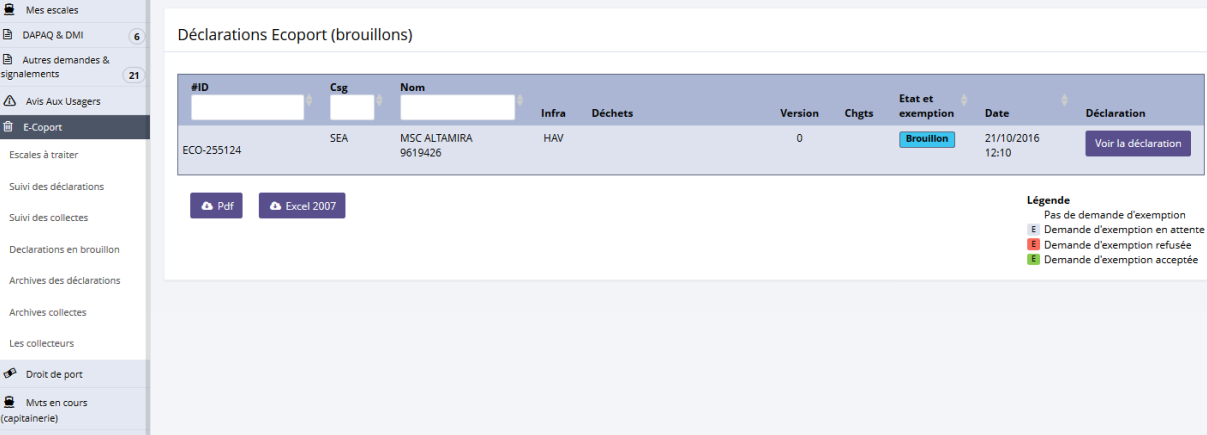

Pour modifier le brouillon, cliquez sur le bouton « Voir la déclaration » :

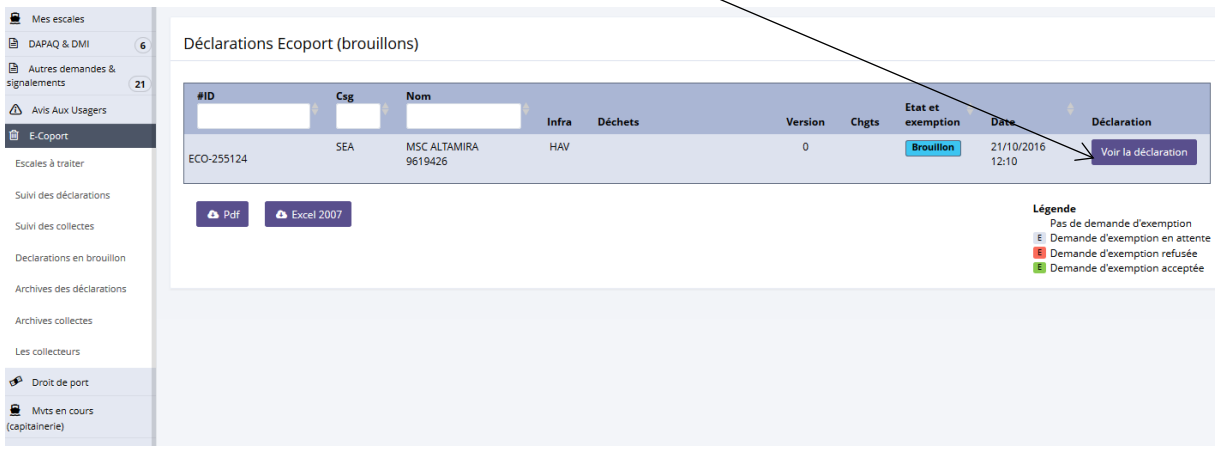

Après avoir cliqué sur le bouton « Voir la déclaration », cette page s'affiche :

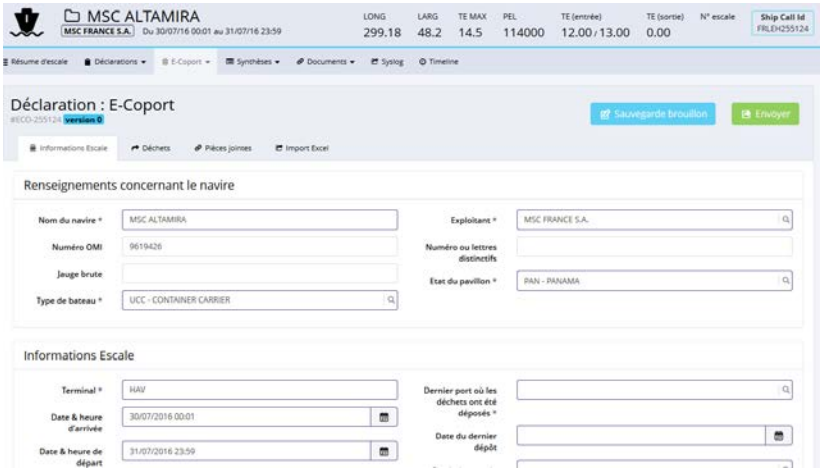

Après avoir saisi les informations nécessaires, cliquez sur le bouton « Envoyer » :

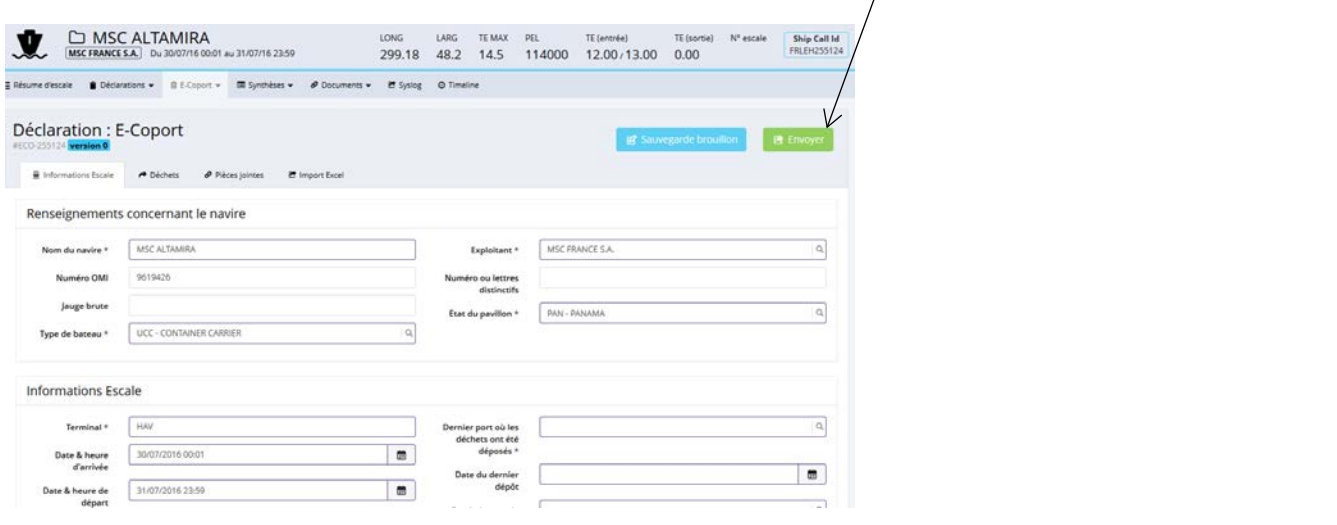

Après avoir cliqué sur le bouton « envoyer », un message de confirmation s'affiche. Cliquez sur le bouton « OK » :

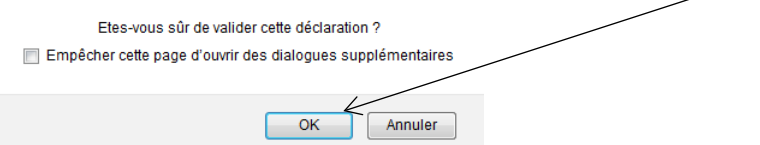

## **5. Archives des déclarations**

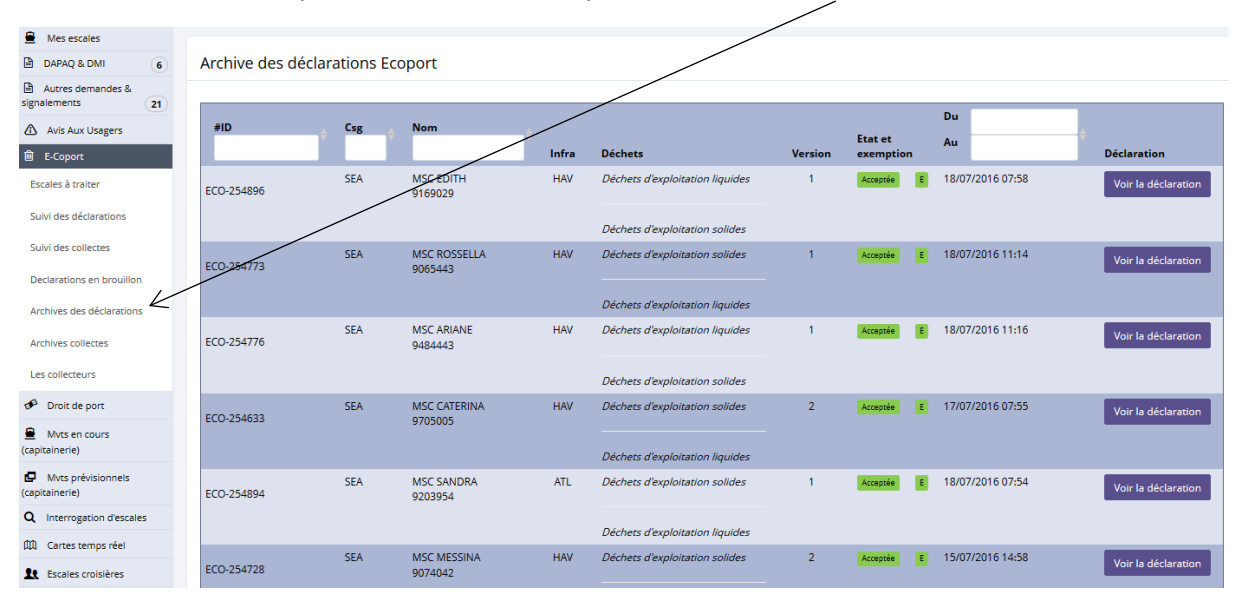

Pour consulter l'historique des déclarations, cliquez sur « Archives des déclarations » dans la section « E-Coport » :

Après avoir cliqué sur le bouton « Archives des déclarations », cette page s'affiche :

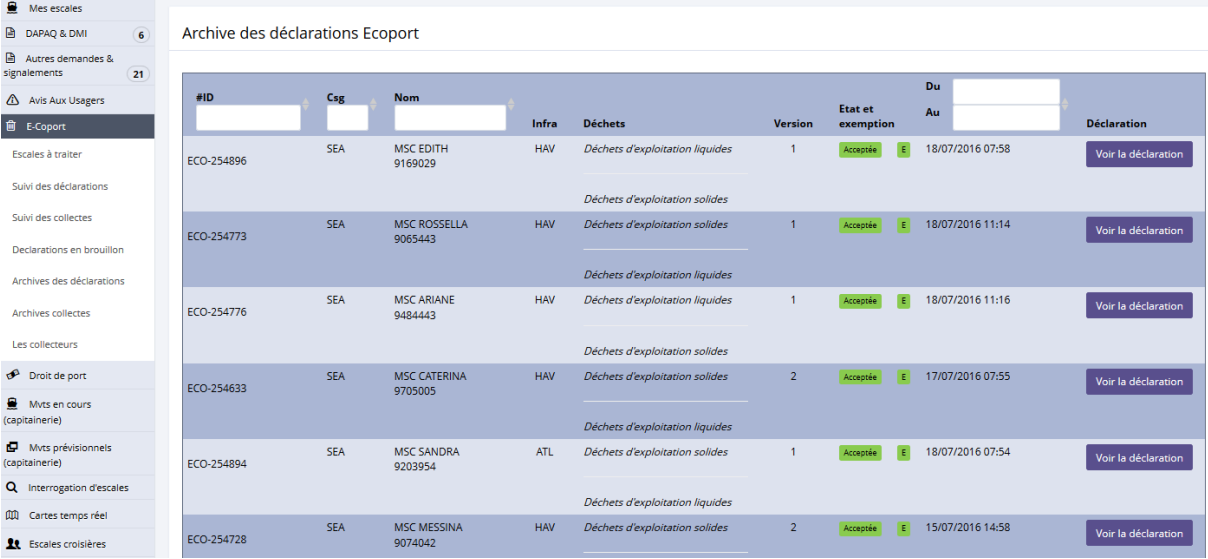

Pour consulter la déclaration, cliquez sur le bouton « Voir la déclaration » :

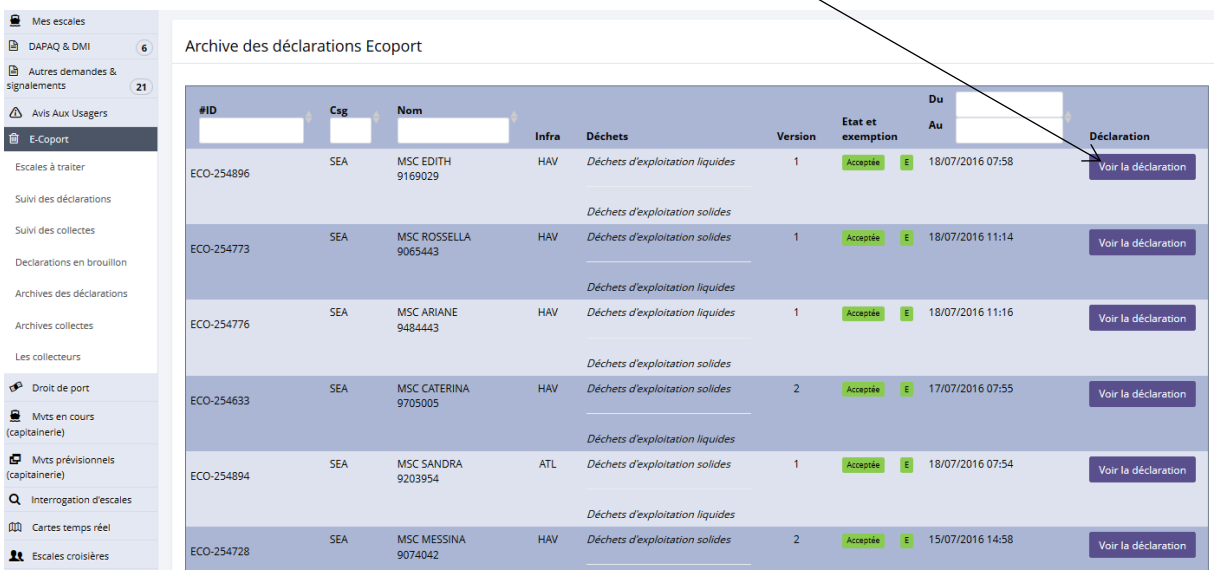

Après avoir cliqué sur « Voir la déclaration », cette page s'ouvre :

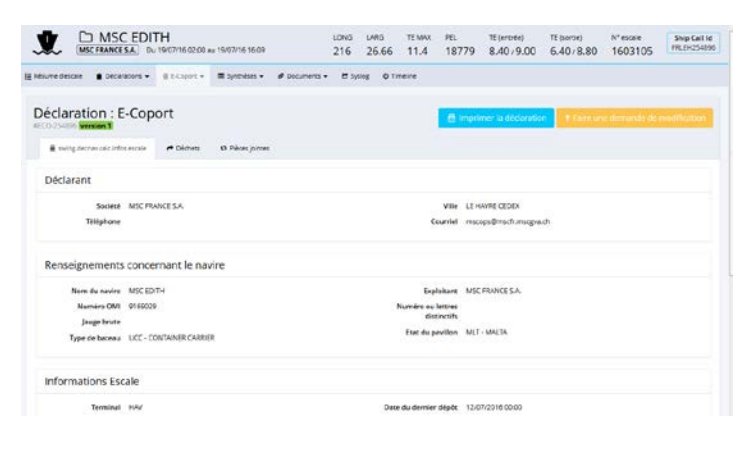

### **6. Archives Collectes**

![](_page_61_Picture_71.jpeg)

Pour consulter les archives de collectes, cliquez sur « Archives collectes » dans la section « E-Coport » :

Après avoir cliqué sur « Archives collectes », cette page s'affiche :

![](_page_62_Picture_133.jpeg)

Pour consulter la déclaration, cliquez sur le bouton « Accès déclaration » :

![](_page_62_Figure_3.jpeg)

#### Après avoir cliqué sur « Accès déclaration », cette page s'ouvre :

![](_page_62_Picture_134.jpeg)

### **7. Les collecteurs**

![](_page_63_Picture_41.jpeg)

# Pour accéder à la liste des collecteurs, cliquez sur « Les collecteurs » dans la section « E-Coport » :

Après avoir cliqué sur « Les collecteurs », cette page s'ouvre :

![](_page_63_Picture_42.jpeg)

## **1. Demande d'annulation d'escale**

Une annulation d'une escale se fait au travers d'une demande d'annulation qui se situe dans le dossier d'escale.

Pour annuler une escale, vous devez passer par le dossier d'escale en cliquant sur l'icône di via une des listes «Escales attendues» ou « Escales en cours » :

![](_page_64_Picture_59.jpeg)

# Cliquez sur l'icône de l'escale concernée, vous obtenez cette page :

![](_page_64_Picture_6.jpeg)

Pour accéder à la demande d'annulation, cliquez dans le menu « Déclarations » afin de sélectionner le formulaire de demande d'annulation :

![](_page_65_Picture_79.jpeg)

En cliquant sur ce lien, vous obtenez cette page :

![](_page_65_Picture_80.jpeg)

Après avoir renseigné le motif, vous pouvez cliquer sur le bouton « Envoyer ». A l'envoi du formulaire, vous avez un message de confirmation « Etes-vous sûr de valider cette déclaration ». Cliquez sur « OK ».

Votre dossier d'escale passe à l'état « demande d'annulation » :

![](_page_65_Picture_6.jpeg)

Le dossier d'escale passera à l'état « Annulé » lors de la validation de la Capitainerie.

Vous pouvez effectuer une demande d'annulation d'un séjour à quai via un formulaire. Ce formulaire se situe au niveau du dossier d'escale dans le menu « Déclarations » :

![](_page_66_Picture_57.jpeg)

Après avoir cliqué sur le lien « Annulation d'un séjour à quai », vous obtenez cette fenêtre :

![](_page_66_Picture_58.jpeg)

Après avoir sélectionné le séjour à quai à annuler, cliquez sur le bouton « envoyer ». Le synopsis de votre dossier n'a pas été modifié :

![](_page_66_Picture_59.jpeg)

![](_page_67_Picture_1.jpeg)

Séjour à annuler EUROPE - (30/06/2017 03:00 - 03/07/2017 11:00)

#### Et le synopsis du dossier d'escale a été mis à jour :

![](_page_67_Picture_42.jpeg)

**Nota** : vous ne pouvez pas annuler un séjour à quai alors que le navire est accosté sur le quai.

#### Pour consulter les avis aux usagers, cliquez sur « Avis Aux Usagers » :

![](_page_68_Picture_37.jpeg)

# Après avoir cliqué sur « Avis Aux Usagers », cette fenêtre s'ouvre :

![](_page_68_Picture_38.jpeg)

Pour consulter la visualisation dynamique portuaire, cliquez dans la section « Cartes temps réel »

![](_page_69_Picture_2.jpeg)

### **1. Carte 2D**

Pour afficher la carte en 2D, cliquez sur « Carte 2D »

![](_page_69_Figure_5.jpeg)

### Vous obtenez cette page :

![](_page_69_Figure_7.jpeg)

#### Pour consulter les navires sur les terminaux, effectuez un zoom sur la zone portuaire souhaitée :

Visualisation Dynamique Portuaire

![](_page_70_Figure_2.jpeg)

# a. Consulter les informations navire

### En cliquant sur un navire, vous obtenez cette page :

Visualisation Dynamique Portuaire  $\frac{1}{1}$  $\vert \mathbf{i} \vert$ **D** LIV KNUTSEN<br>Du 15/07/2016 08:24 au 19/07/20 鬼  $\sqrt{1-t}$ Numéro d'Escale 1603082 ø Arrivée  $\overline{a}$ 15/07/2016 06:00 ETA 15/07/2016 06:00 ETA 24H ETA VHF 15/07/2016 09:00 Départ ETD 19/07/2016 21:00 Quai rles Laroche Quai  $CIM3$ ligue ch Accostage 17/07/2016 14:20 **OO.** Cmd Ferme 19/07/2016 21:00  $\bigcirc$ Digue Charles Laroche<br>D OpenStreetMap contributors  $\bigcap$ LIV KNUTSEN / CIM 3 LIV KNUTSEN Nom Leaflet | S-WING | Map data @ OpenStreetl

#### b. Consulter les avis

Cette icône indique un avis, en cliquant sur l'avis concerné, vous obtenez cette fenêtre : Visualisation Dynamique Portuaire Consig ne/Avis Numéro 68705 JOANNES COUVERT Infrastructure Du 320 au 370 Point  $\overline{c}$ **Date**  $\mathsf q$ 13/10/2008 00:00 Jusqu a nouvel ordre L'accostage est autorise le long du qual - Les<br>bollards 321 et 370 peuvent °tre utilises - Le<br>bollard 346 est intérdit d'utilisation. Le<br>statonnement des véhicules est interdit entre les<br>points métriques 320 a 370 sur une Ÿ ACCOSTAGE 2008/200 / JOANNES COUVERT

#### **2. Carte 3D**

Pour afficher la carte en 3D, cliquez sur « Carte 3D »

![](_page_71_Picture_4.jpeg)

#### Vous obtenez cette page :

![](_page_71_Picture_6.jpeg)

CM (GPMH)
### a. Consulter les informations bateau

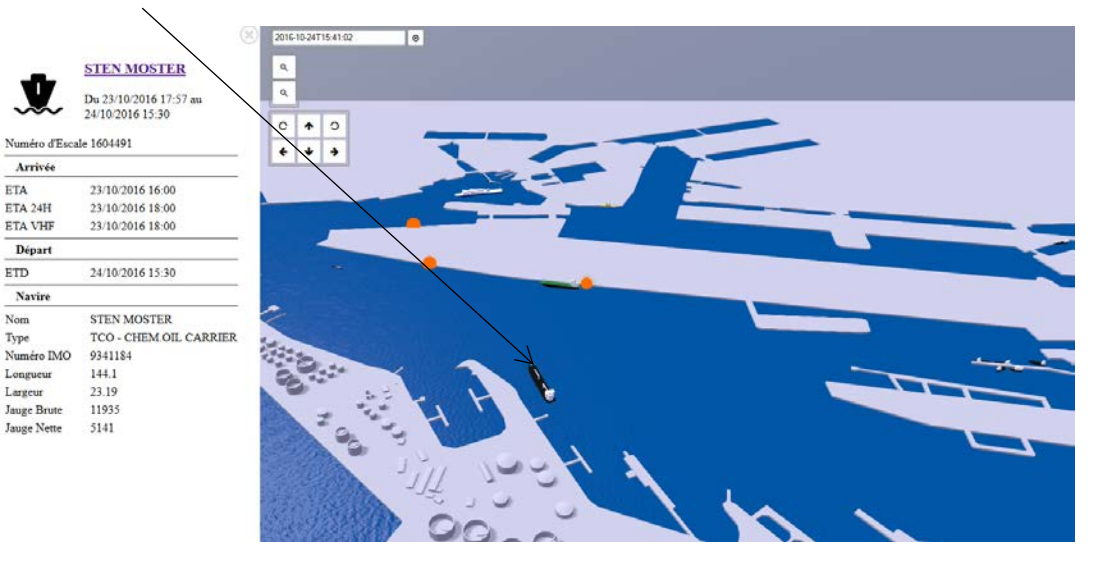

### En cliquant sur un bateau concerné, vous obtenez cette page :

#### b. Consulter les avis

Cette icône indique un avis, en cliquant sur l'avis concerné, vous obtenez cette page :

### **AVIS PORTUAIRE**

Numero: 20209361 Begin date: 0

End date: 0

End date: U<br>Details: CET AVIS ANNULE ET<br>REMPLACE L'AVIS 2016/165<br>Son effectives quai ROGER MEUNIER<br>stand effectives quai ROGER MEUNIER<br>entre les points métriques 301 et 357<br>L'accostage quai ROGER MEUNIER entre<br>les points m

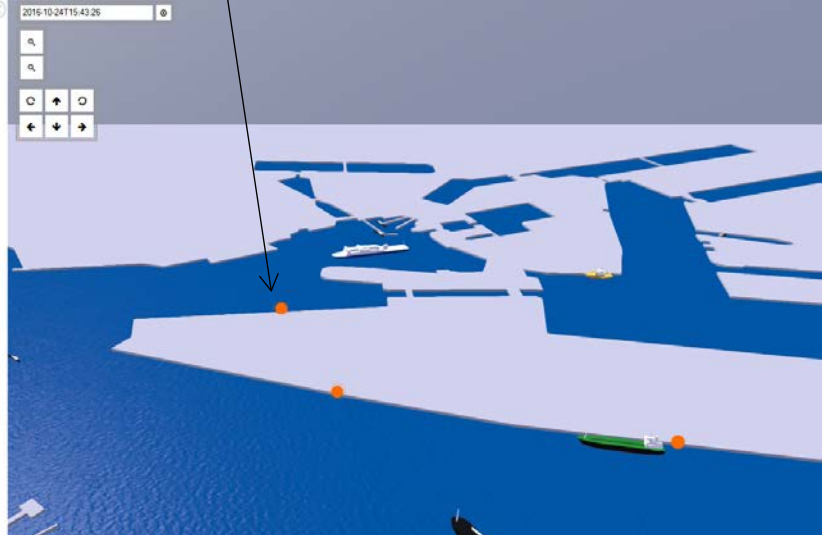

# **XIV. Autres fonctionnalités**

Dans S-WiNG, vous avez accès à différentes fonctionnalités :

- La liste des escales,
- La recherche globale,
- Historique des escales,
- La syslog,
- La timeline,
- Messagerie applicative.

## **1. La liste des escales**

Dans la section « Mvts en cours (capitainerie) », vous avez accès à différentes listes de mouvements bateau :

- Entrées,
- Sorties,
- Navires à quais.

Pour exemple, la liste « Entrées » :

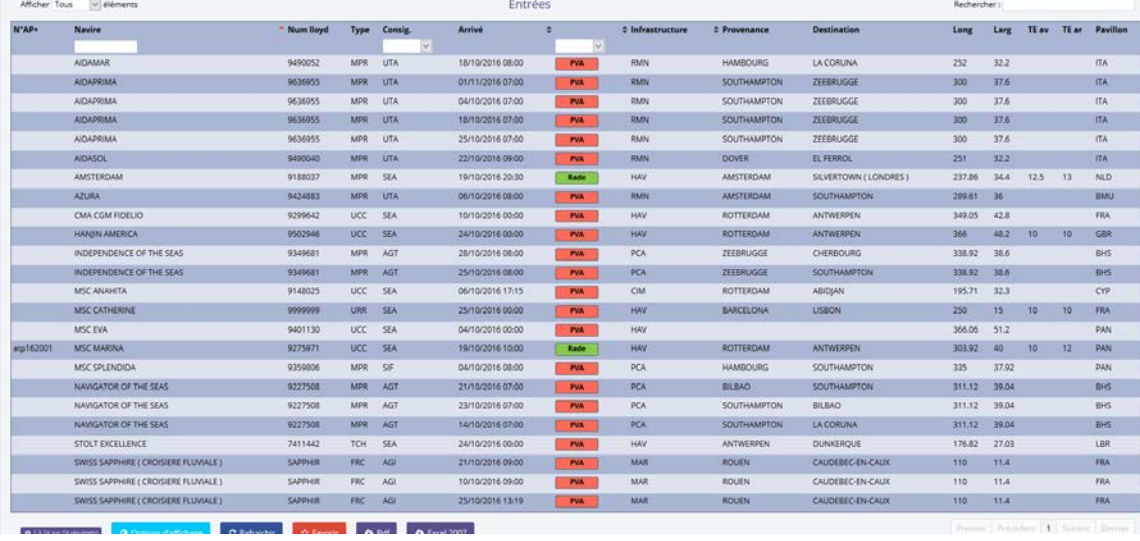

## **2. La recherche globale**

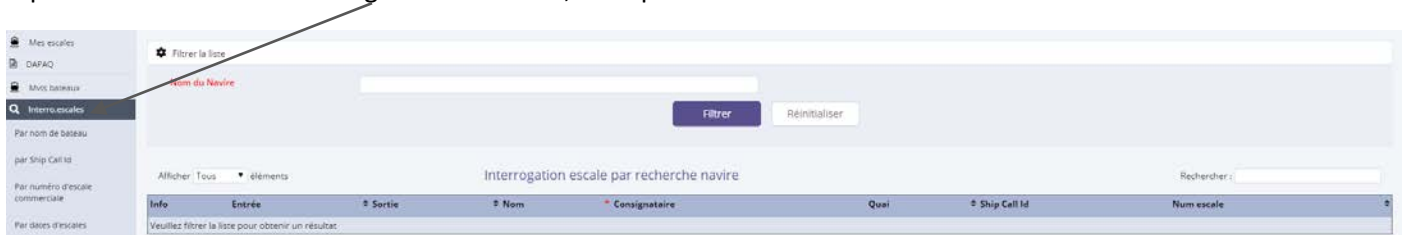

A partir de la section « Interrogation d'escale », vous pouvez effectuer des recherches :

## a. Recherche par nom navire

Pour effectuer une recherche par un nom navire, vous devez cliquer sur « Par nom navire» dans la section « Interrogation d'escale » :

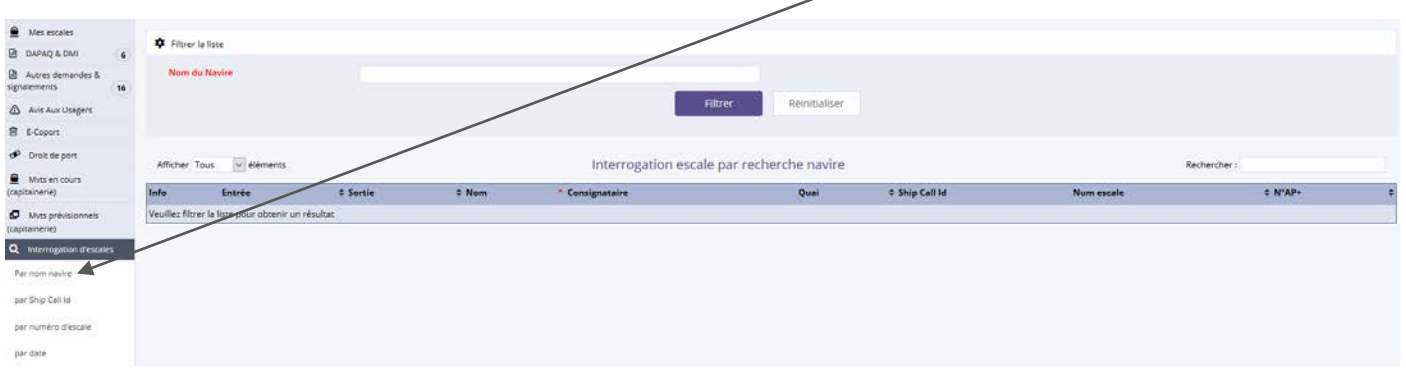

Après avoir saisi le nom du navire, cliquez sur le bouton « Filtrer » :

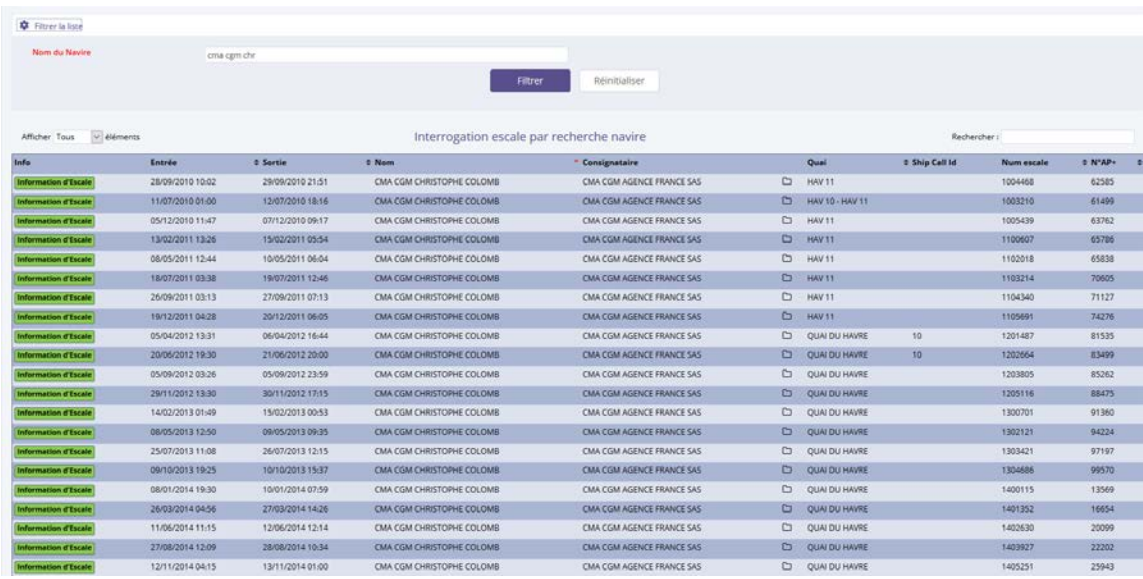

- accéder au dossier d'escale en cliquant sur l'icône ,
- ouvrir la fiche de l'escale en cliquant sur le bouton **Information d'Escale** :

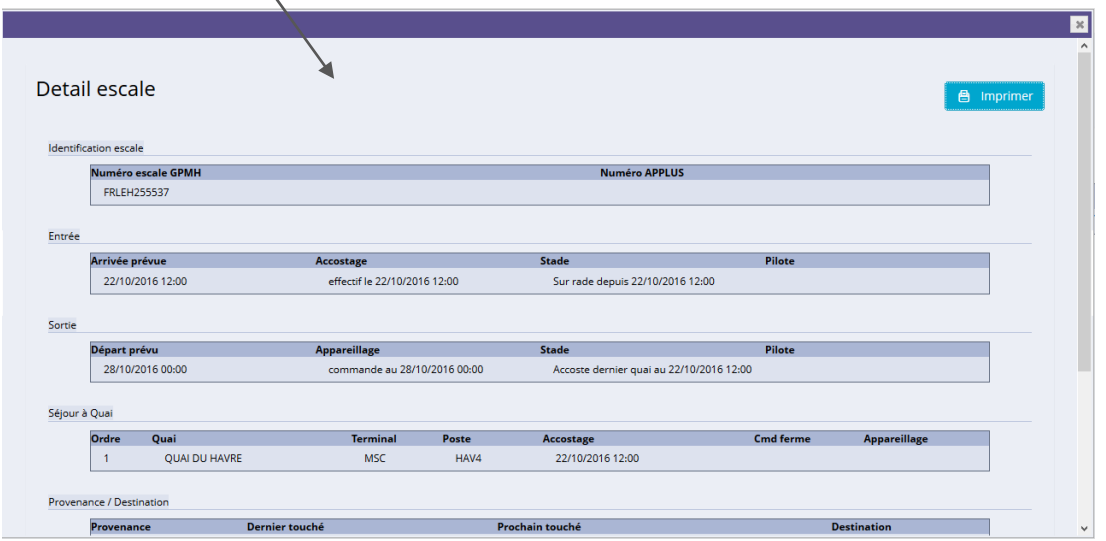

## b. Recherche par Ship call ID

Pour effectuer une recherche par un ship call ID, vous devez cliquer sur « Par ship call ID » dans la section « Interro.escale » :

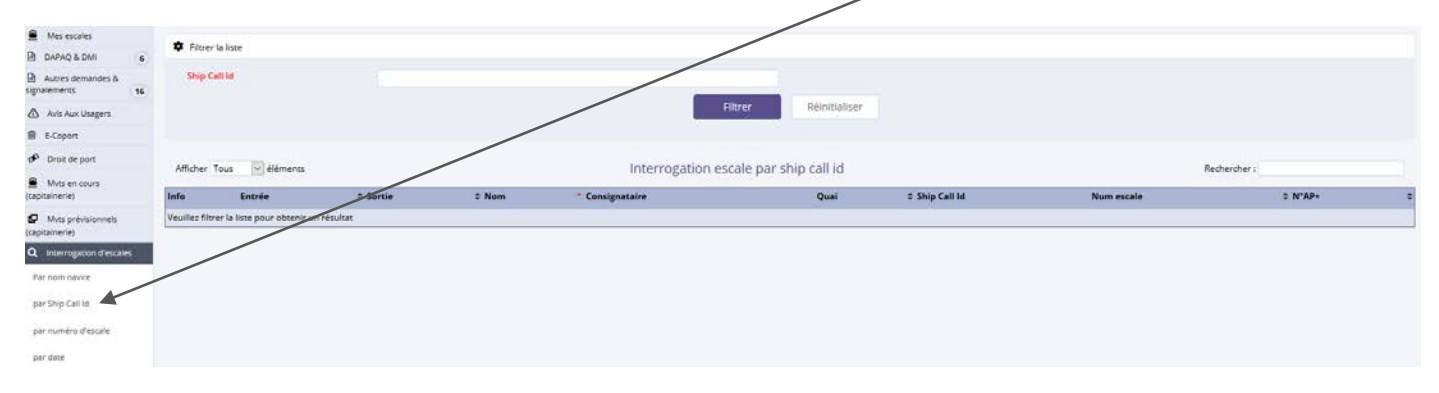

Après avoir saisi le ship call ID, cliquez sur le bouton « Filtrer » :

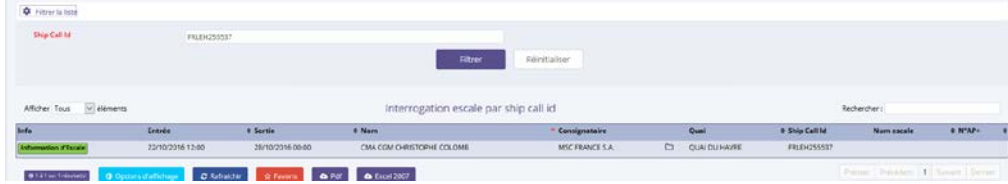

- accéder au dossier d'escale en cliquant sur l'icône ,
- ouvrir la fiche de l'escale en cliquant sur le bouton **Information d'Escale**.

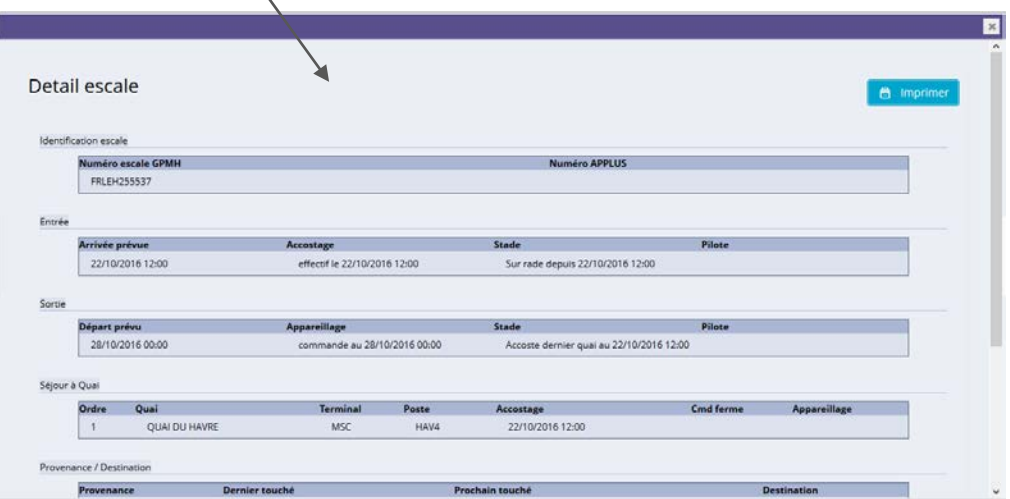

## c. Recherche par numéro d'escale commerciale

Pour effectuer une recherche par un numéro d'escale, vous devez cliquer sur « Par numéro d'escale commercial » dans la section « Interrogation d'escale » :

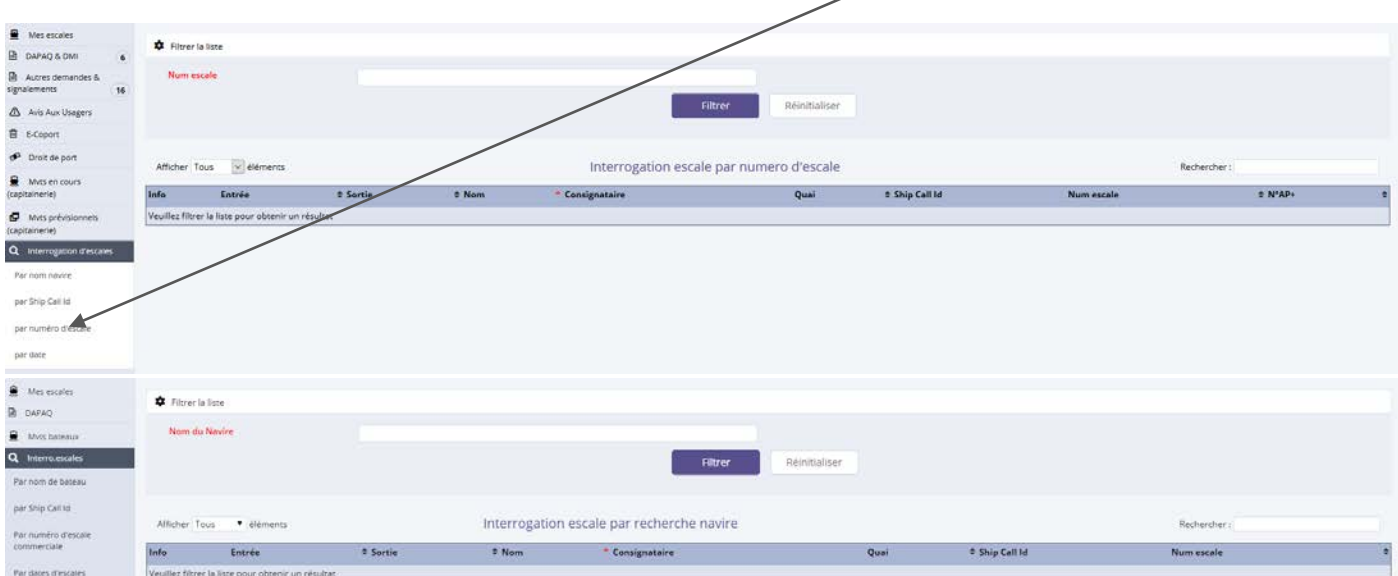

### Après avoir saisi le numéro d'escale commercial, cliquez sur le bouton « Filtrer » :

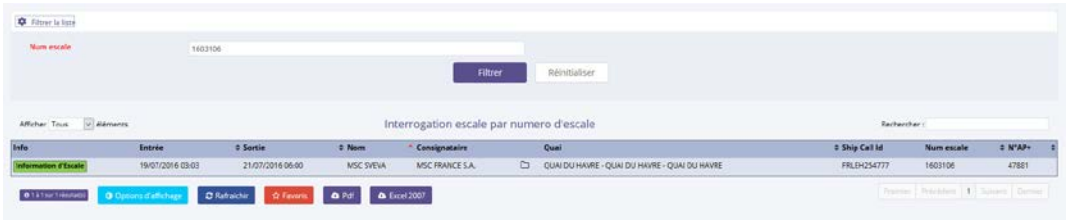

- accéder au dossier d'escale en cliquant sur l'icône  $\square$
- ouvrir la fiche de l'escale en cliquant sur le bouton **Information d'Escale** :

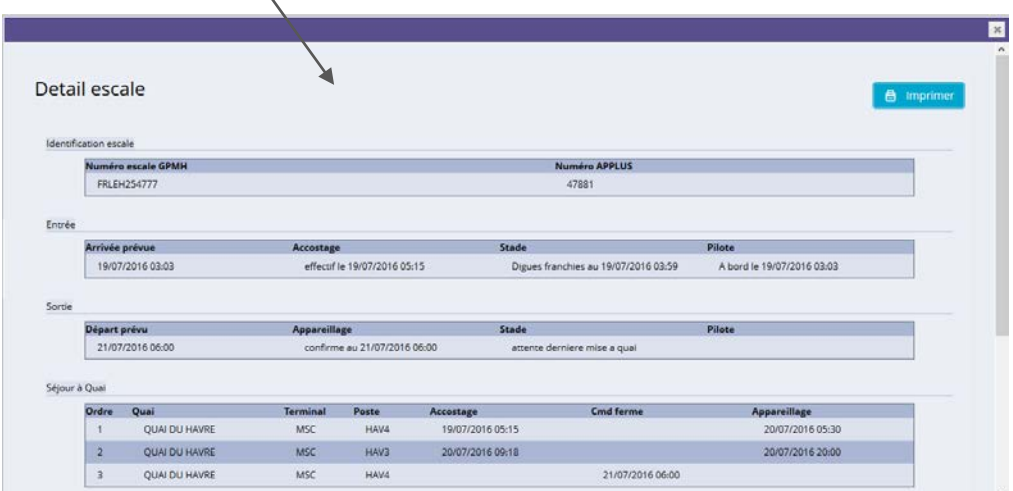

d. Recherche par date d'escale

Pour effectuer une recherche par date d'escale, vous devez cliquer sur « Par date » dans la section « Interrogation d'escale » :

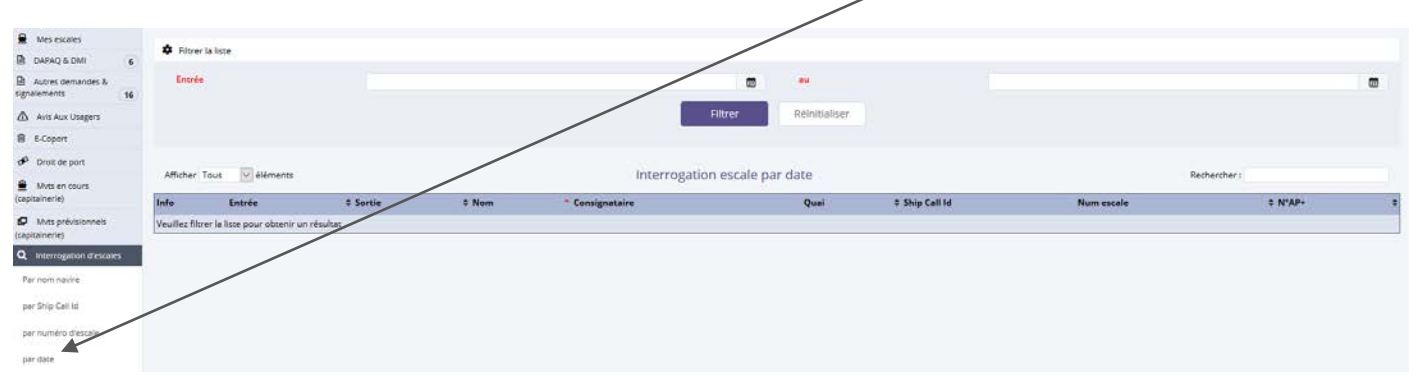

Le filtre s'effectue entre 2 dates :

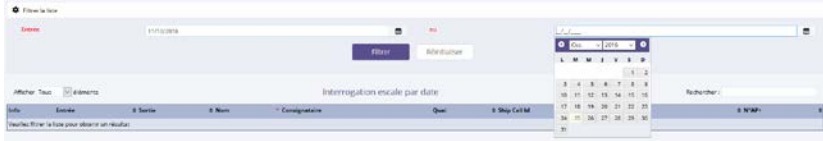

Après avoir saisi les dates d'escale, cliquez sur le bouton « Filtrer » :

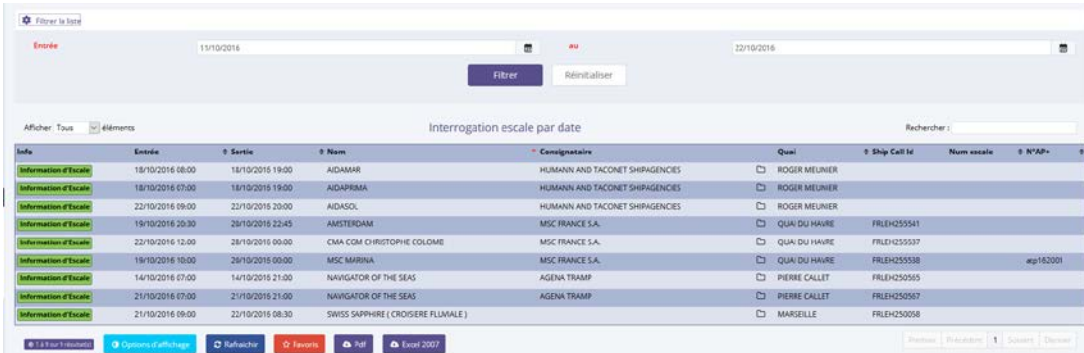

- accéder au dossier d'escale en cliquant sur l'icône ,
- ouvrir la fiche de l'escale en cliquant sur le bouton **Information d'Escale**.

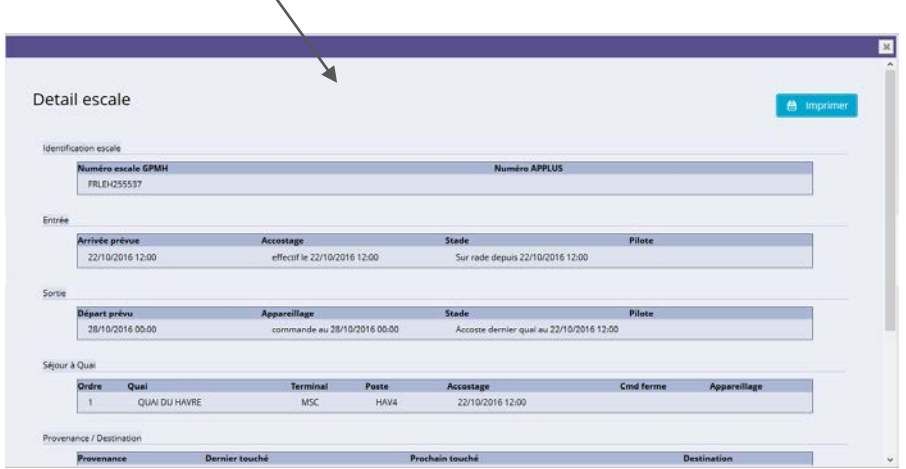

## **3. La syslog**

Les déclarations réglementaires sont envoyées à l'Etat. Ces déclarations sont les suivantes :

- DMS,
- ISPS,
- FAL5 à l'entrée,
- FAL5 à la sortie,
- FAL6 à l'entrée,
- FAL6 à la sortie,
- …..

Dans la syslog, vous pouvez vérifier si ces différentes déclarations ont été envoyées. Cette syslog est accessible à partir du dossier d'escale.

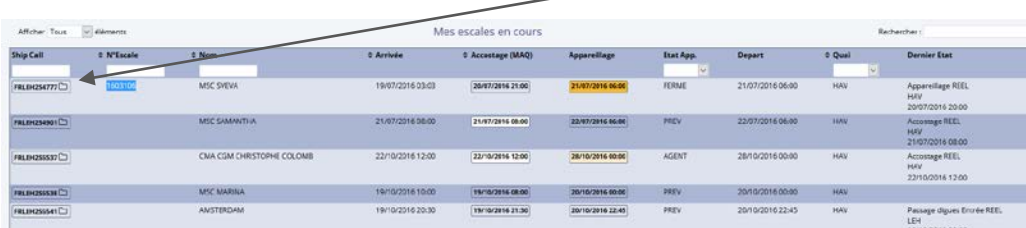

Pour accéder au dossier d'escale, cliquez sur l'icône

# Cette page s'ouvre :

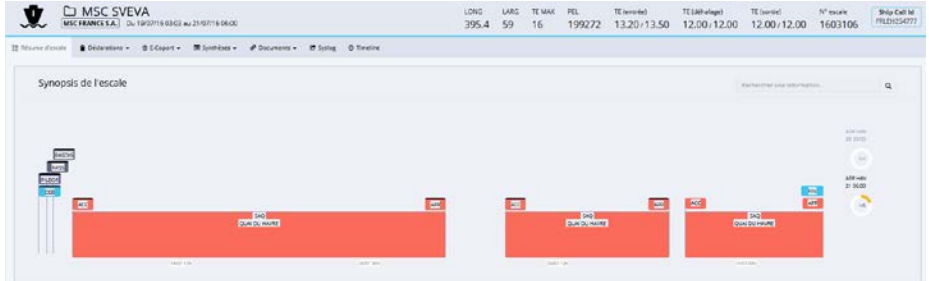

Pour consulter la syslog, cliquez sur le menu « Syslog »:

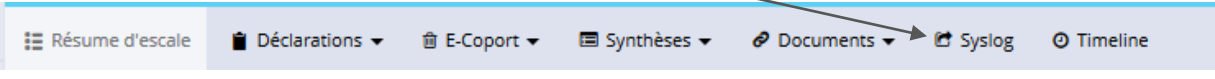

Après avoir cliqué sur « Syslog », vous obtenez cette page :

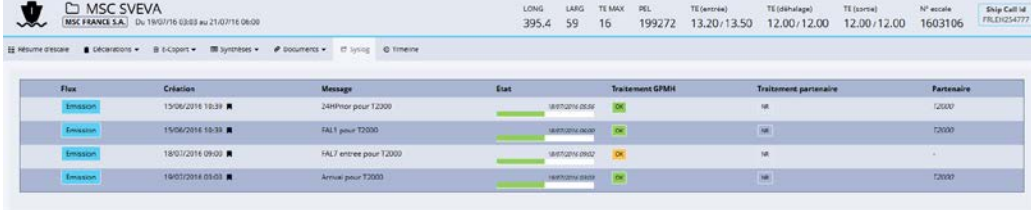

A partir de cette page, vous pouvez constater si le traitement est à l'état :

- NR qui signifie non traité,
- OK,
- $\bullet$  KO.

Si l'état est « NR » ou « KO », vous avez un message :

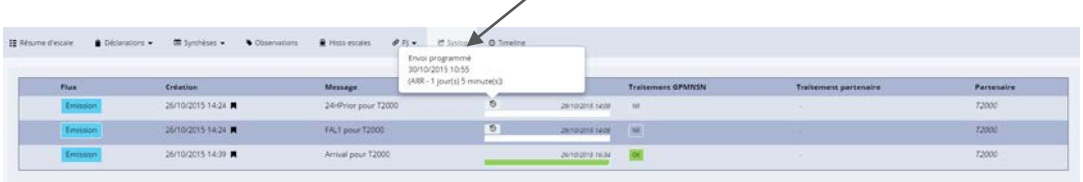

### **4. Timeline ou chronologie**

Vous pouvez visualiser votre escale par l'intermédiaire d'une timeline, autrement dit une ligne de temps. La timeline est disponible à partir du dossier d'escale.

Pour accéder au dossier d'escale, cliquez sur l'icône

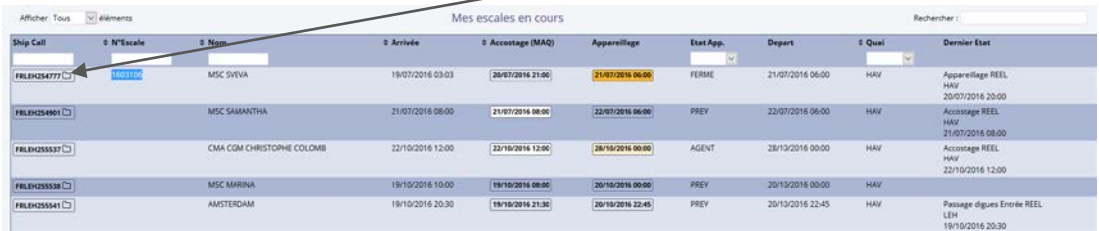

### Cette page s'ouvre :

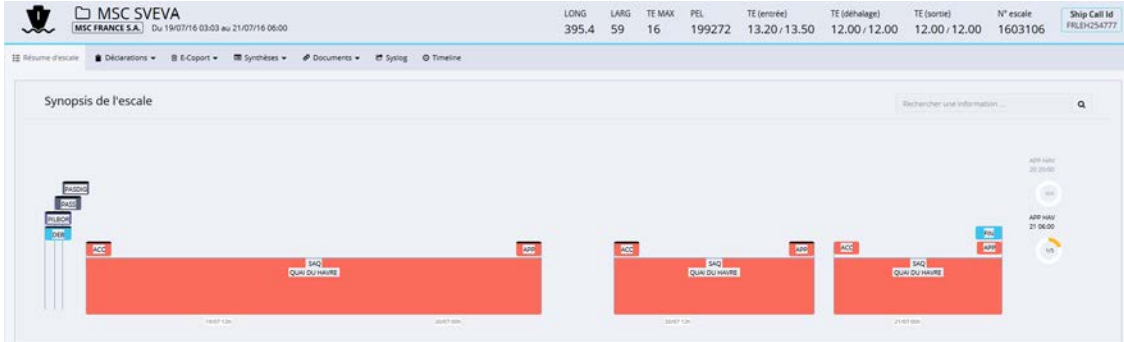

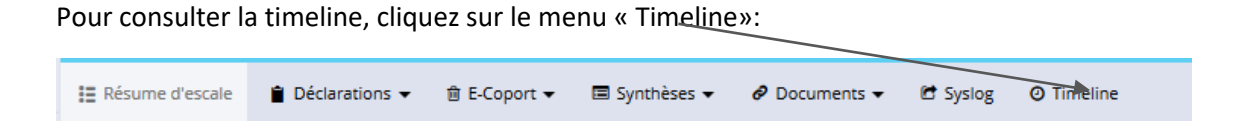

Après avoir cliqué sur « Timeline », vous obtenez cette page :

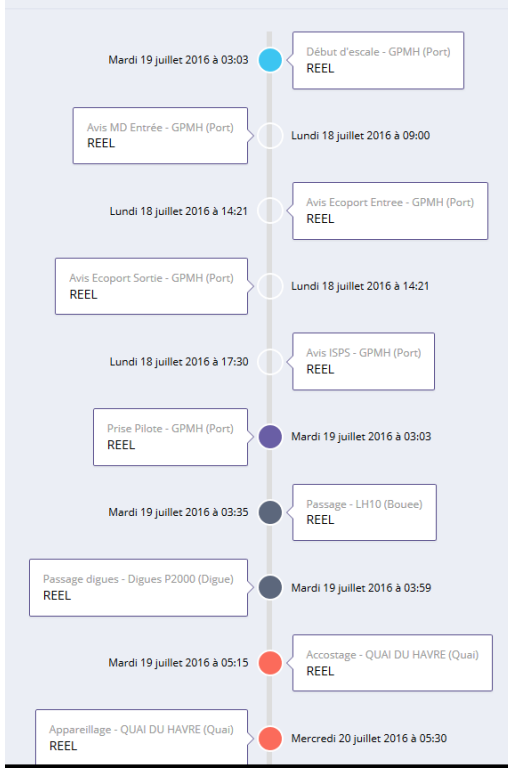

### **5. La messagerie applicative**

Dans certains cas, vous pouvez être notifié par messagerie de :

- la validation de la DAPAQ,
- la validation d'une annulation d'une escale,
- la demande de création d'un nouveau navire,
- ….

Pour obtenir les notifications, cliquez sur l'icône « Message » :

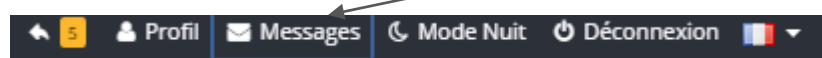

### Vous obtenez cette fenêtre :

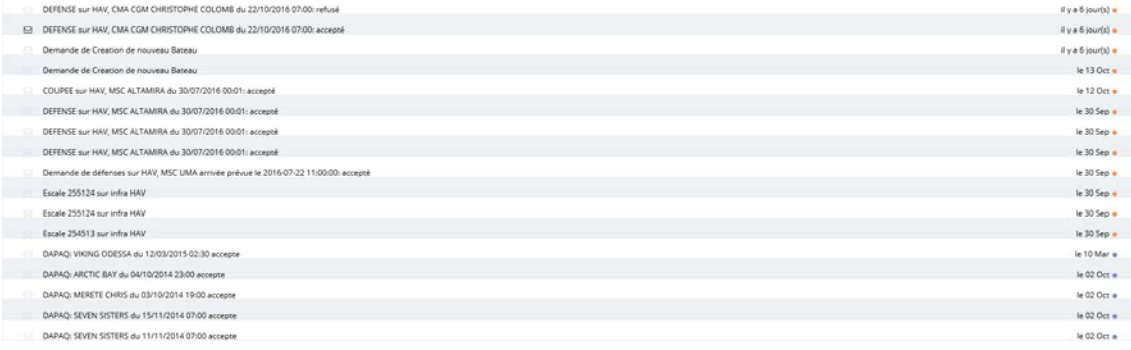

Pour consulter le contenu de l'email, cliquez sur la ligne concernée afin d'obtenir cette page :

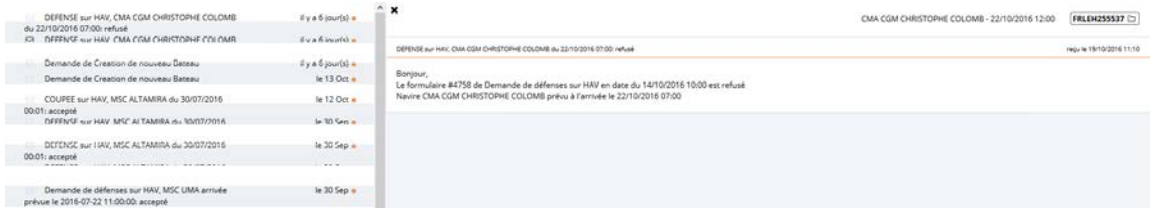

Après avoir cliqué sur l'icône D, le dossier d'escale s'ouvre :

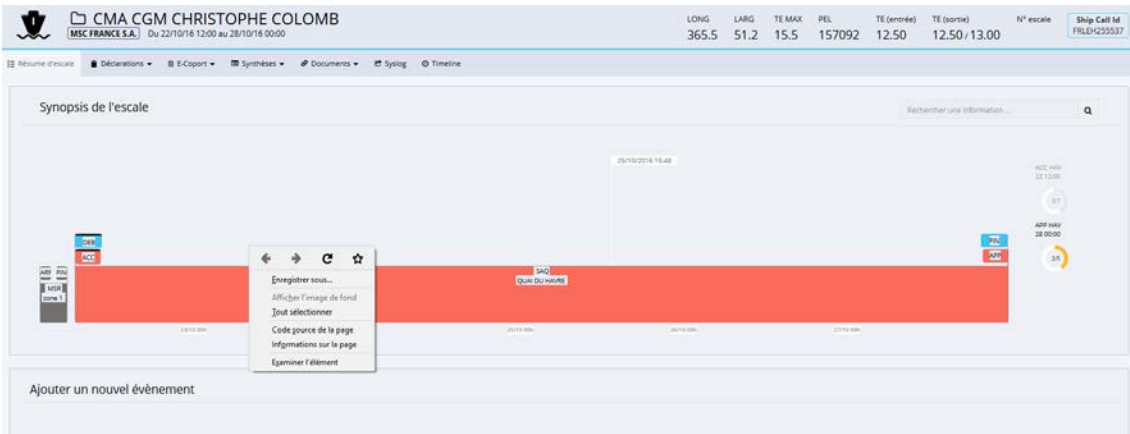

# **6. Les Lignes Maritimes Régulières (LMR)**

Vous pouvez consulter les lignes maritimes régulières à partir du menu « Lig. maritimes régulières » :

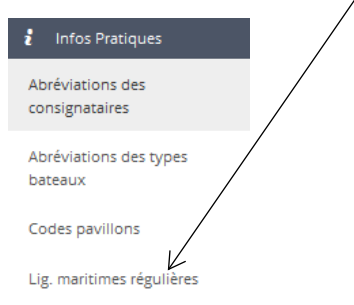

# En cliquant sur ce lien, vous obtenez cette page :

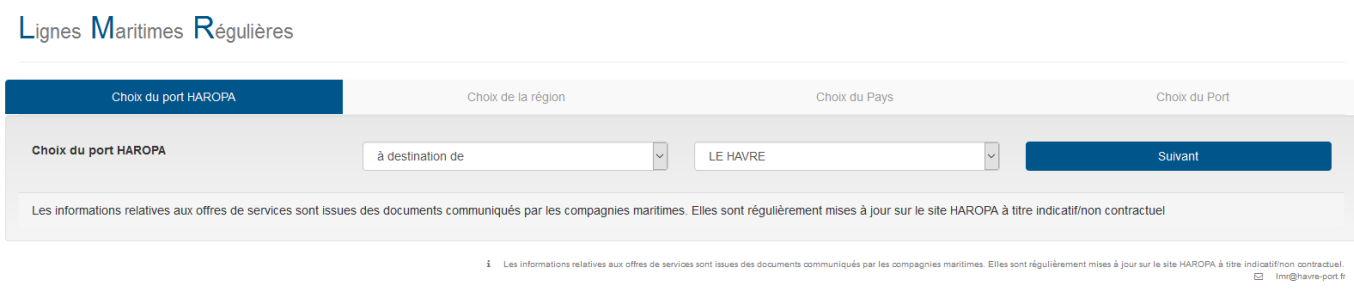

### Après avoir saisi les informations nécessaires, vous obtenez cette page :

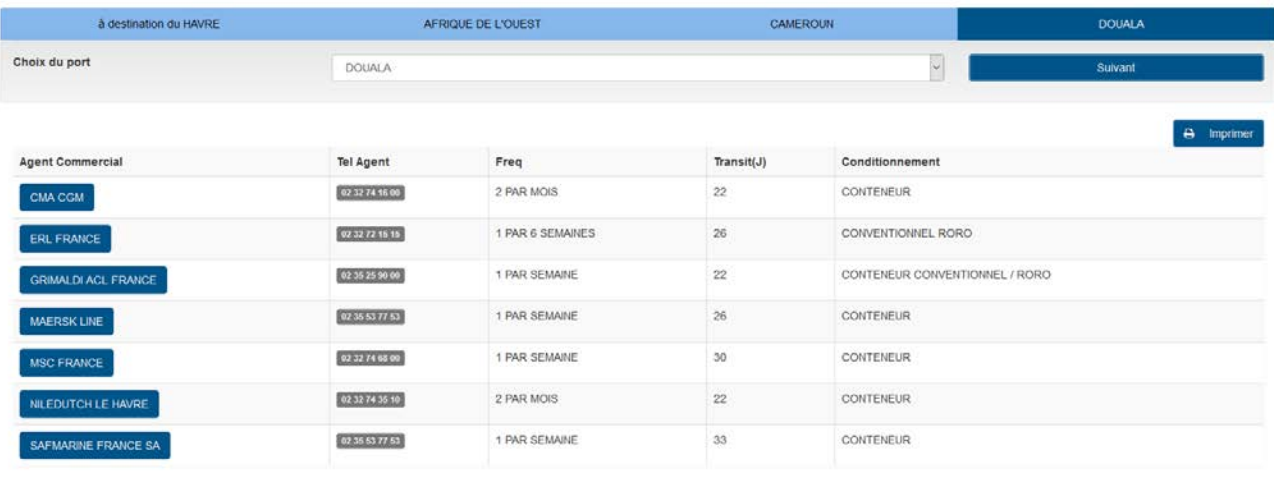

-<br>La internacionalista su chia di secolulare il secolulare della substance del substance del substance del substance del la indicate del la indicate del la indicate del la indicate del la

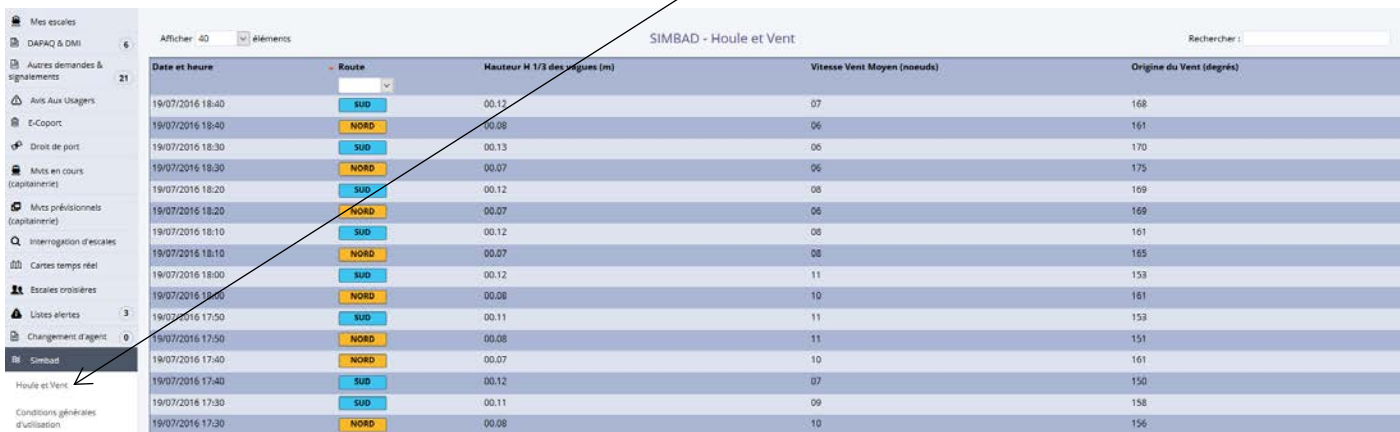

## Pour accéder au module houle et vent cliquez sur « Houle et vent » dans la section Simbad :

# Après avoir cliquez sur « Houle et vent », cette page s'affiche :

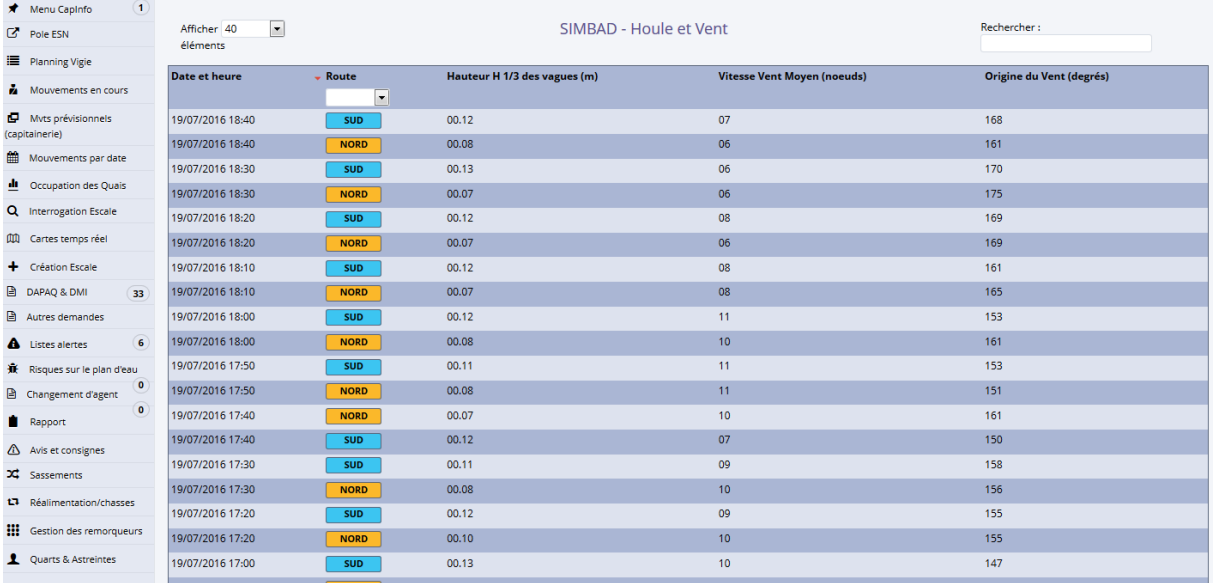

Depuis cette page vous pouvez utiliser la barre de recherche afin d'effectuer une recherche sur l'ensemble des colonnes de la liste :

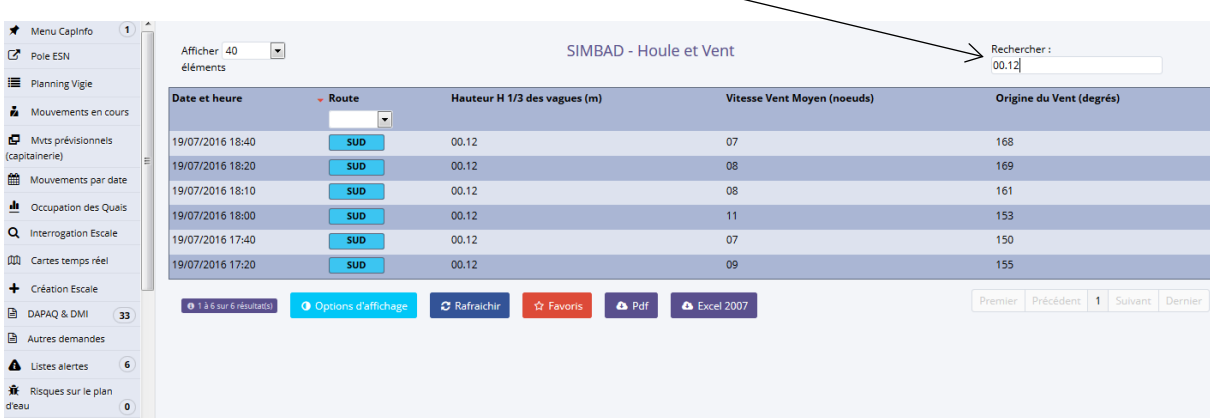